**МИНИСТЕРСТВО ТРАНСПОРТА И КОММУНИКАЦИЙ РЕСПУБЛИКИ БЕЛАРУСЬ**

## **УЧРЕЖДЕНИЕ ОБРАЗОВАНИЯ «БЕЛОРУССКИЙ ГОСУДАРСТВЕННЫЙ УНИВЕРСИТЕТ ТРАНСПОРТА»**

**Кафедра «Информационно-управляющие системы и технологии»**

**Т. А. ГОЛДОБИНА, М. В. БОРИСЕНКО**

# **ОСНОВЫ СОЗДАНИЯ И РЕДАКТИРОВАНИЯ ИЗОБРАЖЕНИЙ В CORELDRAW**

**Учебно-методическое пособие**

**Гомель 2018**

## МИНИСТЕРСТВО ТРАНСПОРТА И КОММУНИКАЦИЙ РЕСПУБЛИКИ БЕЛАРУСЬ

## УЧРЕЖДЕНИЕ ОБРАЗОВАНИЯ «БЕЛОРУССКИЙ ГОСУДАРСТВЕННЫЙ УНИВЕРСИТЕТ ТРАНСПОРТА»

Кафедра «Информационно-управляющие системы и технологии»

Т. А. ГОЛДОБИНА, М. В. БОРИСЕНКО

# ОСНОВЫ СОЗДАНИЯ И РЕДАКТИРОВАНИЯ ИЗОБРАЖЕНИЙ В CORELDRAW

*Рекомендовано учебно-методическим объединением по образованию в области строительства и архитектуры в качестве учебно-методического пособия для студентов специальности 1-69 01 01 «Архитектура»*

Гомель 2018

Рецензенты: зав. кафедрой «Архитектура» д-р архит., профессор *И. Г. Малков* (БелГУТ); доцент кафедры информационно-вычислительных систем канд. техн. наук, доцент *О. И. Еськова* (Белорусский торговоэкономический университет потребительской кооперации)

## **Голдобина, Т. А.**

Г60 Основы создания и редактирования изображений в *CorelDRAW* : учеб.-метод. пособие / Т. А. Голдобина, М. В. Борисенко ; М-во трансп. и коммуникаций Респ. Беларусь, Белорус. гос. ун-т трансп. – Гомель : БелГУТ, 2018. – 149 с. ISBN 978-985-554-773-1

Приведены теоретические сведения, справочные материалы, примеры, указания, задания и контрольные вопросы по дисциплине «Информатика и компьютерное проектирование», относящиеся к изучению основ векторной компьютерной графики и овладению практическими навыками использования популярного графического редактора *CorelDRAW*.

Предназначено для студентов специальности «Архитектура» (ПА) дневной формы обучения. Рекомендуется также студентам и магистрантам других специальностей для самостоятельного изучения принципов создания и обработки графических изображений в редакторе *CorelDRAW*.

> **УДК 004.514 (075.8) ББК 32.973 – 016**

**ISBN 978-985-554-773-1** Голдобина Т. А., Борисенко М. В., 2018 Оформление. БелГУТ, 2018

# **ОГЛАВЛЕНИЕ**

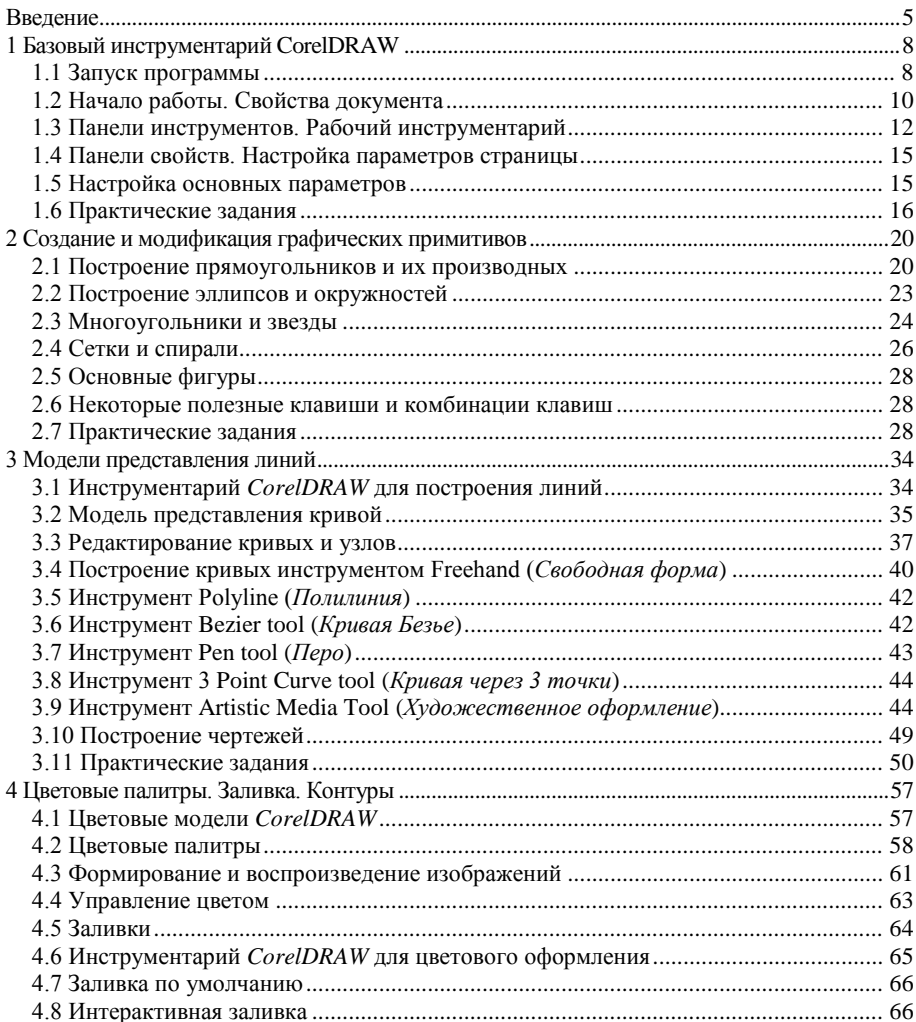

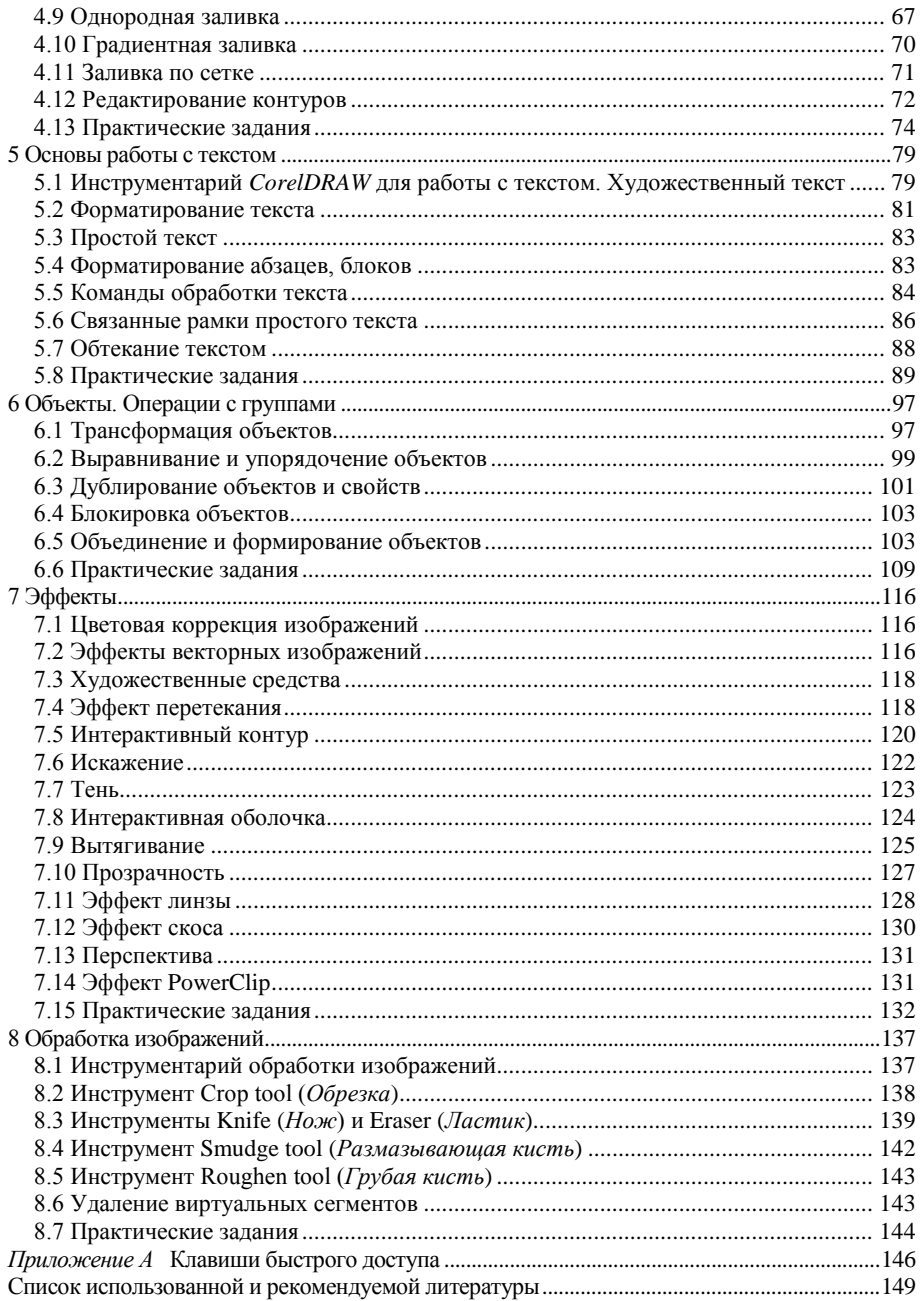

#### **BBEJIEHUE**

<span id="page-6-0"></span>Компьютерная графика - раздел информатики, изучающий методы и средства создания, обработки и хранения изображений с помощью аппаратно-программных вычислительных систем. Свои истоки компьютерная графика берет в середине 50-х годов XX века, когда впервые было получено графическое изображение на мониторе в результате исследований, проводимых в научных и военных целях. Термин компьютерная графика относится ко всему, что связано с созданием или редактированием изображений на компьютере, включая анимацию. Стремительное развитие программных средств в этой области направлено на решение следующих основных задач: отображение и обработка информации, проектирование, моделирование и создание пользовательского интерфейса.

Компьютерная графика находит применение в самых разнообразных сферах человеческой жизнедеятельности, к которым относятся:

• строительство, архитектура, изобретение технических изделий. Здесь применяется вид компьютерной графики, называемый конструкторская графика, который является обязательным элементом систем автоматизированного проектирования (САПР). Наиболее известным примером программных продуктов в этой области является Revit - интегрированная САПР, включающая весь инструментарий для архитектурного проектирования и проектирования инженерных систем и строительных конструкций; AutoCAD, традиционно применяемый как «электронный кульман», предоставляющий широкий спектр возможностей для 2D- и 3Dпроектирования, трехмерного моделирования и печати; ARCHICAD - пакет графических программных продуктов для архитекторов, предназначенный для проектирования архитектурно-строительных конструкций и решений, элементов ландшафта, мебели и т. п.;

• инженерные и научные исследования. Современная компьютерная графика дает возможность проводить вычислительные эксперименты с наглядным представлением их результатов. Например, система ANSYS является универсальной программой численного моделирования, визуализации и анализа, применяемой для решения прочностных, тепловых, акустических, гидро- и газодинамических задач;

• веб-дизайн. полиграфия - в этих областях создаются и редактируются на экране компьютера векторные и растровые изображения. Следует заметить, что изображения, создаваемые для цифрового представления, должны отличаться по разрешению, используемым цветовым моделям и форматам сохранения от изображений, которые предназначены для печати;

• 3D-графика и компьютерная анимация - с помощью компьютерных средств создаются рекламные ролики, фильмы, игры, презентации проектов и др. Autodesk 3ds Max - знаменитое программное обеспечение для 3Dмоделирования, анимации, визуализации и рендеринга. Создание реалистичных трёхмерных объектов, моделирование их динамики, деформаций и освешённости связано с большим объёмом вычислений и требует значительных компьютерных ресурсов быстродействия и памяти. Без применения этого вида графики невозможно представить не только дизайнерскую деятельность и работу архитектора, но и магнитно-резонансную, ультразвуковую и другие виды медицинской диагностики;

• мультимедиа - это объединение высококачественного изображения на экране компьютера со звуковым сопровождением. Широчайшее распространение системы мультимедиа получили в сфере образования, рекламе, индустрии развлечений.

Традиционно программы, предназначенные для работы с графикой, подразделяют на векторные и растровые. Однако ни один современный профессиональный графический пакет не является по сути чисто векторным или чисто растровым, включая инструментарий для обработки того и другого вида графики.

Векторная графика прежде всего предназначена для создания оригинальных графических продуктов «с нуля». Векторные изображения хорошо масштабируются, имеют небольшой размер создаваемых файлов. К векторным графическим редакторам относятся графический редактор, встроенный в текстовый процессор Microsoft (MS) Word, редактор диаграмм и блок-схем для операционной системы Windows MS Visio, свободно распространяемый Incscape, профессиональные графические системы CorelDRAW, Adobe Illustrator. Adobe Freehand и др.

Растровые графические редакторы - наилучшее средство обработки фотографий и рисунков, обеспечивающее высокую реалистичность изображений и точность передачи градаций основных цветов и полутонов. Среди растровых графических редакторов наибольшей популярностью пользуются Paint (MS Paint), Adobe Photoshop, Paint Brush, Fractal Design Painter.

В учебно-методическом пособии рассмотрен инструментарий и базовые приемы работы в одном из самых популярных редакторов компьютерной графики CorelDRAW, являющемся частью пакета программ CorelDRAW *Graphics Suits* канадской фирмы *Corel*, входящего в число лидеров рынка графической программной продукции.

*CorelDRAW* − это, прежде всего, редактор векторной графики, позволяющий обрабатывать также растровые изображения, обычный и художественный текст, объекты OLE. Широкие функциональные возможности программы позволяют использовать ее для работы с многостраничными документами, при подготовке печатных и электронных публикаций. Изучение этого популярного графического редактора, безусловно, окажется полезным во многих сферах профессиональной деятельности будущих специалистов строительного профиля и других специальностей.

## <span id="page-9-0"></span>1 БАЗОВЫЙ ИНСТРУМЕНТАРИЙ CORELDRAW

Графический редактор CorelDRAW предоставляет пользователю широкий спектр возможностей для создания и обработки векторных изображений, объектов растровой графики, текста и др. Многообразие используемого инструментария доступно:

- из главного меню программы:
- с панели рабочего инструментария;
- с панели свойств выделенного объекта;

• из докеров, представляющих собой смесь диалоговых окон и дополнительных панелей выполнения команл и настройки свойств:

- из контекстного меню объекта;
- в результате использования "горячих" клавиш и комбинаций клавиш.

Любая команда в CorelDRAW, как правило, может быть выполнена двумя и более способами, поэтому каждый пользователь выбирает для себя оптимальный режим работы, сочетающий использование мыши, клавиатуры, других устройств ввода графической информации.

#### 1.1 Запуск программы

<span id="page-9-1"></span>Запуск графического редактора выполняется с рабочего стола двойным щелчком по соответствующему ярлыку Мили из главного меню Start / All **Programs / CorelDRAW Graphics Suite / CorelDRAW** (*Пуск / Все програм*мы / CorelDRAW Graphics Suite / CorelDRAW).

По умолчанию отображается окно-приветствие, содержащее разделы настройки опций:

- Get Started (Начало работы):
- Workspace (Рабочее пространство);
- What's new  $(Hosue$  dynkuuu);
- Need Help?  $(II0M0u)$

и другие, позволяющие ознакомиться с информацией о новых функциях и последних обновлениях продукта, получить доступ к обучающим ресурсам, альтернативным рабочим пространствам приложений, а также просматривать проекты, созданные пользователями CorelDRAW.

Отключить отображение рассмотренного окна приветствия при запуске программы можно, сняв флажок в строке Always show the Welcome screen at **launch** (Всегда отображать экран приветствия при запуске).

Предпосылкой эффективного применения любого пакета прикладных программ является оптимальная настройка рабочей среды, удовлетворяющая, по возможности, всем требованиям пользователя. В CorelDRAW этой цели служит раздел опций WorkSpace (Рабочее пространство), позволяющий выбирать интерфейсы для пользователей разных уровней, используемые для решения определенных задач:

• Lite (Упрощенное) - рабочее пространство, предназначенное для начинающих пользователей и доступное как в CorelDRAW X7, так и в Corel PHOTO-PAINT X7. Адаптирует доступ к наиболее часто используемым функциям приложения;

• Classic (Классическое) - классическое рабочее пространство, организовано на примере предыдущей версии программы CorelDRAW X6;

• Default (По умолчанию) - предназначено для пользователей, у которых есть опыт работы с программами векторной графики, в том числе с  $CorelDRAW:$ 

• Advanced (Дополнительные) - специализированные рабочие пространства Illustration (Иллюстрация) и Page Layout (Макет страницы);

• Other  $(Ipvzoe)$  – это рабочее пространство напоминает рабочее пространство программы Adobe Illustrator.

В компьютерных классах лабораторные работы предлагается выполнять в рабочем пространстве **Default** (По умолчанию), для которого главное меню программы CorelDRAW выглядит следующим образом:

• File  $(\Phi a\tilde{u})$  - меню, содержащее файловые операции создания новых документов, открытия существующих, сохранения и печати. В актуальных версиях графического редактора появились дополнительные опции преобразования файлов в pdf-формат и публикации в сетях локального и глобального лоступа:

• Edit (Правка) - набор команд управления последовательностью действий и редактирования, включая клонирование и копирование свойств объектов, поиска и замены:

• View  $(Bu\partial)$  – включает команлы настройки внешнего вила рабочей области и выбора режимов просмотра документа. В частности, здесь устанавливаются отображение линеек, сетки, опции привязки объектов и их дополнительные параметры;

• Lavout (Раскладка, Макет) - команды для работы со страницами документа:

• Object (Объект) - отвечает за импорт внешних и модификацию существующих объектов документа. Содержит операции выравнивания, трансформации, работы с группами объектов и пр.;

• **Effects** (*Эффекты*) − команды для создания, настройки и копирования эффектов изображений;

• **Bitmaps** (*Растровые изображения*) – предназначено непосредственно для обработки растровых изображений;

• **Text** (*Текст*) – команды редактирования и форматирования простого и художественного текста, вставки символов, работы с рамками и размещения текста;

• **Table** (*Таблица*) – меню, предназначенное для создания и изменения таблиц, преобразования текста в таблицу, и наоборот;

• **Tools** (*Сервис, Инструменты*) − всевозможные настройки и дополнительный инструментарий программы, включая управление цветом, создание шаблонов и элементы программирования;

• **Window** (*Окно*) − команды для работы с окнами документов, выбора варианта рабочего пространства и отображения на экране цветовых палитр, окон настройки (*докеров*), панелей инструментов *Toolbars*;

• **Help** (*Справка*) − доступ к справочной информации.

Более подробно состав каждого из перечисленных меню будет рассмотрен ниже, по мере использования для создания и обработки изображений.

*Примечание* − Рабочее пространство непосредственно во время работы можно изменить, выбрав требуемую команду списка **Workspace** (*Рабочее пространство*) меню **Window** (*Окно*).

## **1.2 Начало работы. Свойства документа**

<span id="page-11-0"></span>Работу с документом *CorelDRAW* начинают выбором одной из следующих команд, отображенных в окне приветствия:

• **New Document** (*Создать*) − создать новый документ;

• **New From Template** (*Создать из шаблона*) − создать новый документ на основе встроенного шаблона, созданного профессиональными художниками;

• **Open Recent** (*Открыть последние использовавшиеся*) − открыть один из документов, использовавшихся недавно;

• **Open Other** (*Открыть другой*) − открыть существующий документ.

При создании нового документа открывается диалоговое окно свойств документа, отображенное на рисунке 1.1.

Поясним некоторые из представленных свойств:

• **Preset destination** (*Назначение заготовки*) – предустановки для стандартной работы с документом определенного назначения, например, для работы с веб-документами. При выборе назначения заготовки основные настройки, включая разрешение отображения и цветовые параметры, задаются автоматически;

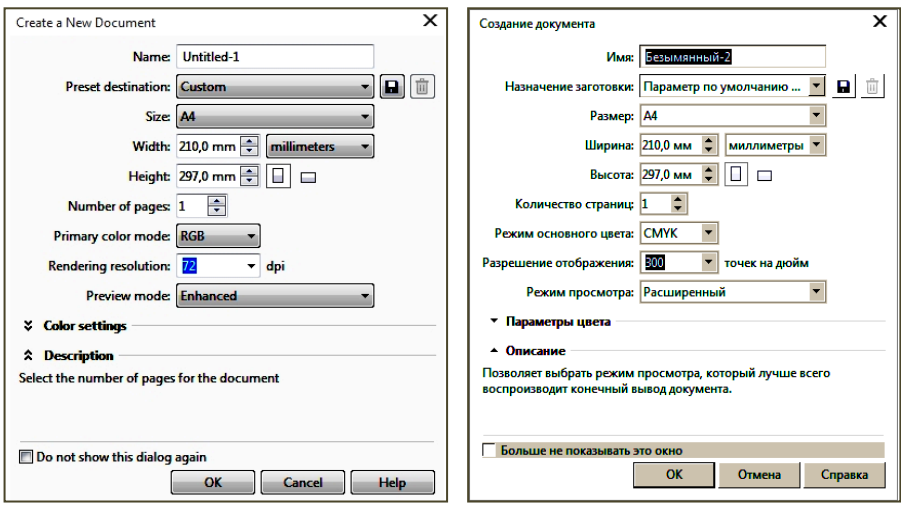

Рисунок 1.1 – Диалоговое окно настройки свойств нового документа

• **Size** (*Размер*) – формат страницы документа (А4 по умолчанию). Собственные настройки пользователь может указать вручную в полях **Width** (*Ширина*) и **Height** (*Высота*);

• **Number of pages** (*Число страниц*) – позволяет создавать одностраничный или многостраничный документ;

• **Primary color mode** (*Режим основного цвета*) – задает цветовую модель проекта;

• **Rendering resolution** (*Разрешение отображения*) – настраивается разрешение проекта. Как правило, оптимальным разрешением для печати является 300 dpi. При создании веб-приложения автоматически используется меньшее разрешение;

• **Preview mode (***Режим просмотра*) – задает один из режимов просмотра документа;

• **Color setting** (*Параметры цвета*) – позволяет произвести дополнительную настройку цвета.

В целом внешний вид окна редактора *CorelDRAW* привычен для пользователей, постоянно работающих в операционных системах с графическим интерфейсом: сверху расположены строка заголовка и главное меню. Слева обычно расположены панели инструментов (рабочего инструментария программы). Основное пространство занимает рабочая область со скроллингом и внизу – строка состояния.

### **1.3 Панели инструментов. Рабочий инструментарий**

<span id="page-13-0"></span>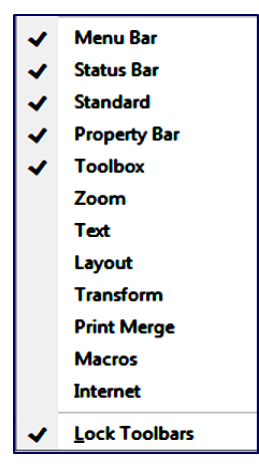

Рисунок 1.2 – Настройка отображения панелей инструментов

По умолчанию при запуске графического редактора *CorelDRAW* отображаются главное меню (**Menu Bar**), строка состояния (**Status Bar**), стандартная панель инструментов (**Standard**), панель свойств активного объекта (**Property Bar**) и рабочий инструментарий программы (**Toolbox**). Вызов контекстного меню панели инструментов или раскрытие подменю **Toolbars** (*Панели инструментов*) главного меню **Window** (*Окно*) позволяет отобразить или скрыть панели, представленные на рисунке 1.2.

Наиболее важные операции по созданию и обработке изображений выполняются при помощи кнопок, сгруппированных на панели *рабочего инструментария* **Toolbox**, называемого также *блок инструментов*, *набор инструментов* или просто *инструменты программы*.

Щелчок по треугольному маркеру в правом нижнем углу большинства кнопок рабочего инструментария раскрывает всплывающие панели (**Flyout**), представленные на рисунках 1.3,1.4.

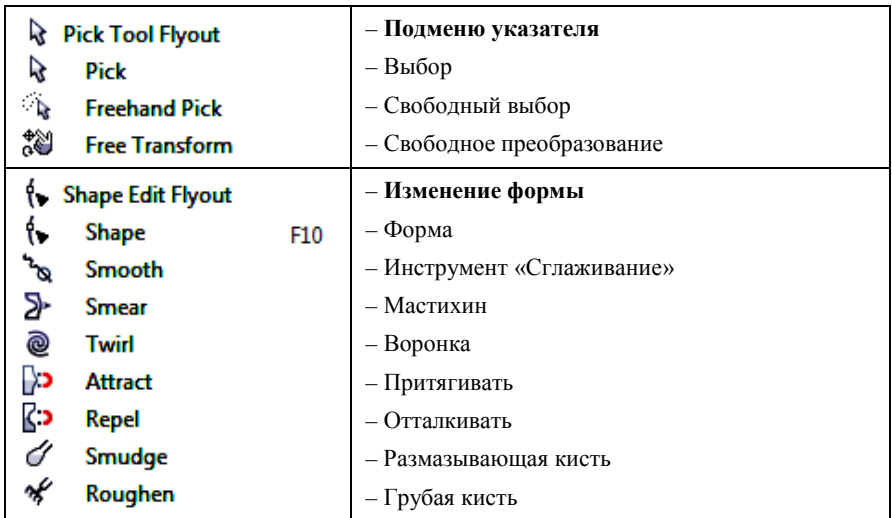

Рисунок 1.3 – Панели **Pick** (*Указатель*) и **Shape** (*Изменение формы*)

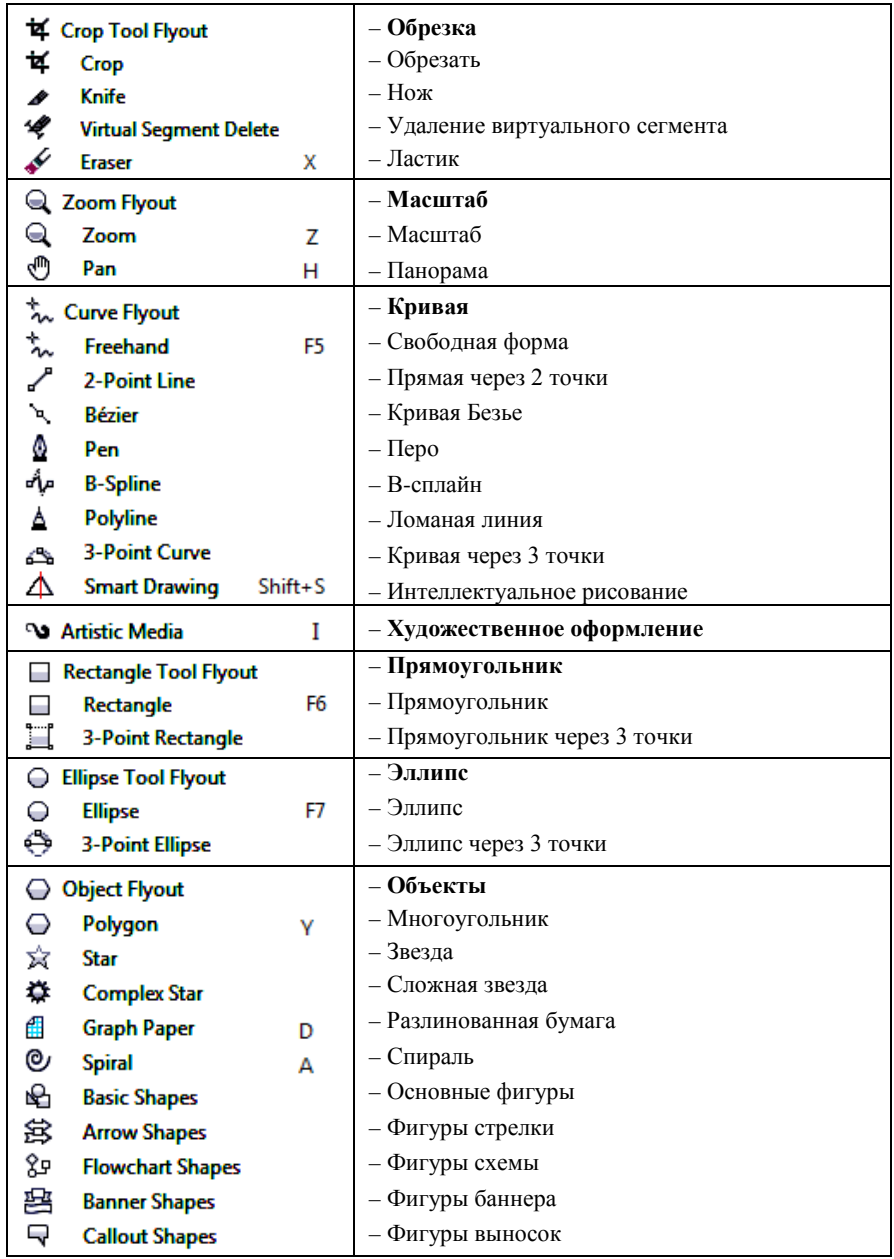

Рисунок 1.4 (начало) − Рабочий инструментарий *CorelDRAW*

| A Text                              | – Текст                                  |
|-------------------------------------|------------------------------------------|
| A<br>Text<br>F8                     | – Текст                                  |
| <b>Table</b><br>▦                   | – Таблица                                |
| <b>Dimension Tool Flyout</b>        | – Меню инструмента размера               |
| <b>Parallel Dimension</b>           | - Параллельный размер                    |
| T<br>Horizontal or Vertical         | – Размер по горизонтали или по вертикали |
| r,<br><b>Angular Dimension</b>      | - Угловой размер                         |
| 'nτ<br><b>Segment Dimension</b>     | - Размер сегментов                       |
| ╭<br><b>3-Point Callout</b>         | - Выноска через 3 точки                  |
| ₹<br><b>Connector Tool Flyout</b>   | - Меню инструмента соединение            |
| ۲<br><b>Straight-Line Connector</b> | – Прямая соединительная линия            |
| ጌ<br><b>Right-Angle Connector</b>   | - Соединительная линия под прямым углом  |
| ጌ<br>Rounded Right-Angle            | - Под закругленным прямым углом          |
| لموا<br><b>Edit Anchor</b>          | – Изменить привязку                      |
| ٠<br><b>Interactive Tool Flyout</b> | – Интерактивные инструменты              |
| ٠<br><b>Drop Shadow</b>             | $-$ Тень                                 |
| 同<br>Contour                        | – Контур                                 |
| Ъ<br><b>Blend</b>                   | – Перетекание                            |
| Ø<br><b>Distort</b>                 | – Искажение                              |
| Μ<br><b>Envelope</b>                | – Оболочка                               |
| ŵ<br><b>Extrude</b>                 | – Вытянуть                               |
| Α<br><b>Transparency</b>            | – Прозрачность                           |
| <b>Eyedropper Tool Flyout</b>       | – Пипетка                                |
| <b>Color Eyedropper</b>             | – Цветовая пипетка                       |
| Attributes Eyedropper               | - Пипетка для атрибутов                  |
| ۹<br><b>Interactive Fill Flyout</b> | - Интерактивная заливка                  |
| ۹<br><b>Interactive Fill</b><br>G   | – Интерактивная заливка                  |
| Ħ.<br><b>Mesh Fill</b><br>м         | – Заливка сетки                          |
| <b>La</b> Smart Fill                | – Интеллектуальная заливка               |
| ۵<br><b>Outline Flyout</b>          | – Абрис                                  |
| ٥<br><b>Outline Pen</b>             | – Перо абриса                            |
| ٦.<br><b>Outline Color</b>          | – Цвет абриса                            |
| x<br><b>No Outline</b>              | - Без абриса                             |
| 꽃<br><b>Hairline Outline</b>        | - Сверхтонкий абрис                      |
| <b>Outline Width Presets</b>        | – Заготовки ширины абриса                |
| ÷<br>Color                          | – Цвет                                   |

Рисунок 1.4 (окончание) – Рабочий инструментарий *CorelDRAW*

## **1.4 Панели свойств. Настройка параметров страницы**

<span id="page-16-0"></span>Уточнить опции любого объекта можно на панели свойств ([рисунок](#page-16-2) 1.5), автоматически отображаемой при его активизации и содержащей настройки, присущие именно выбранному объекту и отражающие его текущее состояние. При отсутствии панели свойств на экране она вызывается из контекстного меню панели инструментов выбором пункта **Property Bar** (*Панель свойств*).

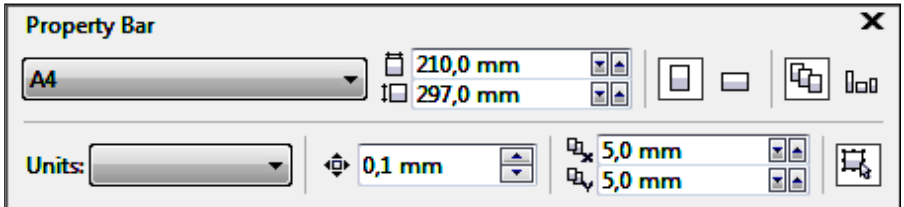

Рисунок 1.5 – Панель свойств, отображающая текущие параметры страницы

<span id="page-16-2"></span>При запуске *CorelDRAW* пользователь сталкивается, прежде всего, со свойствами страницы (см. [рисунок](#page-16-2) 1.5), позволяющими:

- установить формат страницы (А4 по умолчанию);
- размер бумаги;
- ориентацию бумаги (Portrait − книжная, Landscape − альбомная);
- применить выбранный размер ко всем страницам документа  $|\mathbb{q}|$  или к

текущей странице  $|\mathbb{I}$ п

• единицы измерения (millimeters, centimeters и др. – всего более 15);

• минимальный шаг перемещения по странице  $\Phi$  0.1 mm  $\Xi$ , опция, важная при использовании клавиш перемещения курсора;

• отступы от исходного объекта при вставке его копии;

• – разрешение выделять не закрашенные объекты щелчком внутри объекта;

<span id="page-16-1"></span>• вызвать окно настройки панели свойств кнопкой

## **1.5 Настройка основных параметров**

Выполнить большинство настроек рабочего пространства и документа можно в окне общих свойств **Options** ([рисунок](#page-17-1) 1.6), вызываемом из главного меню **Tools / Options** (*Инструменты* / *Параметры*) или щелчком по кнопке  **■** <sub>2</sub> присутствующей на некоторых панелях свойств. Например, так можно выбрать язык для интерфейса пользователя.

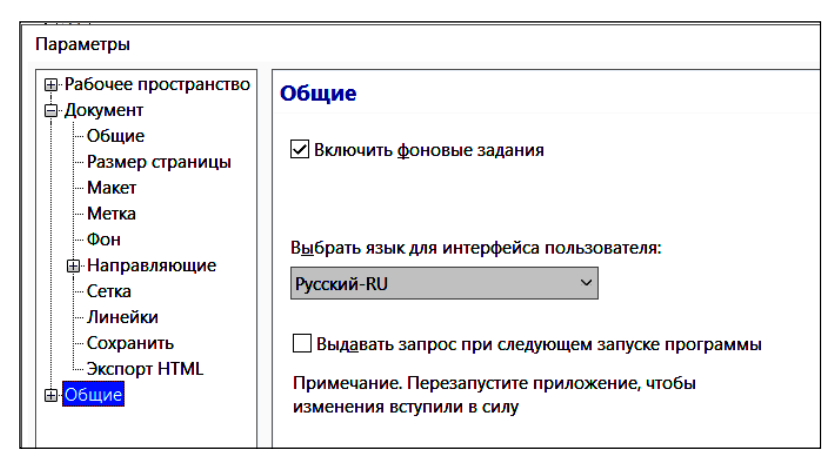

Рисунок 1.6 - Окно настройки свойств редактора

## 1.6 Практические задания

<span id="page-17-1"></span><span id="page-17-0"></span>Пель работы: ознакомиться с интерфейсом графического редактора CorelDRAW, составом главного меню, научиться отображать и настраивать необходимые для дальнейшей работы панели инструментов в соответствии с пожеланиями пользователя, освоить простейшие приемы работы в среде редактора, ознакомиться с настройкой параметров страницы.

1 Загрузите графический редактор Start / All Programs / CorelDRAW Graphics Suite / CorelDRAW (Пуск / Все программы / CorelDRAW Graphics Suite / CorelDRAW).

2 В окне приветствия изучите интерфейс программы при использовании различных рабочих пространств и запомните, какие докеры присутствуют в каждом из них, - в дальнейшем это очень поможет вам в работе и ускорит время поиска нужного инструмента.

3 Выберите создание нового документа щелчком по пиктограмме  $New (Hobbi\tilde{u}).$ 

4 Сохраните в личной папке документ с именем lab1 (расширение .cdr будет задано по умолчанию).

5 Ознакомьтесь с составом главного меню программы.

6 Снимите флажки в строках контекстного меню панелей инструментов (кроме Menu Bar - строки главного меню), удаляя тем самым стандартную панель (Standard), панель рабочих инструментов (Toolbox), строку состояния (Status Bar) и панель свойств (Property Bar).

Примечание - Управление отображением панелей инструментов, наряду с ранее рассмотренными способами, производится в окне настройки свойств редактора, вызываемом **Tools / Options** (*Инструменты* / *Параметры*) или комбинацией клавиш **Ctrl J**. Далее выбирается **Workspace / Customization / Command Bars** (*Рабочее пространство / Настройка / Панели команд* или *Рабочее пространство / Изготовление схем / Командная строка*), где устанавливаются/снимаются флажки для требуемых панелей.

7 Скройте линейки командой главного меню **View / Rulers** (*Вид* / *Линейки*) и отобразите их вновь.

8 Отобразите вспомогательную сетку **View / Grids** (*Вид* / *Сетка*).

9 Отобразите панель свойств (**Property Bar**).

10 Установите на панели **Property Bar** следующие свойства страницы:

− формат бумаги − А5;

− размер бумаги − 14,8 × 21 см;

− ориентация − альбомная;

− единицы измерения − сантиметры.

11 Отобразите стандартную панель инструментов (**Standard**), панель рабочего инструментария (**Toolbox**), строку состояния (**Status Bar**).

12 Переместите панель рабочего инструментария **Toolbox**, захватив мышью строку заголовка, в правую часть рабочей области.

13 Измените размеры панели рабочего инструментария **Toolbox**, перемещая её правую границу.

14 Поместите **Toolbox** в область панелей инструментов, ниже стандартной панели.

15 Откройте всплывающую панель прямоугольников (**Flyout**-панель) щелчком на маленьком треугольнике в правом нижнем углу кнопки  $\|$ **Rectangle Tool** (клавиша быстрого доступа **F6**) инструментов **Toolbox**. Пере-

местите её на рабочее поле, ухватив верхний край открытой панели.

16 Аналогично переместите всплывающую панель эллипсов с помощью кнопки  $\left| \bigodot \right|$  – **Ellipse Tool** (**F7**).

17 Изобразите прямоугольник, щелкнув для этого на кнопке  $\Box$  всплывающей панели **Rectangle Tool** (**F6**) и протянув по рабочей странице указателем мыши при нажатой левой клавише.

18 Закрасьте прямоугольник произвольным цветом, который можно выбрать щелчком по одному из квадратиков палитры цветов **Color Palette**, расположенной в правой части окна редактора.

19 Нарисуйте и закрасьте еще один прямоугольник.

20 Выберите на панели **Toolbox** инструмент *Масштаб* − **Zoom Tool** (**Z**),

на раскрывающейся панели **Zoom Tool Flyout** щелкните  $|Q|$  и увеличьте изображение, выполнив по нему несколько щелчков.

21 Отобразите отдельные части страницы, используя скроллинг.

22 Потренируйтесь использовать для быстрого перемещения к невидимым частям страницы инструмент  $\Box$ , находящийся на пересечении вертикального и горизонтального скроллинга. Щёлкните по нему и, не отпуская левую клавишу мыши, переместите рамку в нужную часть изображения.

23 Уменьшите масштаб изображения до 100 %, выполняя щелчки мышью (с инструментом *Масштаб*  $|Q|$  – **Zoom**) при нажатой клавише **Shift**.

24 Пользуясь инструментом *Рука* или *Панорама*  $|\mathbb{C}\rangle$  – **Hand Tool** или **Pan** (**H**) раскрывающейся панели масштабирования **Zoom Tool**, переместите видимую рамку страницы в левый верхний угол рабочей области.

25 Создайте еще одну страницу, выбрав из контекстного меню ярлычка страницы **Page 1** (**Страница 1**), который находится в нижней части рабочей области над строкой состояния, команду **Insert Page After** (*Вставить страницу после текущей*).

26 Установите следующие параметры страницы:

− формат бумаги − А4;

− размер бумаги − 21 × 29,7 см;

− ориентация − книжная;

− единицы измерения − миллиметры.

#### *Примечания*

1 Изменять параметры страницы можно не только на панели свойств **Property Bar** страницы, но и в окне настройки свойств документа **Options**, вызываемом из главного меню **Layout / Page Setup** (*Макет* / *Параметры страницы*).

2 Фиксация выбранных параметров только для текущей страницы производится установкой флажка в строке (*Применение изменений только для текущей страницы*) вкладки **Page Size** (*Размер страницы*) рассматриваемого окна **Options**.

3 Добавить страницу можно также из *Навигатора страниц* (область окна *CorelDRAW*, содержащая ярлыки страниц и кнопки быстрого перемещения между страницами) нажатием на кнопку  $\left| \right. \mathbf{E}$ .

27 Изобразите на второй странице документа с помощью инструмента − **Ellipse Tool** (**F7**) эллипс и окружность и закрасьте их произвольным

цветом.

28 Переименуйте, используя контекстное меню ярлычка страницы, **Page 2** в **Эллипсы**, используя команду **Rename Page** (*Переименовать страницу*).

29 Перейдите на страницу **Page 1** и переименуйте её в **Прямоугольники** средствами главного меню **Layout** (*Размещение, Макет*).

30 Вызовите окно сохранения документа (**File / Save as**). В раскрывающемся списке **Save as type** (*Тип файла*) ознакомьтесь с всевозможными форматами сохранения данных программы.

Сохраните документ с тем же именем **lab1.cdr**.

Завершите работу с программой.

#### **Контрольные вопросы**

- Запуск графического редактора *CorelDRAW*.
- Основные элементы окна редактора.
- Состав главного меню.
- Подключение и настройка панелей инструментов.
- Состав панели рабочего инструментария **Toolbox**.

 Использование инструментария **Toolbox** для построения прямоугольников и эллипсов.

 Инструмент **Zoom** (*Масштаб*). Наибольший и наименьший коэффициент масштабирования.

Инструмент **Hand** (*Рука*). Назначение и использование.

Панель свойств страницы. Настройка основных параметров страницы.

- Настройка параметров рабочего пространства и документа.
- Добавление, удаление, переименование страниц документа *CorelDRAW*.
- Сохранение документа. Доступные форматы.

## <span id="page-21-0"></span>2 СОЗЛАНИЕ И МОЛИФИКАЦИЯ ГРАФИЧЕСКИХ ПРИМИТИВОВ

В CorelDRAW имеется несколько классов графических объектов, которые можно четко охарактеризовать двумя и более свойствами. Такие объекты получили название графических примитивов, приемы работы с которыми будут рассмотрены ниже.

#### 2.1 Построение прямоугольников и их производных

<span id="page-21-1"></span>К классу прямоугольников в CorelDRAW относятся квадраты, ромбы, параллелограммы, эти же фигуры с закругленными углами, иногда даже окружности, если только для их построения использовался инструмент Пря-- Rectangle Tool  $(F6)$  панели рабочего инструментария моугольник **Toolbox**. Информация о том, принадлежит ли выделенный объект к классу прямоугольников, отображается в строке состояния, а именно: Rectangle on **Layer 1** (Прямоугольник вкл. Слой 1). Для построения прямоугольника выполняют следующие действия.

1 Выбирают инструмент  $\|\Box\|$  – Rectangle Tool (F6) одноименной всплывающей панели  $\Box$ . Указатель мыши при этом преобразуется в маленький прямоугольник с перекрестием  $\tau$ —

2 Протягивают по рабочей странице указателем мыши при нажатой левой клавише. При этом фиксируется местоположение вершины, с которой началось построение, и прямоугольник рисуется по диагонали, а текущие значения его ширины и высоты отображаются в строке состояния.

3 Когда предварительные контуры изображаемого объекта подойдут пользователю, клавишу мыши можно отпустить. Прямоугольник окажется выделенным маркерами, позволяющими производить дальнейшие изменения (рисунок 2.1).

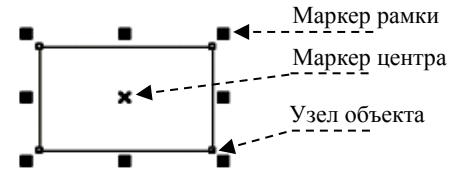

<span id="page-21-2"></span>Рисунок 2.1 - Выделенный прямоугольник

Кроме маркеров рамки выделения, показанных на рисунке 2.1, при наведении указателя мыши на активный прямоугольник всплывающими подсказками синего цвета сопровождаются его углы, стороны и середины сторон.

Чтобы построить *прямоугольник от центра*, выполняют описанные выше действия при нажатой клавише **Shift**. Это бывает полезно, если изначально известно расположение точки пересечения диагоналей.

Использование инструмента  $\Box$  – **Rectangle Tool** (**F6**) при нажатой клавише **Ctrl** приведет к построению *квадрата* за счет фиксации одинаковых значений ширины и высоты с последующим сохранением пропорций, а при нажатой комбинации клавиш **Ctrl** + **Shift** квадрат изобразится от центра.

Построить *прямоугольник по трем точкам* можно с помощью инструмента − **3 Point Rectangle Tool**, расположенного здесь же, на панели прямоугольников, и применяемого в следующем порядке:

1 Выбирается 3-точечный прямоугольник

2 Нажимается левая клавиша мыши в той точке рабочей области, которая станет вершиной прямоугольника, и указатель мыши протягивается, изображая прямую линию. Как только клавиша будет отпущена, фиксируется первая сторона прямоугольника.

3 Далее указатель мыши можно перемещать до тех пор, пока прямоугольник не приобретет требуемые габариты. Щелчок левой клавишей в третьей вершине прямоугольника (в третьей точке) завершит построение.

Использование инструмента − **3 Point Rectangle Tool** в совокупности с клавишей **Shift** позволит построить *прямоугольник, основываясь на средней линии*, в совокупности с клавишей **Ctrl** − *квадрат по одной из сторон*, а с **Shift** и **Ctrl** одновременно − *квадрат по половине средней линии*.

*Примечание* − Клавиши **Shift** и **Ctrl** ввиду их широкого специфического применения в редакторе *CorelDRAW* получили название *клавиш-модификаторов*.

Выделенный прямоугольник можно *повернуть* или преобразовать в *параллелограмм*. Для этого необходимо вызвать инструмент  $|\&|$  – Pick Tool (*Выбор*) и щелкнуть мышью на выделенном прямоугольнике. Рамка выделения изменится, делая возможным поворот или скос объекта [\(рисунок](#page-22-0) 2.2).

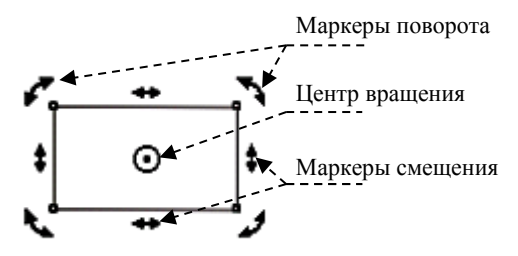

<span id="page-22-0"></span>Рисунок 2.2 − Рамка прямоугольника в режиме ротации/скоса

Свойства прямоугольника и его расположение на странице можно изменять, пользуясь панелью **Property Bar: Rectangle** (*Свойства прямоугольника*) ([рисунок](#page-23-0) 2.3).

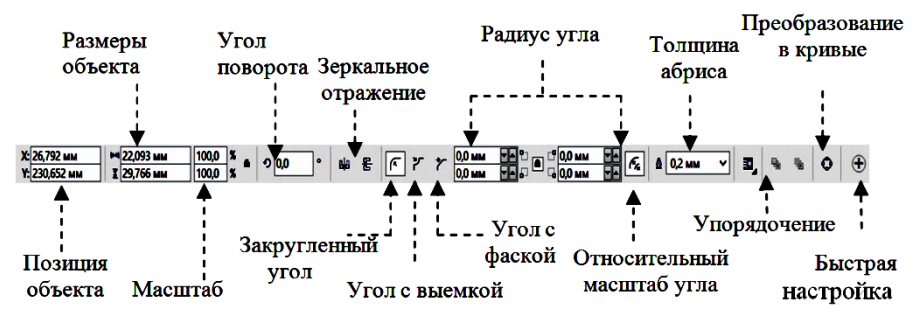

Рисунок 2.3 − Панель свойств прямоугольника

<span id="page-23-0"></span>Особое внимание следует обратить на замочки-фиксаторы  $\|\bullet\|$ , позволяющие блокировать совместное изменение измерений (совместное масштабирование). Например, с их помощью возможно уменьшить ширину прямоугольника, не меняя при этом высоту, или выполнить закругление только одного из углов прямоугольника.

Перемещение, масштабирование и другие изменения свойств прямоугольника можно производить и без использования панели **Property Bar**. Например,

*закругление углов* выполняется с помощью инструмента  $|\mathbf{P} \cdot \mathbf{S}|$  – **Shape Tool** 

(**F10**) (*Форма*) одноименной раскрывающейся панели . Для этого следует:

1) выбрать указанный инструмент;

2) навести указатель мыши в виде черной стрелки на один из углов прямоугольника;

3) протянуть указателем при нажатой левой клавише внутрь, до достижения требуемой меры закругления, и отпустить клавишу мыши.

*Примечания*

1 Для закругления одного определенного угла прямоугольника выполняют по нему предварительный щелчок, тем самым выделяя этот угол (точнее − снимая маркеры выделения со всех остальных углов).

2 Коэффициенты закругления углов выражаются в процентах относительной величины радиуса закругления. Максимальный (100 %) радиус закругления угла прямоугольника равен половине длины его меньшей стороны.

3 Значок и название панели − **Shape Tool** (**F10**) (*Инструмент Форма*), содержащей инструменты для преобразования объектов, изменяется в зависимости от последнего выбранного из набора  $\|\cdot\|$   $\mathbb{R}$   $\mathbb{R}$   $\mathbb{R}$   $\mathbb{R}$   $\mathbb{C}$   $\mathbb{C}$   $\mathbb{C}$   $\mathbb{C}$   $\mathbb{C}$   $\mathbb{C}$   $\mathbb{C}$   $\mathbb{C}$   $\mathbb{C}$   $\mathbb{C}$   $\mathbb{C}$   $\mathbb{C}$   $\mathbb{C}$   $\mathbb{C}$   $\mathbb{C}$   $\mathbb{C}$   $\$ 

#### **2.2 Построение эллипсов и окружностей**

<span id="page-24-0"></span>К классу эллипсов в *CorelDRAW* относятся также окружности, секторы и дуги эллипсов, которые изображаются с использованием всплывающей панели − **Flyout Ellipse Tool**. О принадлежности выделенного объекта к классу эллипсов можно судить по сообщению **Ellipse on Layer 1** (*Эллипс вкл. Слой* 1) в строке состояния.

Габариты эллипсов и их модификаций определяются в *CorelDRAW* по размерам рамки выделения, представляющей собой прямоугольник. Эллипсы имеют изначально только один узел [\(рисунок](#page-24-1) 2.4).

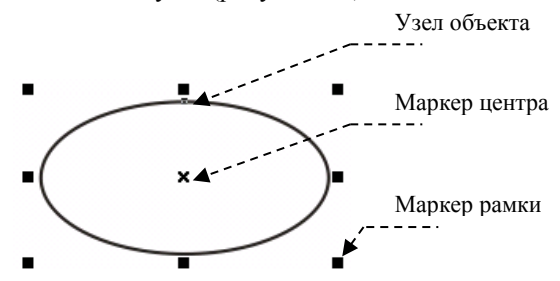

Рисунок 2.4 − Выделенный эллипс

<span id="page-24-1"></span>Для *построения эллипса*, начиная от определенной точки, которая принадлежит габаритной рамке эллипса, выбирают инструмент − **Ellipse Tool** (**F7**) всплывающей панели  $|O_4|$  – **Flyout Ellipse Tool**. Указатель мыши при этом приобретает вид маленького эллипса с перекрестием  $\tau$ .

Для *построения эллипса* от диаметра используют инструмент **3 Point Ellipse Tool** (*Эллипс по 3 точкам*).

По аналогии с прямоугольниками использование при построении эллипса клавиш-модификаторов **Shift**, **Ctrl** и их комбинаций поможет изобразить:

- эллипс от центра **Shift** и  $|Q|$ :
- окружность из выбранной точки габаритной рамки **Ctrl** и | ○
- окружность от центра **Ctrl** + **Shift** и  $|Q|$ ;
- эллипс по радиусу − **Shift** и  $\left| \bigoplus_{i=1}^{n} \right|$ ;
- окружность по диаметру − **Ctrl** и ;
- окружность по радиусу **Ctrl** + **Shift** и  $\bigoplus$

Щелчок мышью по выделенному эллипсу переведет его рамку в режим ротации/сдвига, позволяющий *повернуть эллипс или вытянуть* его.

Чтобы изобразить сектор на основе эллипса, используют рассмотренный ранее инструмент  $|\phi|$  – **Shape Tool** (**F10**) ( $\Phi$ орма) следующим образом.

1 Выделяют эллипс.

2 Указатель в виде черной стрелочки наводят на узел эллипса и, нажав клавишу мыши, тянут.

3 Как только на экране отобразится требуемый центральный угол, клавишу мыши отпускают.

Если при описанном выше построении держать нажатой клавишу **Ctrl**, то центральный угол будет изменяться скачками в 15°.

 $C$ ектор  $|G|$  − **Pie** и дугу  $|C|$  − **Arc** можно построить, изменяя на панели свойств объектов класса эллипс определенные опции ([рисунок](#page-25-1) 2.5).

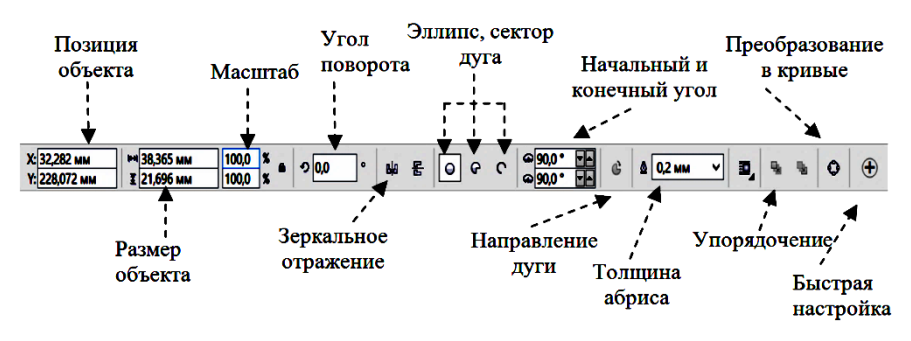

Рисунок 2.5 − Панель свойств эллипса

<span id="page-25-1"></span>Кнопки  $\|O\| \subset C$  (в нажатом состоянии) служат для переключения отображения объекта с эллипса на сектор или дугу.

Счетчики *Начало и Конец дуги* (**Starting and Ending Angles**) указывают начальное и конечное значения углов направляющих радиусов эллипса, на основе которого построен сектор или дуга. Начало отсчета (угол в 0°) совпадает c лучом, исходящим из центра базового эллипса и проходящим через его крайнюю правую точку. Построение дуги или сектора выполняется от начального радиуса к конечному, в установленном *Направлении дуги* (**Clockwise/Counterclockwise Arcs or Pies**), т. е. по часовой или против часовой стрелки.

#### **2.3 Многоугольники и звезды**

<span id="page-25-0"></span>Кроме прямоугольников и эллипсов к примитивам *CorelDRAW* относят многоугольники и звезды из набора панели  $\Box \times \bullet$   $\Box$   $\Box$   $\Box$   $\Box$   $\Box$   $\Box$  куда входят также сетки, спирали, основные фигуры. Пиктограмма на кнопке инструментария, раскрывающей эту панель, определяется тем инструментом, который использовался последним.

Рассмотрим только отличительные свойства и особенности *многоугольников и звезд*, т. к. приемы построения упомянутых геометрических объектов аналогичны описанным выше, в частности, это относится к использованию клавиш-модификаторов **Shift** и **Ctrl**.

Выбор на панели инструментария **Toolbox** инструмента  $|Q|$  – **Polygon tool (Y)** (*Многоугольник*) изменит указатель мыши на маленький пятиугольник с перекрестием. Аналогично при выборе инструмента  $|\hat{\mathbb{X}}|$  – **Star tool** (*Звезда*) рядом с курсором появится пятиконечная звезда.

Вызов каждого из инструментов обычно сопровождается отображением панели свойств **Property Bar**, причем для многоугольника и звезды многие опции схожи. С помощью специального счетчика выбирается количество сторон многоугольника (от 3 до 500) или лучей у звезды (5 и более). Для звезды также может быть задано *заострение углов* (**Sharpness**) ([рисунок](#page-26-0) 2.6).

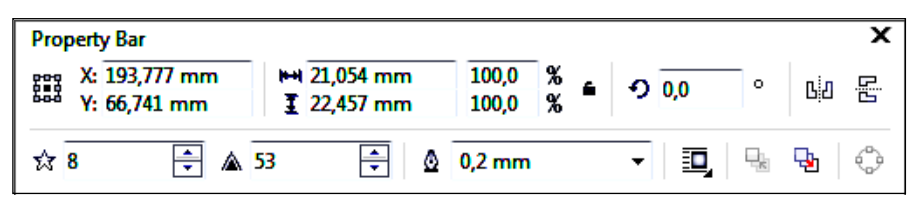

Рисунок 2.6 − Панель свойств звезды

<span id="page-26-0"></span>Построенный *n*-угольник имеет по умолчанию 2*n* узлов, что позволяет трансформировать его с помощью инструмента  $|\phi|$  − Shape tool (**F10**) ( $\Phi$ ор*ма*) в звезду, отличающуюся от типовой отсутствием внутренних линий, и выполнять поворот, удерживая им половину узлов [\(рисунок](#page-26-1) 2.7).

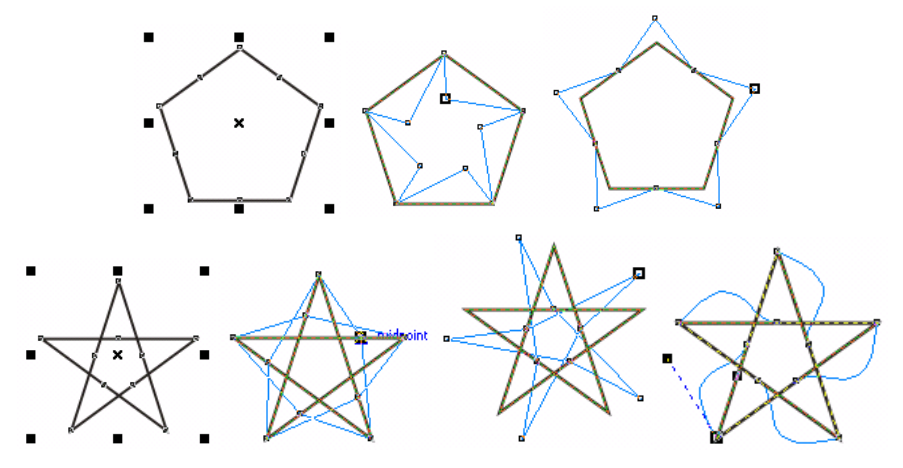

<span id="page-26-1"></span>Рисунок 2.7 − Модификация многоугольников инструментом **Shape**

При обработке многоугольников у инструмента  $|\phi|$  – Shape Tool (F10) (Форма) появляется своя панель свойств (рисунок 2.8), позволяющая добавлять или удалять узлы на сторонах видоизменяемого объекта, преобразовывать его стороны в кривые и эластично их перемещать, как показано на примере последней звезды рисунка 2.7.

| <b>Property Bar</b>                                                                              |          |
|--------------------------------------------------------------------------------------------------|----------|
| Rectangular                                                                                      |          |
| ⊾ ၀<br>- - - - - - - - - - - - - - - Reduce Nodes   へ 0<br>$\mathbf{e}_{3n}^{\mathbf{u}}$<br>ejo | w<br>215 |

Рисунок 2.8 - Свойства инструмента **Shape** при модификации контура многоугольника/звезды

#### <span id="page-27-1"></span>Примечания

1 Иногда изменения на панели свойств приводят к изменению свойств по умолчанию, но сообщение об этом не выдается (см. Tools / Options / Workspace / Toolbox).

2 Определить после многочисленных изменений, что выделенный объект принадлежит классу многоугольников, поможет сообщение в строке состояния, например, такое: Symmetrical Polygon with 5 Sides on Layer 1 (Симметричный многоугольник 5 сторон вкл. Слой 1).

### 2.4 Сетки и спирали

<span id="page-27-0"></span>Сетки (или разлинованная бумага) и спирали, которые расположены на инструментов одной раскрывающейся панели многоугольниками  $\mathbf{c}$ , не являются, вообще говоря, графическими примити-☆ ۰ вами CorelDRAW в рассмотренном ранее смысле.

Сетка (разлинованная бумага) представляет собой группу из нескольких объектов, например, Group of 12 Objects on Laver 1 (Группа из 12 объектов вкл. Слой 1).

Спираль - это кривая, поэтому при ее выделении в строке состояния появится сообщение Curve on Layer 1 (Кривая вкл. Слой 1).

Порядок построения сеток и спиралей следующий.

1 Щелчком мыши выбрать требуемый инструмент  $|\mathbf{f}|$  - Graph Paper tool (D)  $\mu$ JIM  $|\mathcal{Q}|$  – Spiral tool (A).

2 Установить на панели свойств (рисунки 2.9, 2.10), общей для сеток и спиралей, требуемые параметры (количество линий сетки по горизонтали и вертикали, или тип спирали, количество ее витков и коэффициент расширения).

3 Выполнить построение.

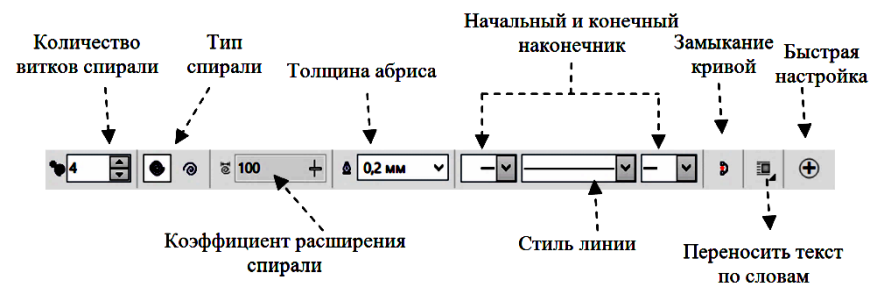

Рисунок 2.9 − Свойства сетки и спирали

<span id="page-28-0"></span>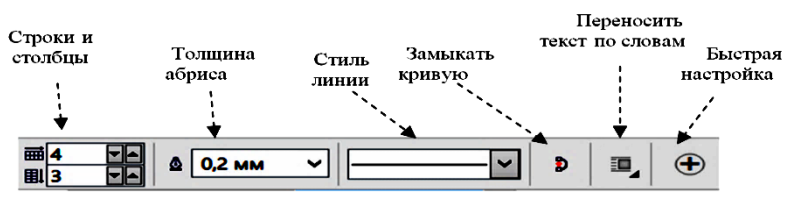

Рисунок 2.10 – Другие свойства сетки и спирали

Изменить опции уже изображенной сетки или спирали (см. рисунки 2.9, 2.10) невозможно, по крайней мере в актуальных версиях *CorelDRAW*. Это не относится к масштабированию, ротации и изменению формы.

В частности, *сетку* можно перемещать и масштабировать; поворачивать и искажать в режиме ротации/сдвига. Инструментом **Shape** (*Форма*) всю сетку целиком видоизменить нельзя. Однако, если предварительно при активном указателе  $|\&|$  − **Pick tool** разгруппировать сетку на отдельные объектыпрямоугольники, используя кнопку − **Ungroup** c панели групповых свойств **Property Bar: Group**, то каждый из них можно обрабатывать, используя приемы, описанные выше для прямоугольников.

В *CorelDRAW* используются следующие виды объектов панели инструментов  $|\mathcal{Q}|$  – **Spiral tool** (**A**):

• симметричные (архимедовы) спирали, расстояние между витками которых одинаково;

• логарифмические спирали, расстояние между витками которых изменяется с коэффициентом, измеряемым в процентах.

Количество витков, вид и коэффициент расширения спирали (см. [рису](#page-28-0)[нок](#page-28-0) 2.9) следует указать до её построения.

Изображенную активную спираль можно перемещать и масштабировать, изменять в режиме ротации/сдвига, модифицировать с помощью инструмен-

та <sup>|</sup> ₹ | − Shape (*Форма*) по правилам работы с узлами кривых, о которых будет рассказано при описании моделей представления линий.

<span id="page-29-0"></span>Наиболее часто спирали служат направляющими для текста или траекториями расположения иных графических изображений.

## **2.5 Основные фигуры**

В *CorelDRAW* представлен большой набор фигур, достаточно часто используемых на практике. Все они собраны на панели **Perfect Shape** (*Завершенная форма, Готовая фигура* или *Автофигура*):

− **Basic Shapes** (*Основные фигуры*);

− **Arrow Shapes** (*Фигуры стрелки*);

− **Flowchart Shapes** (*Фигуры схемы*);

− **Star Shapes** (*Фигуры баннера*);

− **Callout Shapes** (*Фигуры выносок*).

Для изображения автофигуры:

1 Активизируют необходимый инструмент.

2 Выбирают на панели свойств вид автофигуры (кнопка с выпадающим списком расположена обычно посередине панели).

3 Создают автофигуру протягиванием мыши.

<span id="page-29-1"></span>4 Уточняют расположение, масштаб, поворот и т. д.

## **2.6 Некоторые полезные клавиши и комбинации клавиш**

Для удобства работы можно использовать:

• **Пробел** − активизация инструмента  $|\mathbf{Q}|$  – **Pick tool** (*Выбор*);

• **Ctrl** + **Пробел** − активизация инструмента  $\boxed{Q}$  − **Pick tool** (*Выбор*) в текстовом режиме;

• **F2** или **Z** – активизация инструмента  $|Q|$  – **Zoom Tool** (*Macuma6*);

• **Shift + F2** − увеличение выделенного объекта до размеров рабочего пространства;

- **F3** − уменьшение масштаба изображения;
- **F4** − показать все объекты (на странице и на рабочем пространстве);
- **Shift + F4** − показать страницу целиком;
- <span id="page-29-2"></span>• **F9** − переход в полноэкранный режим.

## **2.7 Практические задания**

*Цель работы*: ознакомиться с основными способами построения прямоугольников и фигур из класса прямоугольников. Продолжить ознакомление с рабочей средой *CorelDRAW*. Научиться изображать эллипсы, многоугольники, звезды, спирали, сетки, автофигуры; модифицировать их в положении масштабирования и ротации/сдвига, выполнять несложные видоизменения с помощью инструмента **Shape** (*Форма*).

1 Загрузите *CorelDRAW*.

2 Создайте новый документ и сохраните его в личной папке с именем **lab21**.

3 Внесите изменения в интерфейс *CorelDRAW*, оптимизируя его для дальнейшей работы.

4 Установите произвольные параметры страницы. Переименуйте страницу в **Прямоугольники**.

**Задание 1.** Освойте построение объектов из класса прямоугольников восемью способами, используя инструменты  $\Box$  и  $\Box$  инструмента **Rectangle Tool** (**F6**) в сочетании с клавишами-модификаторами **Shift** и **Ctrl**.

5 Добавьте в документ еще одну страницу и назовите её **Свойства**.

6 На странице **Свойства** изобразите произвольный прямоугольник.

7 Активируйте панель его свойств **Property Bar: Rectangle** (*Свойства прямоугольника*) (см. [рисунок](#page-23-0) 2.3).

8 Задайте координаты середины прямоугольника:

x: 90 mm;

y: 165 mm.

9 Укажите значения горизонтального и вертикального измерений прямоугольника: 130 и 90 мм соответственно.

10 Поверните прямоугольник на 15°.

11 Закруглите один из углов с коэффициентом 37.

12 Установите толщину границы равной 3,0 мм.

**Задание 2.** Изобразите прямоугольник с центром в точке (5*n*; 10*n*), по горизонтали − 5*n*+10 мм, по вертикали − 10*n*−20 (здесь *n* − номер варианта). Поверните его на *n*\*5°, закруглите два угла с коэффициентами соответственно 7*n* и 3*n*, задайте толщину границы равной *n*/2 мм.

13 Добавьте в документ еще одну страницу и назовите её **Ротация**.

14 На странице **Ротация** нарисуйте несколько произвольных прямоугольников.

*Примечание* − Самый быстрый способ копирования объектов в *CorelDRAW* − это перетаскивание за маркер перемещения правой клавишей мыши с последующим выбором из контекстного меню **Copy here** (*Копировать здесь*). Щелчок правой клавишей мыши при перетаскивании объекта левой клавишей (должен появиться знак плюс) также приведет к его копированию.

15 Выберите инструмент  $|\&|$  − Pick tool (*Выбор*) и шелкните мышью на любом из прямоугольников один или два раза для перевода рамки выделения в режим ротации/сдвига (см[. рисунок](#page-22-0) 2.2).

16 Поверните прямоугольник на некоторый угол, используя один из маркеров поворота.

Пункты 17−20 выполняйте, используя каждый раз новый экземпляр объекта прямоугольник.

17 Переместите центр вращения прямоугольника и выполните поворот.

18 Преобразуйте прямоугольник в параллелограмм, используя один из маркеров смещения.

19 Изобразите параллелограмм и поверните его.

20 Поверните параллелограмм со смещенным центром вращения.

**Задание 3.** Выясните, как действуют клавиши-модификаторы при масштабировании, ротации и сдвиге.

**Задание** 4. Освойте использование инструмента  $|\langle \cdot \rangle|$  – Shape tool (F10) (*Форма*) для закругления углов (всех вместе и каждого по отдельности) произвольного объекта из класса прямоугольников. Выясните, как действуют клавиши-модификаторы при перетаскивании узлов. Преобразования выполняйте на новой странице **Форма**.

21 Сохраните изменения в документе **lab21.cdr** и закройте его.

22 Создайте новый документ и сохраните его в личной папке с именем **lab22**. Добавьте две дополнительные страницы. Переименуйте страницы: **Эллипсы**, **Секторы**, **Дуги**.

**Задание 5.** На странице **Эллипсы** потренируйтесь создавать эллипсы восемью способами.

23 Перейдите на страницу **Секторы**. Создайте три одинаковых объекта типа эллипс, используя возможности копирования *CorelDRAW*.

24 Для первого объекта страницы **Секторы** выполните переключение на сектор кнопкой панели свойств. Освойте использование инструмента **Shape** (*Форма*) для построения секторов.

25 Для второго объекта страницы **Секторы** установите начальный угол сектора 15°, конечный − 165°, используя панель свойств.

26 Для третьего объекта страницы **Секторы** измените направление дуги, но начало и конец дуги сектора оставьте 15° и 165°.

**Задание 6.** Изобразите сектор: центр в точке (5*n*; 10*n*), габариты 5*n*+10 на 10*n*−10, начало дуги − 0°, конец − 10*n*°, направление − по часовой стрелке, закрасить синим цветом, контур убрать.

**Задание 7.** На странице **Секторы** поэкспериментируйте, перемещая, масштабируя, поворачивая и сдвигая секторы. Выясните назначение клавишмодификаторов при выполнении каждого из этих действий.

**Задание 8.** Перейдите на страницу **Дуги**. Освойте самостоятельно приемы построения и модификации дуг в различных режимах, с использованием клавиш-модификаторов, изменяя опции панели свойств и применяя инструмент **Shape** (*Форма*).

27 Сохраните изменения в документе **lab22.cdr** и закройте его.

28 Создайте новый документ и сохраните его в личной папке с именем **lab23**. Добавьте три дополнительные страницы. Переименуйте страницы: **Многоугольники и звезды**, **Сетки и спирали**, **Автофигуры**, **Образцы**.

29 Перейдите на страницу **Многоугольники и звезды**. На панели инструментария **Toolbox** выберите инструмент  $\vert \bigcirc \vert$  – **Polygon tool** (Y) (*Многоугольник*).

30 Изобразите десятиугольник. Укажите толщину абриса (границы) равной 0,5*n*, где *n* – номер варианта.

31 Изобразите простую десятиконечную звезду, выбрав предварительно соответствующий инструмент.

32 Настройте остроту углов звезды, указав коэффициент резкости равным 85.

33 Изобразите сложную восьмиконечную звезду.

34 Выполните заливку изображенных звезд (цвета произвольные) и сравните полученный результат.

35 На копиях последних объектов уменьшите количество вершин до минимально допустимого (для звезд и многоугольника).

36 Создайте копию простой звезды. Поверните её на угол 20°.

37 Выделите простую звезду и переведите её в режим настройки формы.

38 Сместите центр фигуры и снова выполните поворот на угол 20°. Сравните полученные результаты.

39 Изобразите многоугольники и звезды, закончив их модификацию инструментом **Shape** (*Форма*), в соответствии с рисунком 2.7.

**Задание 9.** Освойте самостоятельно приемы построения и модификации многоугольников в различных режимах, с использованием клавишмодификаторов, изменяя опции панели свойств и применяя инструмент **Shape** (*Форма*).

40 Перейдите на страницу **Сетки и спирали**.

41 Выберите инструмент  $\|\mathbf{E}\|$  – **Graph Paper tool (D)** (*Сетка* или *Разлинованная бумага*).

42 Установите отображение трех линий по горизонтали и пяти по вертикали. Изобразите сетку.

43 Сместите сетку в режиме ротации/сдвига. Попробуйте изменить ее инструментом **Shape** (*Форма*).

44 При активном инструменте **Pick** (*Выбор*) разгруппируйте сетку на прямоугольники и переместите один из них.

45 Изобразите симметрическую спираль с 7 витками и поверните ее на 90° по часовой стрелке.

46 Нарисуйте *логарифмическую* 6-витковую спираль с коэффициентом расширения 30.

47 Нарисуйте логарифмическую спираль плотностью 7 витков с коэффициентом расширения 60.

48 На листе **Автофигуры** изобразите по одному экземпляру автофигуры (основные, стрелки, схемы, баннеры, выноски) каждого вида, в том числе используя клавиши-модификаторы.

49 Перейдите на лист **Образцы**. На всю страницу изобразите сетку (инструментом − *Разлинованная бумага*) размером 4×4.

**Задание 10.** Заполните сетку образцами фигур согласно описаниям, представленным в таблице 2.1.

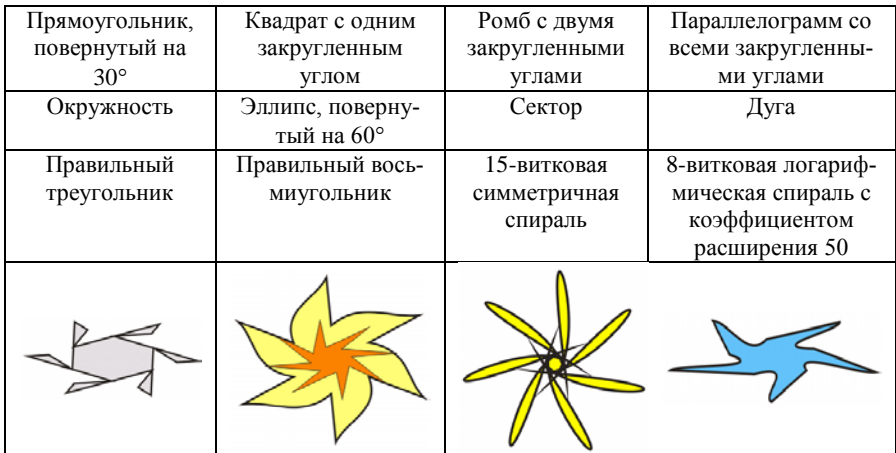

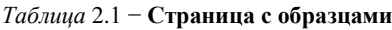

50 Сохраните изменения в документе **lab23.cdr** и закройте его.

#### **Контрольные вопросы**

- 1 Инструментарий для создания прямоугольников.
- 2 Построение квадратов.
- 3 Как построить прямоугольник от точки пересечения его диагоналей?
- 4 Как построить прямоугольник по трем точкам?
- 5 Определение и установка точного местоположения и габаритов объекта.
- 6 Способы поворота прямоугольников.
- 7 Каким образом можно изобразить параллелограмм?
- 8 Опишите алгоритм построения ромба.
- 9 Закругление одного или нескольких углов прямоугольника.
- 10 Блокировка непропорционального масштабирования.

Как действуют клавиши-модификаторы при масштабировании, ротации, сдвиге?

Как действуют клавиши-модификаторы при перетаскивании узлов?

Способы копирования объектов.

Инструментарий для создания эллипсов.

Способы построения эллипсов. Действие клавиш-модификаторов.

 Построение секторов и дуг. Установка направления, начального и конечного угла для сектора и дуги. Определение начального угла отсчета.

Как вызвать инструмент построения многоугольников?

Минимальное и максимальное количество вершин прямоугольника и звезды.

 Можно ли применять новые установки параметров на панели свойств к уже созданным многоугольникам?

 Использование инструмента **Заострение углов**. Можно ли его использовать для многоугольника?

Действие инструмента **Shape** (*Форма*) над многоугольниками и звездами.

 Порядок построения сетки и спирали. Являются ли они примитивами *CorelDRAW*?

 Можно ли применять новые установки параметров на панели свойств к уже созданным сеткам и спиралям?

Виды спиралей. Коэффициент расширения.

Действие инструмента **Shape** (*Форма*) над сетками и спиралями.

 Какие клавиши используются для вызова инструментов построения графических примитивов *CorelDRAW*?

Какой клавишей вызывается инструмент **Pick tool** (*Выбор*)?

Автоформы (основные фигуры). Виды автоформ. Порядок построения.

Изменение абриса (границ) объектов.

Изменение свойств инструментария по умолчанию.

## 3 МОЛЕЛИ ПРЕЛСТАВЛЕНИЯ ЛИНИЙ

<span id="page-35-0"></span>В CorelDRAW для построения линий предусмотрено несколько моделей, за каждой из которых закреплен свой инструмент или инструменты, и, как следствие, свой определенный набор настраиваемых параметров. Отличие используемых моделей заключается как в базовых принципах, заложенных в их основе, так и в практическом применении. Лостаточно сложным для восприятия представляется многообразие используемых типов узлов, сегментов и приемов их редактирования.

## 3.1 Инструментарий CorelDRAW для построения линий

<span id="page-35-1"></span>Все линии, которые возможно построить средствами CorelDRAW, подразделяются на четыре класса:

 $\bullet$  Curve (Кривая);

• Artistic Media Group (Суперлиния, или Группа художественного оформления);

- Dimension (Размерная линия);
- Connector (*Соединительная линия*).

В основе каждого класса лежит общность методики создания, структуры и последующего редактирования.

Прежде всего рассмотрим инструментарий для построения кривых, собранный на всплывающей панели **Curve Flyout** (рисунок 3.1).

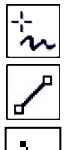

 $-$  Freehand  $(F5)$ (Свободная форма)  $-2$ -Point Line

(Прямая через 2 точки)

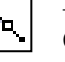

– Bezier (Кривая Безье)

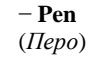

 $-$  B-Spline (В-сплайн) - Polyline (Ломаная линия)

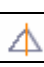

 $-$  Smart Curve (Shift + S) (Интеллектуальное рисование)

(Кривая через 3 точки)

-3-Point Curve

<span id="page-35-2"></span>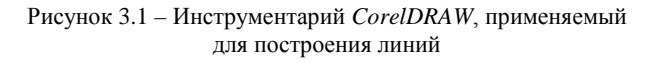
Объект класса **Curve** (*Кривая*) можно построить с помощью инструментов **Freehand** (*Свободная форма*), **2-Point Line** (*Прямая через 2 точки*), **Bezier** (*Кривая Безье*), **Pen** (*Перо*), **B-Spline** (*В-сплайн*), **Polyline** (*Полилиния*), **3-Point Curve Tool** (*Кривая по* 3 *точкам*) или **Smart Curve (Shift + S)** (*Интеллектуальное рисование*). Следует напомнить, что в результате применения инструмента **Spiral** (*Спираль*) также получался объект класса **Curve**.

*Суперлиния*, т. е. объект класса **Artistic Media Group** (*Группа* х*удожественного оформления*), формируется в результате использования одноименного инструмента – **Artistic Media tool** (**I**).

Для построения объектов класса соединительных и размерных линий применяются инструменты **Connector tool** (*Соединительная линия*) и **Dimension tool** (*Размерная линия*) соответственно.

*Примечание* − Вообще, любой объект *CorelDRAW*, на панели свойств которого присутствует кнопка − **Convert to curves** (**Ctrl + Q**) можно преобразовать в кривую, например, примитивы. Более того, многие приемы редактирования кривых сохранены и для суперлинии (линии художественного оформления), соединительных и размерных линий.

### **3.2 Модель представления кривой**

Модель представления кривой, принятая в *CorelDRAW*, базируется на двух взаимосвязанных базовых понятиях: узел и сегмент.

*Узел* − это точка, фиксирующая положение кривой, а *сегмент* − это часть кривой, заключенная между двумя узлами. Любая кривая состоит из узлов и сегментов, а её редактирование заключается в операциях, выполняемых с ними. Количество узлов выделенной кривой отображается в левой части строки состояния, например, **Number of Nodes: 6**. Узлы и сегменты каждой кривой четко классифицированы, что определяет методы их редактирования.

**Классификация сегментов** ([рисунок](#page-36-0) 3.2):

- *прямолинейный* сегмент кривой:
- *криволинейный* сегмент кривой.

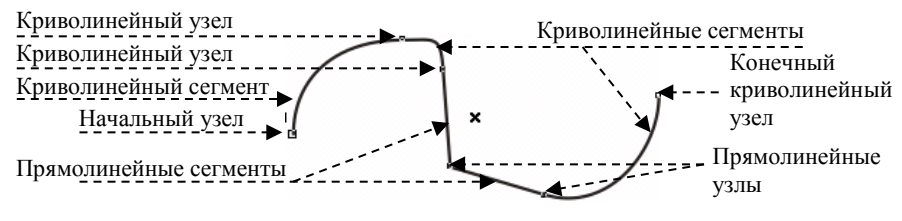

<span id="page-36-0"></span>Рисунок 3.2 − Узлы и сегменты незамкнутой кривой

**Классификация узлов.** По характеру **предшествующих сегментов** различают (см. [рисунок](#page-36-0) 3.2):

- *начальный* узел незамкнутой кривой;
- *прямолинейные* узлы;
- *криволинейные* узлы.

*Промежуточные* и *конечный* узлы незамкнутой кривой могут быть как прямолинейными, так и криволинейными. Начальный и редактируемый узлы кривой выделены квадратиками большего размера, чем все остальные.

Другая классификация узлов основана на наличии и свойствах присущих им **направляющих прямых**, отображаемых при выделении одного узла инструментом **Shape tool** (**F10**) – *Форма*:

1) точки перегиба (cusp) ([рисунок 3.3](#page-37-0)):

- на стыке прямолинейных сегментов (тип узла **Line Cusp**);
- прямолинейного и криволинейного сегментов (тип узла **Line Cusp**);
- двух криволинейных сегментов (тип узла **Curve Cusp**);
- 2) гладкие узлы (smooth) ([рисунок](#page-37-1) 3.4):
- симметрические (тип узла **Curve Symmetrical**);
- несимметрические или просто гладкие (тип узла **Curve Smooth**).

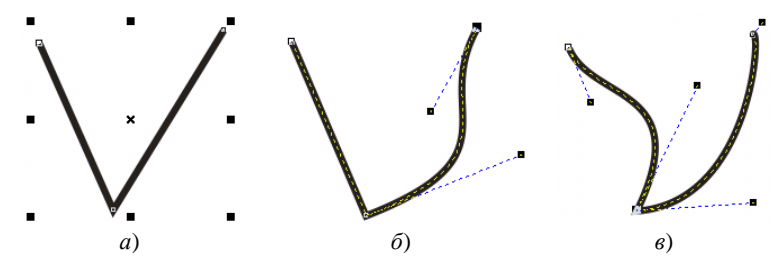

Рисунок 3.3 − Точки перегиба на стыке сегментов:

<span id="page-37-0"></span>*а* − прямолинейных; *б* − прямолинейного и криволинейного; *в* − двух криволинейных

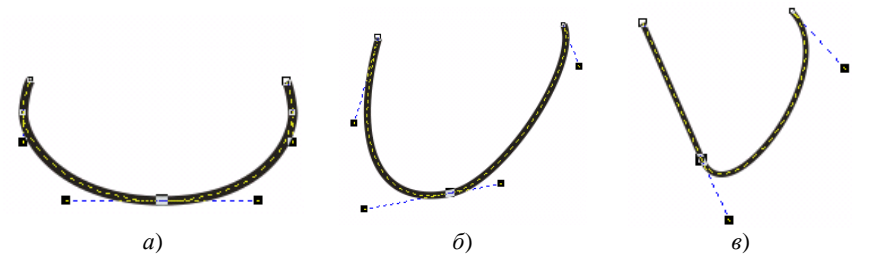

<span id="page-37-1"></span>Рисунок 3.4 − Гладкие узлы: *а* − симметрический; *б* – гладкий (несимметрический); *в* − гладкий с прямолинейным сегментом

*Направляющая узла* в виде пунктирной линии представляет собой касательную, проведенную к криволинейному сегменту выделенного инструментом **Shape tool** (*Форма*) узла. На концах направляющей находятся так называемые *контрольные* (*направляющие*) *точки* в виде черных квадратиков. Если переместить указателем **Shape tool** (*Форма*) контрольную точку узла, то изменится и положение криволинейного сегмента, причем чем дальше эта точка от узла, тем меньше он отклоняется.

Узел кривой называется *точкой перегиба*, если касательные к прилежащим сегментам, проведенные в этом узле, не лежат на одной прямой. Узел, расположенный на стыке прямолинейных сегментов, всегда будет точкой перегиба. При выделении такого узла в строке состояния появится сообщение **Line Cusp** (*Линейная точка перегиба*). Если только один из сегментов криволинейный, то отображаются две контрольные точки (см. [рисунок](#page-37-0) 3.3, *б*, [рисунок](#page-37-1) 3.4, *в*).

При выделении узла, соединяющего два криволинейных сегмента, отображаются уже четыре контрольные точки, расположенные с обоих концов каждого сегмента (см. [рисунок](#page-37-0) 3.3, *б*, *в*; [рисунок](#page-37-1) 3.4, *а*, *б*). Точка перегиба в этом случае называется *криволинейной*, а в строке состояния отобразится **Curve Cusp** (*излом кривой*).

Узел называется *гладким* (**Curve Smooth**), если касательные к прилежащим сегментам, проведенные в этом узле, лежат на одной прямой (см. [рисунок](#page-37-1) 3.4). При этом гладкий узел называется *симметрическим* узлом прямой (см. [рисунок](#page-37-1) 3.4, *а*), если контрольные точки лежат на одинаковом расстоянии от него.

**Классификация линий**, основанная на наличии или отсутствии начального и конечного узлов, подразделяет кривые так:

• *незамкнутые*, *разомкнутые* или *открытые* (**open curve**) − существует как начальный узел, так и конечный;

• *замкнутые* (**closed curve**) − каждый узел соединяет два сегмента, при этом маркер, обозначающий узел, на котором произошло соединение, представляет квадратик большего размера;

• *соединенные*, т. е. состоящие из нескольких ветвей (**subpath**), при этом несколько узлов будут обозначены квадратиками большего размера.

# **3.3 Редактирование кривых и узлов**

Редактирование кривых и их узлов связано самим тесным образом, более того, говоря о редактировании кривой, часто подразумевают редактирование именно узлов и сегментов. Попытка переместить сегмент кривой, ухватившись за него, часто не дает желаемого результата. В этом случае полезным окажется применение панели свойств или главного меню **Object** (*Объект*).

Панель свойств выделенной редактируемой кривой (**Property Bar: Edit curve, polygon envelop**), которая активизируется при выборе инструмента **Shape** (*Форма*), содержит множество кнопок, однако при выделении разных частей кривой активны только некоторые из них. Пиктограммы команд панели свойств редактирования кривой представлены на рисунке 3.5.

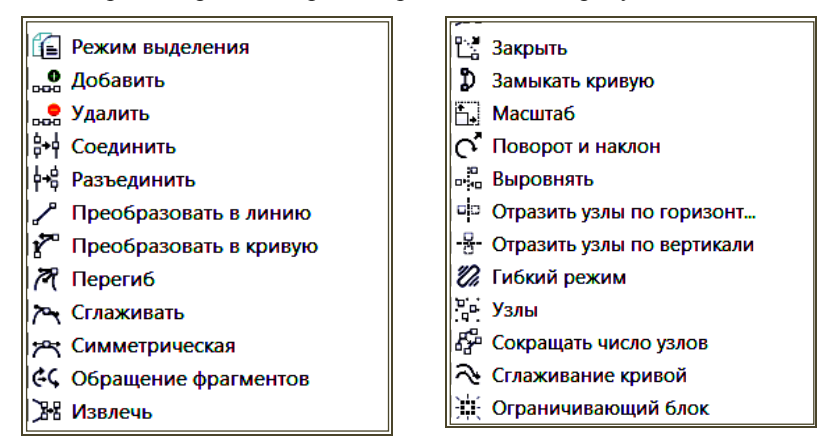

Рисунок 3.5 – Команды панели свойств редактирования кривой

Рассмотрим состав, смысл и назначение кнопок панели свойств.

• − **Add Node(s)** (*Добавить узел, узлы*) − добавляет узел в точке сегмента, отмеченной инструментом **Shape** (*Форма*). Если выделено несколько сегментов, то щелчок на кнопке добавит по одному узлу посередине каждого сегмента;

• − **Delete Node(s)** (*Удалить узел, узлы*) − удаляет узел или узлы, выделенные инструментом **Shape** (*Форма*);

• − **Join Two Nodes** (*Соединить два узла*) − кнопка активизируется, если выделить инструментом **Shape Tool** (*Форма*) начальный и конечный узлы незамкнутой кривой. При щелчке на кнопке выделенные узлы преобразуются в один, обычно это точка перегиба;

• − **Break Curve** (*Разъединить кривую*) – выполняется разрыв кривой в выделенной точке;

• − **Convert To Line** (*Преобразовать в прямую*) − щелчок по кнопке выполняет преобразование выделенного криволинейного сегмента в прямолинейный;

• − **Convert To Curve** (*Преобразовать в кривую*) − преобразует выделенный прямолинейный сегмент в криволинейный;

• − **Make Node A Cusp** (*Перегиб*) – преобразует выбранный узел в точку перегиба;

• − **Make Node Smooth** (*Сглаженный узел*) – преобразует точку перегиба, расположенную на стыке прямолинейного и криволинейного или двух криволинейных сегментов, в сглаженный узел;

• − **Make Node Symmetrical** (*Симметрический узел*) – преобразует точку, расположенную на стыке двух криволинейных сегментов, в симметрический узел;

• − **Reverse Direction** (*Обратить направление*) – изменяет направление кривой, т. е. меняет местами начальный и конечный узлы;

• − **Extract Subpath** (*Извлечь фрагмент*) – извлекает фрагмент (subpath) из объекта;

• − **Extend Curve to Close** (*Замкнуть кривую*) − кнопка активизируется при выделении начального и конечного узлов незамкнутой кривой. Замыкание выполняется построением замыкающего сегмента без перемещения начальной и конечной точек кривой. Непосредственно после замыкания у пользователя есть возможность выбора типа созданного сегмента;

• − **Close Curve** (*Замыкать кривую*) − соединяет начальный и конечный узлы незамкнутой кривой прямолинейным сегментом;

• − **Stretch and Scale Nodes** (*Растянуть или масштабировать узлы*) – включает режим рамки, позволяющей изменять сегменты кривой перетаскиванием за подходящие маркеры;

•  $|C^{\dagger}|$  – Rotate and Skew Nodes (*Повернуть или наклонить узел*) – при выделении двух и более узлов нажатие кнопки включает режим ротации/сдвига для задействованных сегментов кривой;

• − **Align Nodes** (*Выровнять узлы*) − позволяет выравнивать узлы по горизонтали и вертикали;

• − **Reflect Nodes Horizontally** (*Отразить узлы по горизонтали*);

• − **Reflect Nodes Vertically** (*Отразить узлы по вертикали*);

 $\mathcal{U}_\mathbf{a}$  – **Elastic Mode** (*Гибкий режим*) включает режим, при котором сегменты кривой растягиваются более эластично;

• − **Select All Nodes** (*Выбрать все узлы*) – выделяет все узлы активной кривой;

• − **Curve Smoothness** (*Сглаживание кривой*) – выполняет сглаживание кривой за счет уменьшения количества узлов;

• – **Bounding Box** (*Ограничивающий блок*) – отображение или сокрытие ограничивающего блока при использовании инструментария построения и работы с кривыми.

В пункте главного меню **Object** (*Объект*) также можно найти несколько команд для редактирования кривых, например:

•  $\left| \mathbf{F} \right|$  Combine (Ctrl + L) (*Объединить*) – при выделении двух и более кривых использование этой команды преобразует несколько объектов кривых в одну и дает возможность выполнять ряд совместных действий над узлами и сегментами этих кривых, другими словами, преобразует разные кривые в ветви одной разомкнутой кривой;

• (**Ctrl + K**) (*Разъединить*) − действие, обратное предыдущему: разбивает один объект на несколько, в зависимости от количества отдельных ветвей исходной кривой;

• − *Соединить кривые* – отображение докера ([рисунок](#page-41-0) 3.6), содержащего список команд и параметров, выполняющих соединение кривых по четырем различным алгоритмам ([рисунок](#page-41-1) 3.7)

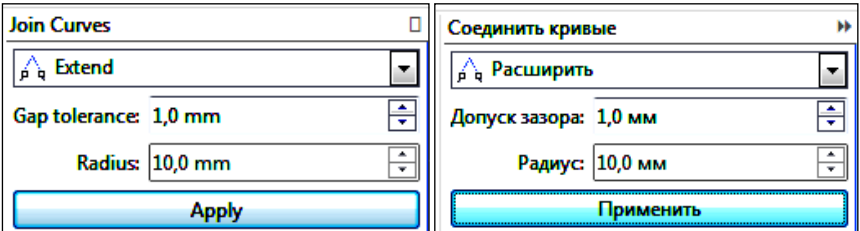

Рисунок 3.6 – Докер соединения кривых

<span id="page-41-0"></span>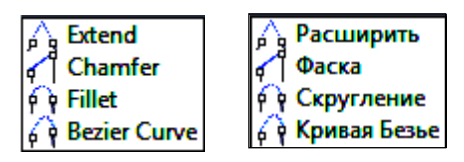

Рисунок 3.7 – Способы соединения кривых

# <span id="page-41-1"></span>**3.4 Построение кривых инструментом Freehand (***Свободная форма***)**

Инструмент − **Freehand tool** (**F5**) (*Свободная рука, форма*) преобразует траекторию движения указателя мыши в объект класса кривых и используется в следующем порядке:

1) выполняется щелчок по кнопке  $\overline{r_{\sim}}$  панели инструментария или на всплывающей панели **Curve Flyout** (см. [рисунок](#page-35-0) 3.1). При этом курсор мыши приобретает вид указателя с волнистой линией снизу;

2) при нажатой левой клавише мыши изображается линия;

3) изображенная на экране линия (обычно она получается неровной) преобразуется программой в объект класса кривых, как только будет отпущена левая клавиша мыши.

#### *Примечания*

1 Количество и тип узлов кривой, построенной инструментом **Freehand tool** (**F5**) (*Свободная форма*), определяется в *CorelDRAW* автоматически. Чем быстрее проводится траектория, тем меньше узлов будет в итоговой кривой.

2 Степень выравнивания кривых, изображенных инструментом **Freehand** (*Свободная форма*) варьируется в окне свойств, вызываемом **Tools / Options / Workspace / Toolbox/ Freehand/Bezier / Freehand Smoothing** (*Инструменты* / *Параметры* / *Рабочее пространство* / *Кривая/Безье* / *Сглаживание кривых*), от 0 до 100 %.

Инструментом **Freehand** (*Свободная форма*) можно:

• *изобразить незамкнутую кривую* ([рисунок](#page-42-0) 3.8, *а*);

• *нарисовать замкнутую кривую* ([рисунок](#page-42-0) 3.8, *б*), если подвести конец изображаемой траектории к начальной точке, при этом, как только вид указателя мыши изменится (волнистая линия преобразуется в стрелочку), надо отпустить клавишу мыши;

• *перерисовать неудачно изображенный участок* линии. Пока не отпущена левая клавиша мыши, можно нажать и удерживать клавишу **Shift**, затем провести указателем в обратном направлении построенной траектории, которая будет стираться по пути следования указателя. Как только клавиша **Shift** будет отпущена, можно возобновить построение линии.

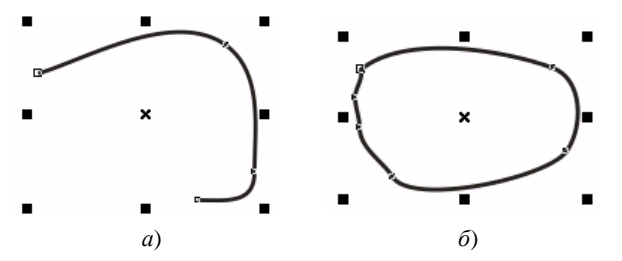

Рисунок 3.8 − Кривые, изображенные с помощью инструмента **Freehand** (*Свободная форма*): *а* − незамкнутая; *б* − замкнутая

<span id="page-42-0"></span>Инструментом **Freehand** (*Свободная форма*) достаточно просто строить отрезки прямых и ломаных линий.

Для построения отрезка *прямой* (прямолинейного сегмента объекта *кривая*) выполняют щелчок мышью в том месте страницы, где будет располагаться начальная точка отрезка, затем щелкают в конечной точке, после чего отрезок отображается на экране.

*Ломаную линию* строят так:

1) изображают отрезок;

2) щелкают мышью в непосредственной близости от любого конца отрезка (курсор мыши из указателя с волнистой линией должен преобразоваться в указатель со стрелочкой);

3) завершают построение второго отрезка щелчком мыши;

4) повторяют выполнение пунктов 2−3.

*Примечание* − Удержание нажатой клавиши-модификатора **Ctrl** при построении отрезков ломаной позволяет изобразить следующий отрезок отклоненным на угол, кратный 15° или любому другому углу, установленному в опциях документа: **Tools / Options / Workspace / Edit / Constrain angle** (*Инструменты* / *Параметры* / *Рабочее пространство* / *Изменить* / *Дискретность угла*).

#### **3.5 Инструмент Polyline (***Полилиния***)**

Инструмент − **Polyline** (*Полилиния, ломаная линия*), во многом похожий по действию на инструмент **Freehand** (*Свободная форма*), предназначен для построения кривых, включающих несколько разнородных сегментов. Он используется следующим образом:

1) выбирается кнопка  $\vert \underline{A} \vert$  – **Polyline tool** (*Полилиния, ломаная линия*) рабочего инструментария **Toolbox**;

2) выполняется щелчок или нажатие левой клавишей мыши в начальной точке кривой;

3) прямолинейный сегмент кривой строится при отпущенной левой клавише, повторный щелчок устанавливает следующий узел ломаной;

4) криволинейный сегмент строится при нажатой левой клавише мыши. Если её отпустить, то построение кривой продолжится прямолинейным сегментом;

5) заканчивают изображение объекта инструментом **Polyline tool** (*Полилиния, ломаная линия*) двойным щелчком левой клавиши мыши или нажатием клавиши **Пробел**.

Кроме того, если при использовании инструмента **Polyline tool** (*Полилиния, ломаная линия*) на панели свойств нажата кнопка **− Close Curve** (*Замыкать кривую*), то автоматически строится замкнутая кривая.

# **3.6 Инструмент Bezier tool (***Кривая Безье***)**

Инструмент − **Bezier tool** (*Кривая Безье*) предназначен для построения произвольных кривых путем указания расположения узлов и настройки их свойств (тип и положение контрольных точек узлов) непосредственно в процессе построения.

Инструмент **Bezier** (*Кривая Безье*) применяется в следующем порядке:

1) указанный инструмент вызывается щелчком на кнопке  $\|\mathcal{A}\|$  панели рабочего инструментария;

2) нажимается левая клавиша мыши в начальной точке кривой;

3) пока левая клавиша мыши не отпущена, производится настройка узла с применением клавиш-модификаторов (см. примечание 1);

4) после того, как клавиша мыши отпущена, устанавливается положение контрольных точек узла;

5) построение узла завершается щелчком мыши;

6) выполняется щелчок в месте расположения следующего узла, и повторяются пункты 3−6;

7) построение кривой заканчивается нажатием клавиши **Пробел** с непосредственным переключением в режим указателя − **Pick Tool** (*Инструмент выбора*).

В некоторых случаях, например, при построении ломаных, этапы настройки типа узла и расположения контрольных точек пропускаются.

#### *Примечания*

1 Если нажать клавишу-модификатор **S,** пока не отпущена левая клавиша мыши (см. п. 3 порядка построения кривой инструментом **Bezier −** *Кривая Безье*), то будет задан гладкий узел (**Node: Curve Smooth**), а если клавишу **С** − то узел типа точка перегиба (**Node: Curve Cusp**).

2 Удержание нажатой клавиши **Ctrl** при корректировке положения контрольных точек ограничивает поворот направляющей прямой углами, кратными 15° (по умолчанию).

### **3.7 Инструмент Pen tool (***Перо***)**

Использование инструмента  $\left| \frac{A}{A} \right|$  − **Pen tool** (*Перо*), как и в случае с инструментом **Bezier** (*Кривая Безье*), сводится к редактированию узлов кривой в процессе её построения.

Отличие состоит в том, что после фиксации одного узла и перемещении указателя мыши к следующему на экране отображается сегмент, получаемый при текущем расположении контрольных точек (при нажатой на панели свойств кнопке − **Preview Mode**, *Режим просмотра*). Это дополнение является достаточно удобным для того, чтобы предпочесть использование инструмента **Pen** (*Перо*) инструменту **Bezier** (*Кривая Безье*). Кроме того, можно, не прерывая процесса создания кривой, добавлять или удалять узлы на уже построенных сегментах (если установлен режим <sup>12</sup> − Auto Add-**Delete**, *Автоматическое добавление или удаление узлов*):

• *добавление* узла - указатель наводят на сегмент и при появлении значка «плюс» щелкают левой клавишей;

• *удаление* узла − на него наводят указатель и щелкают левой клавишей при появлении значка «минус».

Редактирование созданного узла в режиме работы с инструментом **Pen** (*Перо*) можно произвести после нажатия клавиши **Ctrl**.

Закончить создание кривой можно нажатием одной из клавиш **Enter**, **Esc**, двойным щелчком левой клавишей мыши или нажатием клавиши **Пробел** с непосредственным переходом в режим указателя.

# **3.8 Инструмент 3 Point Curve tool (***Кривая через 3 точки***)**

Инструмент − **3 Point Curve tool** (*Кривая через 3 точки*) является наиболее подходящим для изображения объектов с плавными линиями. Используется в следующем порядке:

1) нажимается левая клавиша мыши в месте расположения начального узла изображаемой кривой;

2) указатель мыши перемещается, при этом на экране отображается прямая линия. Клавиша мыши отпускается;

3) в конечной точке кривой выполняется щелчок, после чего можно перемещать сегмент кривой до достижения требуемого положения;

4) построение трехточечной кривой завершается щелчком мыши.

# **3.9 Инструмент Artistic Media Tool (***Художественное оформление***)**

Инструмент − **Artistic Media tool** (**I**) (*Художественное оформление*) обладает широчайшими возможностями. Объект (*суперлиния*), построенный с его помощью, состоит из двух частей:

• *управляющей кривой*, представляющей собой объект класса кривых, методы редактирования которых рассмотрены ранее;

• *подчиненного объекта*, который базируется на управляющей кривой и может быть любым объектом *CorelDRAW*.

Построение объектов **Artistic Media** (*Художественные средства*) реализовано в пяти режимах, выбираемых на соответствующей панели свойств:

- − **Preset** (*Заготовка*);
- $\bullet$   $\boxed{\mathbf{y}}$  Brush (*Kucmb*):
- − **Sprayer** (*Распылитель*);
- − **Calligraphic** (*Каллиграфия*);
- *P* | **Pressure** (*Нажим*).

Для каждого из этих режимов характерна своя панель инструментов, тем не менее общие параметры присутствуют:

• − **Freehand Smoothing** (*Сглаживание свободной формы*);

• − **Artistic Media tool Width** (*Толщина мазка*) – максимальная ширина подчиненного объекта.

Кроме указанных опций для режимов **Preset** (*Заготовка*), **Brush** (*Кисть*), **Sprayer** (*Распылитель*) и **Calligraphic** (*Каллиграфия*) соответственно выбираются:

- − **Preset stroke** (*Мазок заготовки*); • − **Brushstroke** (*Мазок кисти*);
	- − **Spray pattern** (*Узор распылителя, аэрозоля*);
- **∦ 45,0**  $\left| \frac{1}{\epsilon} \right|$  **° − Calligraphic angle** (*Каллиграфический угол*).

Построение суперлиний в каждом из перечисленных режимов сходно с применением инструмента **Freehand** (*Свободная форма*). Отличаются схемы создания подчиненных объектов и некоторые дополнительные настройки, рассмотреть которые стоит более подробно.

**Preset** (*Заготовка*). После вызова инструмента **Artistic Media tool** (**I**) (*Художественое оформление*) и включения на панели свойств суперлинии ре-

жима − **Preset** (*Заготовка*) строят объект, а затем из списка − **Preset stroke** (*Мазок заготовки*) выбирают требуемый пункт, что изменит вид подчиненного объекта [\(рисунок](#page-46-0) 3.9). Вид заготовки можно выбрать и до построения суперлинии.

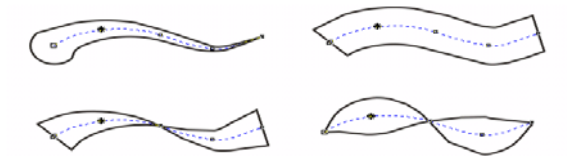

Рисунок 3.9 − Суперлинии, построенные в режиме заготовки на основе одной управляющей линии

<span id="page-46-0"></span>Дальнейшую модификацию созданного объекта удобно выполнять с помощью окна настройки (докера) **Object Properties** (*Свойства объекта*), вызываемого командой **Window / Dockers / Object Properties** (*Окно / Окна настройки / Свойства объекта*) или комбинацией клавиш **Alt + Enter**. Докер суперлинии, представленный на рисунке 3.10, Рисунок 3.10 – Докер свойств объекта

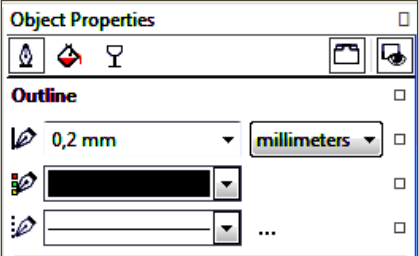

включает инструменты абриса, заливки и корректировки прозрачности объекта. Примеры видоизменения мазка заготовки посредством докера свойств суперлинии представлены на рисунке 3.11.

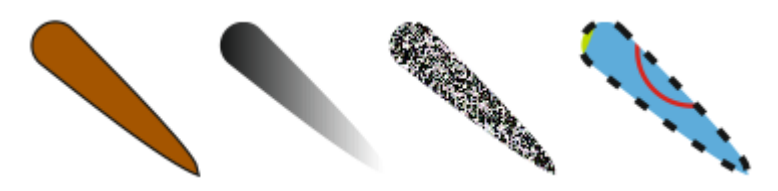

Рисунок 3.11 – Варианты настройки мазка заготовки с помощью докера свойств

Мазки заготовок режима **Preset** (*Заготовка*) часто используются на уже построенных объектах [\(рисунок](#page-47-0) 3.12) в следующем порядке:

1) изображается графический объект (примитив, кривая − инструментом **Bezier (***Кривая Безье*) и т. п.) или выделяется ранее созданный;

2) вызывается инструмент − **Artistic Media tool** (**I**) (*Художественное оформление*), на панели свойств которого устанавливается режим заготовки;

3) из списка − **Preset stroke** (*Мазок заготовки*) выбирается вид подчиненного объекта.

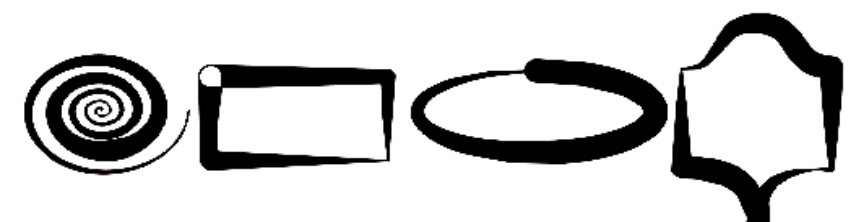

Рисунок 3.12 − Мазки заготовок суперлинии, примененные к объектам разных типов

#### <span id="page-47-0"></span>*Примечания*

1 Если в качестве управляющего объекта используется соединенная линия, то заготовка суперлинии применяется отдельно к каждой из ее ветвей.

2 При выборе заготовки для объекта, уже являющегося суперлинией, его подчиненный объект заменяется в соответствии с новой заготовкой.

**Brush** (*Кисть*) или **Artistic Media Brush** (*Художественная кисть*) применяется после выбора на панели художественных средств режима | **Brush** (*Кисть*). Результат применения этого инструмента представляет собой стилизованные мазки кистью на основе выбранной заготовки, выполненные вдоль управляющей кривой ([рисунок](#page-48-0) 3.13).

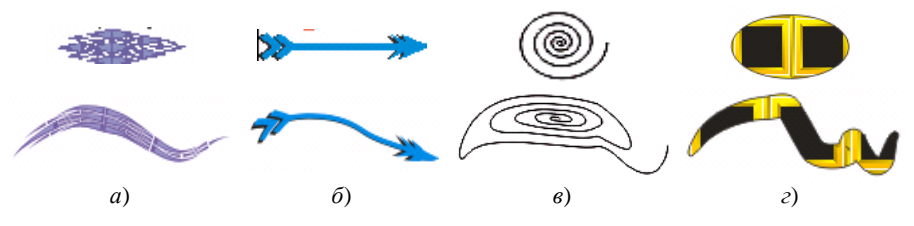

Рисунок 3.13 − Заготовки инструмента **Brush** (*Кисть*) и суперлинии на их основе

<span id="page-48-0"></span>Следует упомянуть, что с появлением каждой новой версии количество встроенных бесплатных заготовок-мазков увеличивается. Так, в версии CorelDRAW X7 для режимов **Brush** (*Кисть*) и **Spray pattern** (*Узор распылителя*) на панель свойств добавлен список **Category** (*Категория*), состав которого представлен на рисунке 3.14.

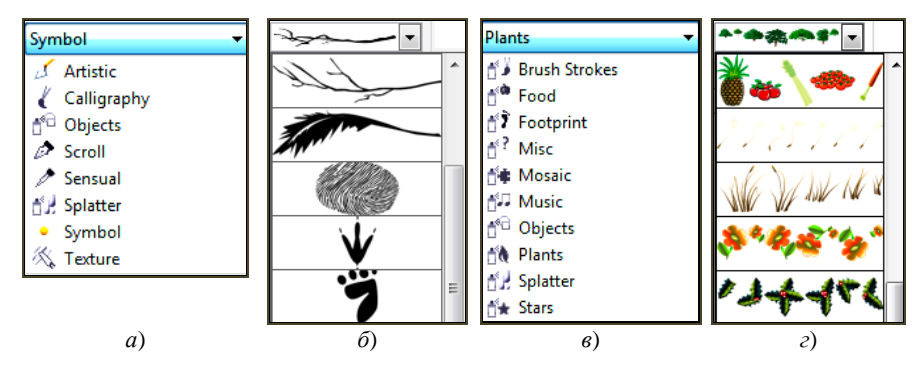

Рисунок 3.14 – Некоторые примеры мазков режимов: *а*, *б* − **Brush** (*Кисть*); *в*, *г* − **Spray pattern** (*Узор распылителя*)

В качестве заготовки можно создать и использовать любой другой рисунок, сохранив его предварительно как заготовку (см. [рисунок](#page-48-0) 3.13, *в*, *г*). Создание заготовки пользователя производится так:

1) рисуется изображение;

2) выделяется инструментом **Pick** (*Выбор*);

3) выбирается инструмент **Brush** (*Кисть*);

4) на панели свойств художественных средств нажимают кнопку **Save artistic media stroke** (*Сохранить художественный мазок*), которая раскрывает окно сохранения заготовок;

5) после сохранения заготовки можно использовать её обычным способом, выбирая из списка всех заготовок.

*Удаление* заготовки, примененной для активного объекта *CorelDRAW*, выполняют нажатием на кнопку  $|\vec{m}|$  – **Delete** (*Удалить*) панели свойств художественных средств.

**Sprayer** (*Распылитель*). На панели свойств художественного распылителя **Artistic Media Object Spray**, применяемого аналогично другим художественным средствам, дополнительно устанавливаются:

• − **Spraylist options** (*Параметры списка аэрозолей*) − открытие диалогового окна, позволяющего добавлять или удалять в текущую заготовку распылителя элементарные объекты;

 $0.5$  100  $\overline{514}$  % **h**[ $\frac{1}{2}$ ]  $\frac{1}{2}$   $\frac{1}{8}$  |  $\frac{1}{8}$  |  $\frac{1}{8}$  |  $\frac{1}{8}$  |  $\frac{1}{2}$  **Size of spayed objects** (*Размер объектов-аэрозолей*) – допустимо изменение в процентах относительно как исходного размера (верхний счетчик), так и предыдущего объекта (нижний счетчик);

• **Rando... • – Spray order** (*Порядок аэрозолей*) – выбор случайного (Randomly), последовательного (Sequentially) или направленного (By Direction) порядка распыления;

• − **Add to Spraylist** (*Добавить в список аэрозолей*) − добавление в список распылителя настроек активного объекта;

 $\overline{\mathbb{E}[\mathbb{E}]}$ • − **Dabs/Spacing of Object(s) to be Sprayed** − количество изображений на штрих и интервалы между ними устанавливаются соответственно с помощью верхнего и нижнего полей-счетчиков;

• − **Rotation** (*Поворот*) − угол поворота элементарных объектов и их относительная ориентация;

• − **Offset** (*Смещение*) − величина отбивки распыляемых объектов и её направление.

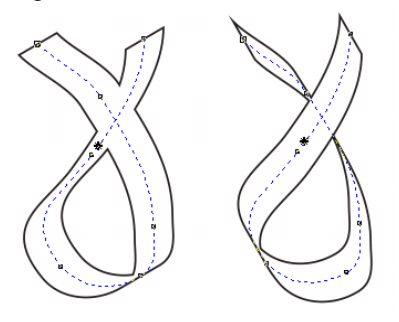

发工

Рисунок 3.15 – Суперлинии в режиме **Calligraphic** (*Каллиграфия*)

**Calligraphic** (*Каллиграфия*). В этом режиме траектория перемещения указателя мыши становится управляющей кривой. Подчиненный объект представляет собой замкнутую кривую, толщина которой определяется значением счетчика  $\left| \frac{1}{2} \right|$  25.5 mm  $\left| \frac{1}{2} \right|$  – Stroke width (*Толщина мазка*), а угол наклона – счетчиком  $\sqrt{2}$  30,0  $\frac{1}{2}$  | (Calli**graphic angle** – *Каллиграфический угол*). На рисунке 3.15 представлены

суперлинии, изображенные в режиме каллиграфии, одинаковой ширины (15 мм), с одинаковой управляющей кривой, с углами наклона  $30^{\circ}$  и  $130^{\circ}$  соответственно.

**Pressure** (*C нажимом*). Инструмент  $|\mathcal{D}|$  – **Artistic Media Pressure Sensitive Pen** (*Нажим*) предоставляет возможность рисовать суперлинии, изменяя их толщину клавишами управления курсором (стрелки вверх, вниз) непосредственно в процессе изображения.

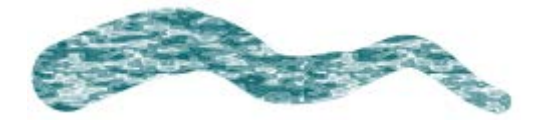

Рисунок 3.16 – Пример использования инструмента **Pressure** (*С нажимом*)

# **3.10 Построение чертежей**

В *CorelDRAW* предусмотрены инструменты | → **Dimension tool** (*Pa3мерная линия*) и − **Interactive Connector tool** (*Соединительная линия*), предназначенные для построения чертежей.

*Размер* любого объекта можно указать следующим образом:

1) выбрать инструмент  $\mathbf{|\bullet|}$  – **Dimension tool** (*Параллельный размер*);

2) указать тип размерной линии выбором одного из инструментов, представленных на рисунке 3.17;

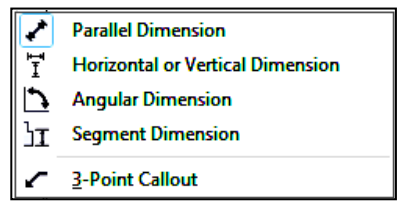

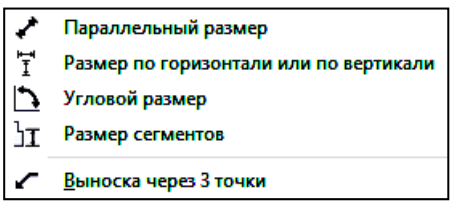

Рисунок 3.17 – Выбор типа размерной линии

3) выполнить построение размерной линии. Для этого необходимо щелкнуть левой клавишей мыши в начальной, затем в конечной точках объекта, для которого определяется размер, протянуть указателем мыши в направлении местоположения размера на требуемое расстояние;

4) откорректировать расположение линий и выноски, размер шрифта выноски, выделяя их по отдельности инструментом **Pick** (*Выбор*) и изменяя опции на панелях свойств размерной линии и текста выноски.

Примеры построения размерных линий показаны на рисунке 3.18.

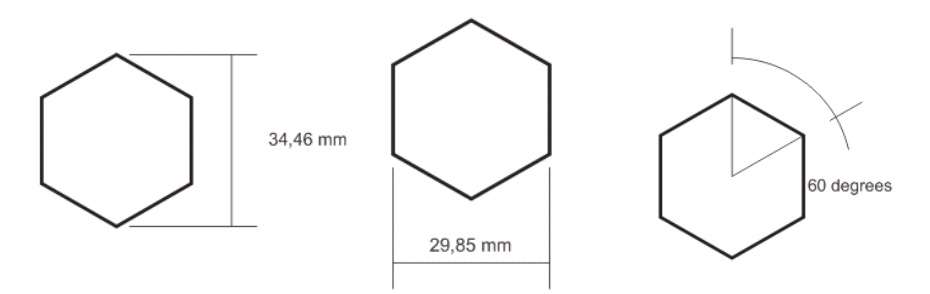

Рисунок 3.18 − Указание размеров объекта

Для соединения прямолинейными отрезками узловых точек объектов на диаграммах и схемах [\(рисунок](#page-51-0) 3.19) предназначен инструмент **Interactive Connector Tool** (*Соединительная линия*), доступный в трех режимах:

• – **Straight-Line Connector tool** (*Прямая соединительная линия*);

• − **Right**-**Angled Connector** (*Соединительная линия под прямым углом*);

• – **Rounded Right**-**Angled Connector** (*Соединительная линия под закругленным прямым углом*).

После построения соединительной линии расположение её узлов настраивается инструментом **Shape** (*Форма*).

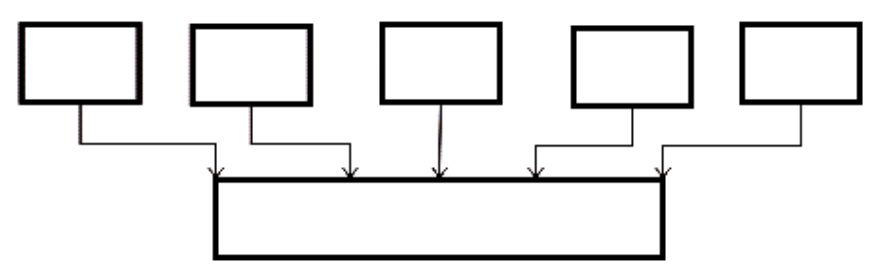

Рисунок 3.19 − Использование соединительных линий

## **3.11 Практические задания**

<span id="page-51-0"></span>*Цель работы*: приобрести навыки построения и редактирования узлов произвольной кривой с помощью инструмента **Shape** (*Форма*), научиться различать виды узлов и использовать возможности каждого вида при построении изображений. Ознакомиться с основными способами построения произвольных кривых линий, соответствующим инструментарием и его настройкой. Научиться модифицировать кривые в положении масштабирования и

ротации/сдвига, редактировать их с помощью панели свойств и команд главного меню.

1 Загрузите *CorelDRAW*.

2 Создайте новый документ и сохраните его в личной папке с именем **фамилия3**.

3 Установите произвольные параметры страницы. Переименуйте страницу в **Редактирование узлов**.

4 Установите отображение линий сетки на экране.

5 Изобразите квадрат.

6 Преобразуйте его в кривую нажатием кнопки − **Convert to Curves** (**Ctrl + Q**), которая находится на панели свойств прямоугольника **Property Bar: Rectangle**.

7 Выберите на панели рабочего инструментария **Toolbox** инструмент **Shape** (*Форма*).

8 Каждую сторону квадрата преобразуйте в *криволинейный сегмент* кнопкой панели свойств **Property Bar Edit curve, polygon envelop**, выделяя её предварительно указателем инструмента **Shape** (*Форма*).

9 На середине каждой стороны квадрата добавьте узел.

#### *Примечания*

1 Инструмент **Shape** (*Форма*), применяемый для редактирования узлов, быстро вызывается на активном объекте клавишей **F10**.

2 Для добавления узла достаточно выполнить двойной щелчок инструментом **Shape** (*Форма*) по сегменту.

3 Двойной щелчок по узлу удаляет его.

4 Если выделен один узел, то следующий выделяется нажатием клавиши **Tab**.

5 Чтобы выделить несколько узлов, удерживают нажатой клавишу **Shift**.

10 Переместите каждый узел, расположенный на середине стороны квадрата, внутрь, достаточно близко к точке пересечения диагоналей квадрата.

11 Выделите узлы, которые были углами квадрата и преобразуйте их в  $\textit{cummemputные}$  узлы кнопкой  $|\mathcal{F}|\text{ − Symmetrical node}$  (*Симметрический узел*). Должна получиться фигура с четырьмя лепестками [\(рисунок](#page-53-0) 3.20, *а*).

12 Добавьте по два узла на каждый лепесток, ближе к центру, и преобразуйте фигуру в изображенную на рисунке 3.20, *б*.

**Задание 1.** Изобразите прямоугольник. Преобразуйте его в сердце. Рядом нарисуйте сердце соответствующим инструментом  $|\mathbf{Q}|$  − **Basic Shapes** (*Ocновные фигуры*), преобразуйте его в кривую и сравните полученные объекты по количеству и типу узлов и сегментов.

**Задание 2.** Изобразите на основе графических примитивов (прямоугольника, эллипса, многоугольника) путем редактирования узлов и сегментов фигуры, представленные на рисунке 3.20, *в*−*е*.

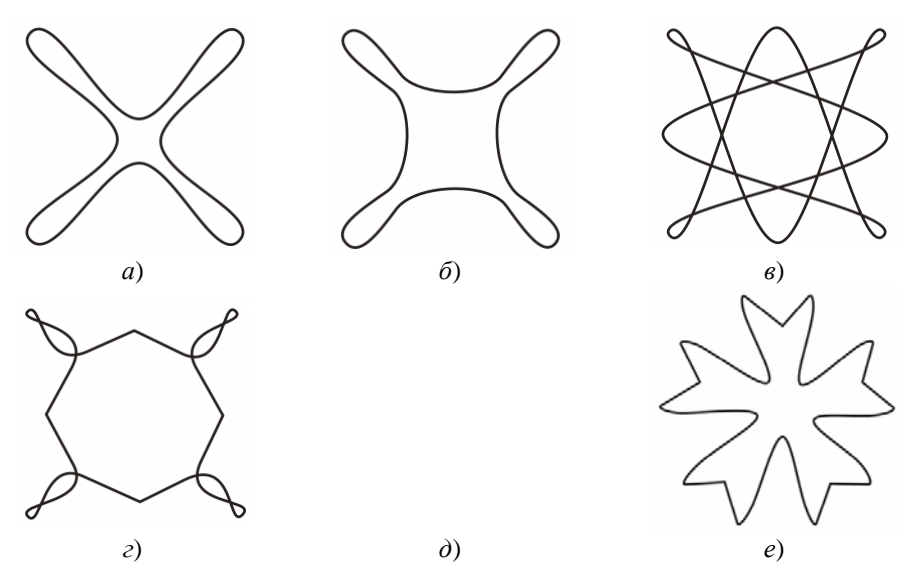

Рисунок 3.20 − Фигуры, построенные на основе примитивов

<span id="page-53-0"></span>13 Вставьте в документ новую страницу **Замыкание кривых**.

14 Изобразите инструментом − **Freehand** (*Свободная форма*) две произвольные кривые.

15 Командой **Combine** (**Ctrl + L**) (*Объединить*) главного меню **Object** (*Объект*) преобразуйте кривые в один объект.

16 Изучите способы соединения кривых по разным алгоритмам, доступным из окна настройки **Join Curves** (*Соединить кривые*), представленным на рисунках 3.6 и 3.7.

**Задание 3.** Освойте замыкание кривых с помощью кнопок панели свойств **Property Bar: Edit curve, polygon envelop**.

17 Добавьте в документ новую страницу **Freehand**.

18 Создайте инструментом **Freehand** (*Свободная форма*) фигуру, похожую на изображенную на рисунке 3.21, *а*.

19 Отредактируйте полученное изображение: удалите лишние узлы и откорректируйте оставшиеся узлы и сегменты с помощью панели свойств.

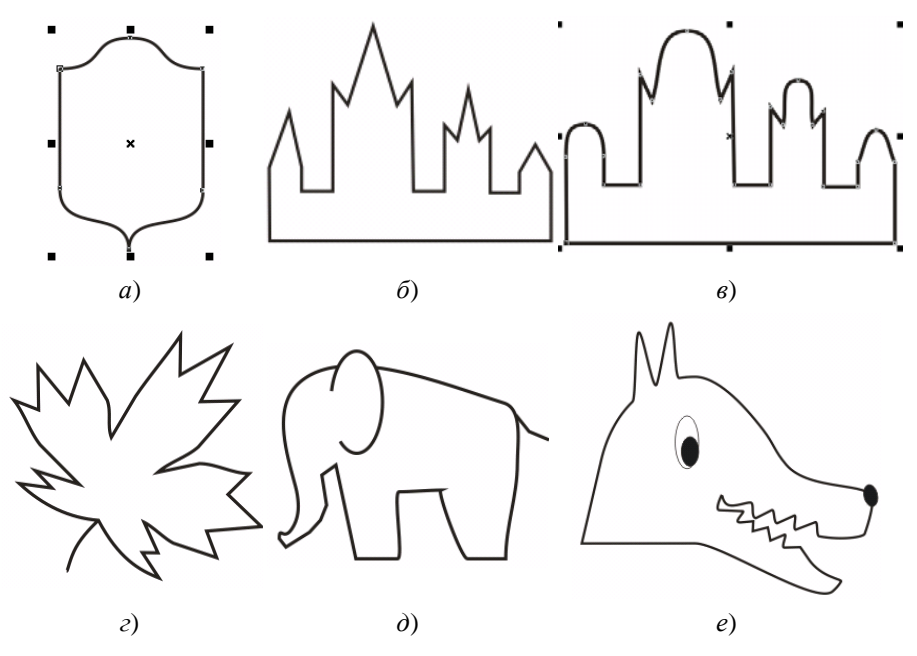

Рисунок 3.21 – Образцы для рисования

<span id="page-54-0"></span>20 Изобразите замок [\(рисунок](#page-54-0) 3.21, *б*), используя возможности **Freehand** (*Свободная форма*) для построения ломаных линий.

21 Попробуйте изобразить силуэты слона и волка [\(рисунок](#page-54-0) 3.21, *д*, *е*).

**Задание 4.** Вставьте в документ новую страницу, назовите её **Polyline** и освойте использование этого инструмента − создайте изображения, представленные на рисунке 3.21  $\delta$ - $\epsilon$  с помощью инструмента  $\Delta$  - **Polyline** (*Полилиния, ломаная линия*). Какой из использованных инструментов является наиболее подходящим для создания подобных изображений?

Освойте инструмент − **Bezier tool** (*Кривая Безье*) на примере построения фигуры с рисунка 3.21, *а* в следующем порядке:

22 Нажмите левую клавишу мыши в начальной точке (левый верхний угол) и, не отпуская, настройте горизонтальное положение направляющей прямой:

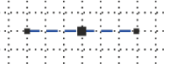

23 Отпустите клавишу мыши и выполните щелчок для фиксации узла.

24 Нажмите левую клавишу мыши в самой верхней точке предполагаемого изображения и вытяните вправо направляющую точку: узел получается типа *точка перегиба*. Нажмите клавишу **S**, должно получиться так:

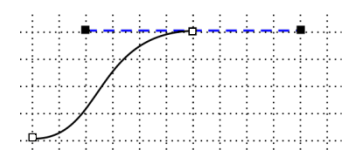

25 Отпустите клавишу мыши и выполните щелчок по созданному узлу для его фиксации.

*Примечание* – В некоторых версиях *CorelDRAW* фиксацию текущего узла щелчком мыши выполнять не обязательно. Отпустив левую клавишу мыши, можно сразу переходить к построению следующего узла.

26 Нажмите левую клавишу мыши в следующей точке изображения и вытяните направляющую узла вправо:

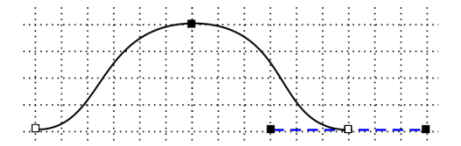

27 Такая направляющая характерна для симметричного узла, но текущий узел должен быть точкой излома с последующим прямолинейным сегментом. Поэтому нажмите клавишу-модификатор **C** и переместите правую контрольную точку вниз (чтобы направляющая установилась точно вертикально, нажмите и удерживайте клавишу **Ctrl**), после чего зафиксируйте узел щелчком мыши:

28 Щелкните левой клавишей мыши в правой нижней точке − получится прямолинейный сегмент.

29 Нажмите левую клавишу мыши в нижней точке предполагаемого изображения, вытяните направляющую узла вниз:

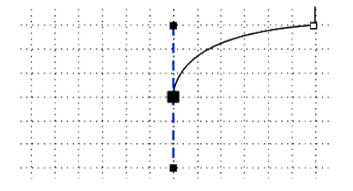

30 Нажмите клавишу-модификатор **C** и поверните нижнюю контрольную точку на 180° до совмещения с верхней. Зафиксируйте узел:

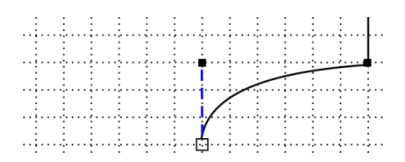

31 Нажмите клавишу мыши в нижней точке, расположенной слева. Установите положение направляющих и контрольных точек узла, учитывая, что это точка перегиба.

32 Замкните кривую в начальной точке и нажмите **Пробел** для активизации инструмента **Pick** (*Выбор*).

**Задание 5.** Нарисуйте на отдельной странице схематическое изображение косинусоиды ([рисунок](#page-56-0) 3.22), используя наиболее подходящий на ваш взгляд инструмент.

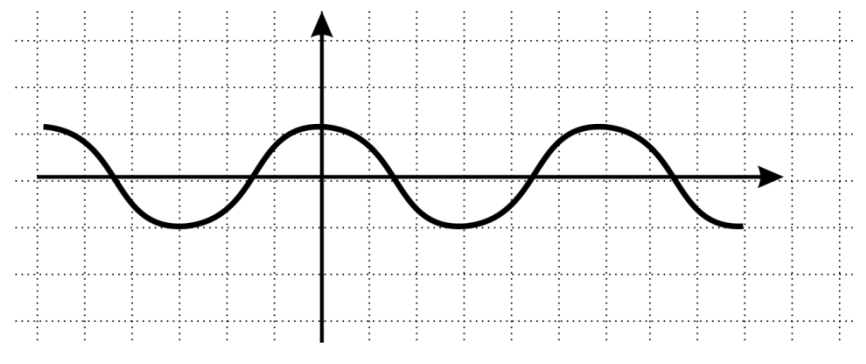

Рисунок 3.22 – Образец к заданию 5

<span id="page-56-0"></span>**Задание 6.** Изобразите на отдельных страницах документа объекты, представленные на рисунках 3.8−3.13, 3.18, 3.19, используя соответствующие инструменты − **Artistic Media tool** (**I**) (*Художественное оформление*), − **Dimension tool** (*Размерная линия*) и − **Interactive Connector tool** (*Соединительная линия*).

33 Сохраните изменения в документе **фамилия3** и завершите работу с *CorelDRAW*.

**Задание 7 (самостоятельное, творческое).** Используя полученные навыки построения кривых, создайте изображение (рисунок, фоторамку, схему). Тематические направления: старинные города, антикварные вещи, природа.

#### **Контрольные вопросы**

Классы линий *CorelDRAW*.

Инструментарий для построения линий.

Преобразование объектов *CorelDRAW* в кривые.

Модель представления кривой. Узел. Сегмент.

Классификация сегментов.

Классификация узлов по предшествующему сегменту.

Классификация узлов по направляющим. Направляющие точки.

Точки перегиба.

Гладкие, симметрические узлы.

Классификация линий по наличию концевых точек.

Панель свойств редактирования кривой. Состав и назначение кнопок.

Команды редактирования кривых из главного меню **Object** (*Объект*).

Способы замыкания (соединения) кривых.

Построение кривых инструментом **Freehand** (*Свободная форма*).

 Как влияет параметр **Freehand Smoothing** (*Сглаживание кривых*) в окне настройки свойств инструментов на вычерчиваемую кривую?

 Построение прямых и ломаных линий инструментом **Freehand** (*Свободная форма*). Замыкание кривых.

Построение кривых инструментом **Polyline tool** (*Полилиния, Ломаная линия*).

Построение кривых инструментом **Bezier** (*Кривая Безье*).

 Клавиши-модификаторы и их назначение при использовании инструмента **Bezier** (*Кривая Безье*).

Построение кривых инструментом **Pen tool** (*Перо*).

Режимы рисования инструментом **Pen tool** (*Перо*).

Инструмент **3 Point Curve tool** (*Кривая через* 3 *точки*): способ применения.

 Инструмент **Artistic Media tool** (*Художественное оформление*): режимы построения суперлиний.

 Свойства, общие для всех режимов использования инструмента **Artistic Media tool** (*Художественное оформление*).

 Особенности использования инструмента **Artistic Media tool** (*Художественное оформление*) в каждом режиме.

Инструментарий, используемый для построения чертежей.

# **4 ЦВЕТОВЫЕ ПАЛИТРЫ. ЗАЛИВКА. КОНТУРЫ**

Для придания рисункам, созданным с помощью программ компьютерной графики, большей достоверности и реалистичности, следует обратить особое внимание на заливку, т. е. на заполнение, закраску частей изображения. Разнообразие цветовых оттенков окружающего мира нашло свое отражение и в *CorelDRAW*, разработчики которого позаботились об обширных возможностях для работы с цветом в этом графическом редакторе и предложили пользователю разнообразные цветовые решения.

#### **4.1 Цветовые модели** *CorelDRAW*

При отображении рисунков на экранах мониторов разных типов, обладающих различными характеристиками и техническими особенностями, и тем более при выводе цветных изображений на печать, неизбежно возникают искажения, вызванные многообразием технологических приемов воспроизведения графической информации.

Уменьшить указанные негативные проявления средствами *CorelDRAW* можно за счет использования одной из восьми цветовых моделей и множества цветовых палитр.

*Цветовая модель* − это механизм, способ представления цветов в изображении, основанный на нескольких базовых цветах и позволяющий путем их смешивания в различных пропорциях воспроизвести любой другой цвет в пределах цветового диапазона модели. *Цветовым диапазоном модели* называют совокупность всех возможных для рассматриваемой модели цветов. В *CorelDRAW* представлены следующие цветовые модели:

• CMY (Cyan − голубой, Magenta − пурпурный, Yellow − желтый) − часто используется для оформления растровых, векторных и текстовых объектов документа;

• CMYK (Cyan − голубой, Magenta − пурпурный, Yellow − желтый, blacK − черный) − широко применяется для вывода изображений на печать, распространена в полиграфии;

• RGB (Red − красный, Green − зеленый, Blue − синий) − используется при сканировании изображений и их отображении на экране монитора (электронной публикации);

• HSB (Hue − цветовой тон, Saturation − насыщенность, Brightness − яркость) − для оформления векторных и текстовых объектов документа;

• HLS (Hue – цветовой тон, Lightness – светимость, т. е. яркость отраженного от объекта света, Saturation − насыщенность) − для оформления объектов документа, узкоспециализированная модель;

• Lab (светлота и два дополнительных параметра, характеризующие диапазоны изменения световых оттенков) − аппаратно независимая модель для растровых, векторных и текстовых объектов документа;

• YIQ (яркость Y и две искусственные цветоразностные компоненты I и Q. Сигнал I называется синфазным, Q – квадратурным) – применялась в телевещании по стандартам M-NTSC и M-PAL с уменьшенной полосой частот видеосигнала. Яркостная компонента поддерживает черно-белое изображение, а две остальные компоненты содержат информацию для восстановления требуемого цвета.

<span id="page-59-0"></span>• Hexachrome (СМҮК плюс оранжевый и зеленый) – применяется в современной цветовой полиграфии.

#### **4.2 Цветовые палитры**

*Палитра* (или *цветовая палитра*) − это совокупность стандартных цветов некоторой цветовой модели, каждый из которых может быть точно воспроизведен по соответствующей этой палитре технологии. В *CorelDRAW* представлены две группы цветовых палитр:

- *библиотеки палитр* (**Palette Libraries**);
- *пользовательские* (**My Palettes**)*.*

Они доступны для отображения и последующей настройки и использования через окно настройки **Color Palette Manager** (*Диспетчер цветовой палитры*), вызываемое из главного меню командой **Window / Dockers** (*Окно* / *Окна настройки*). Диспетчер цветовых палитр позволяет создавать, упорядочивать, отображать и скрывать цветовые палитры по умолчанию и специальные палитры.

Палитры, содержащиеся в *библиотеке палитр* (**Palette Libraries**), включают цветовые наборы, не подлежащие редактированию. Каждый образец из такого набора имеет определенное название и место в системе каталогов *CorelDRAW*. Цвета, включенные в состав этой системы, называются *библиотечными*. Они сгруппированы на фиксированных палитрах по тематическому принципу (например, природа, люди, вещи и пр.), назначению, дизайнерскому направлению фирмы-разработчика и т. п.

В актуальных версиях *CorelDRAW* библиотечные цвета можно подразделить на *два основных вида*:

• стандартные (иначе − *триадные,* т. е. представляющие собой комбинацию цветов базовой модели);

• составные (иначе − *плашечные*, т. е. образованные на основе предварительно смешанных цветов).

*Примечание* – Понятия *триадные* и *плашечные цвета* не имеют четкого определения и берут свое начало в области полиграфии, в частности, в офсетной печати, классически использующей четыре базовых цвета модели CMYK. *Плашечным* принято называть любой цвет, образованный нестандартными офсетными чернилами.

Соответственно, цветовые палитры программы подразделяются:

• на палитры RGB, CMYK и оттенков серого *по умолчанию*;

• тематические или разработанные сторонними изготовителями палитры стандартных цветов, например, PANTONE, Lab Colors и др.;

• готовые палитры плашечных цветов, выбранные из библиотек известных внешних фирм-разработчиков ([рисунок](#page-60-0) 4.1)

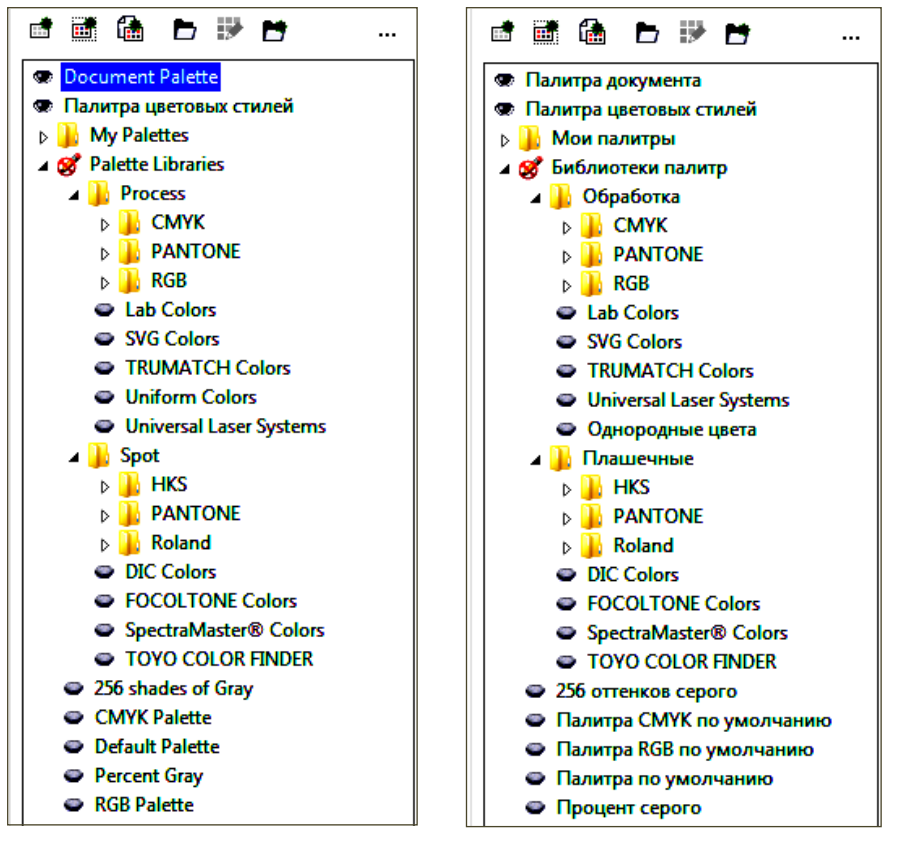

<span id="page-60-0"></span>Рисунок 4.1 – Цветовые палитры CorelDRAW

Является ли отображенная палитра составленной из стандартных или плашечных цветов, легко определяется по наличию квадратика в нижнем левом углу образца:

– стандартный (триадный) цвет;

– плашечный цвет.

Готовые цветовые палитры, выбранные из каталогов сторонних фирм разработчиков, таких как HKS, PANTONE, TRUMATCH, FOCOLTONE, TOYO и др., могут оказаться весьма полезными при работе над печатными проектами, требующими определенных цветовых сочетаний, одобренных компанией – заказчиком проекта.

В окне *CorelDRAW* может быть одновременно выведено несколько палитр. Для отображения или сокрытия требуемой палитры достаточно в докере **Color Palette Manager** (*Диспетчер цветовой палитры*) щелкнуть на символ глаза, расположенный напротив выбранной палитры:

 $\bullet$  – скрытая,

– отображенная палитра.

Другой способ отображения некоторых палитр − выбор из списка, вызываемого **Window / Color Palettes** (*Окно* / *Цветовые палитры*).

Как упоминалось ранее, встроенные библиотеки цветовых палитр (**Palette Libraries**) заблокированы. Однако существует возможность создания пользовательской настраиваемой цветовой палитры с непосредственным сохранением в папке *Мои палитры* (**My Palettes**).

Порядок создания пользовательской цветовой палитры:

1) выбрать подходящую цветовую палитру из библиотеки палитр (**Palette Libraries**) и скопировать её, например, с помощью команды **Copy** (*Копировать*) контекстного меню;

2) поместить выбранную палитру в папку *Мои палитры* (**My Palettes**), щелкнув для этого правой клавишей мыши по имени папки и выбрав команду **Paste** (*Вставить*).

3) выполнить настройку палитры, изменяя, добавляя или удаляя цвета.

*Примечание* – Если для оформления изображения пользователю требуется всего несколько цветов, то достаточно создать новую палитру, выбрав из контекстного меню папки **My Palettes** (*Мои палитры*) команду **New Blank Palette** (*Новая пустая палитра*) или щелкнув по кнопке  $|\vec{F}|$  – Creates **a** new empty color palette диспетчера цветовой палитры, и заполнить её цветовыми образцами.

*Настройка цветовых палитр* производится в окне **Palette Editor** (*Редактор палитр*), которое можно отобразить несколькими способами:

• командой <u>Delette Editor...</u> – *Редактор палитр*, главного меню **Window** (*Окно*), списка **Color Palettes** (*Цветовые палитры*);

• выбором из контекстного меню настраиваемой палитры команды **Edit Palette** (*Редактировать палитру*);

• кнопкой − **Opens the Palette Editor** (*Открытие редактора палитры*) диспетчера цветовой палитры и др.

В окне **Palette Editor** (*Редактор палитр*) можно создать новую палитру, открыть или сохранить существующую, изменить, отредактировать, удалить или отсортировать цвета выбранной палитры [\(рисунок](#page-62-0) 4.2).

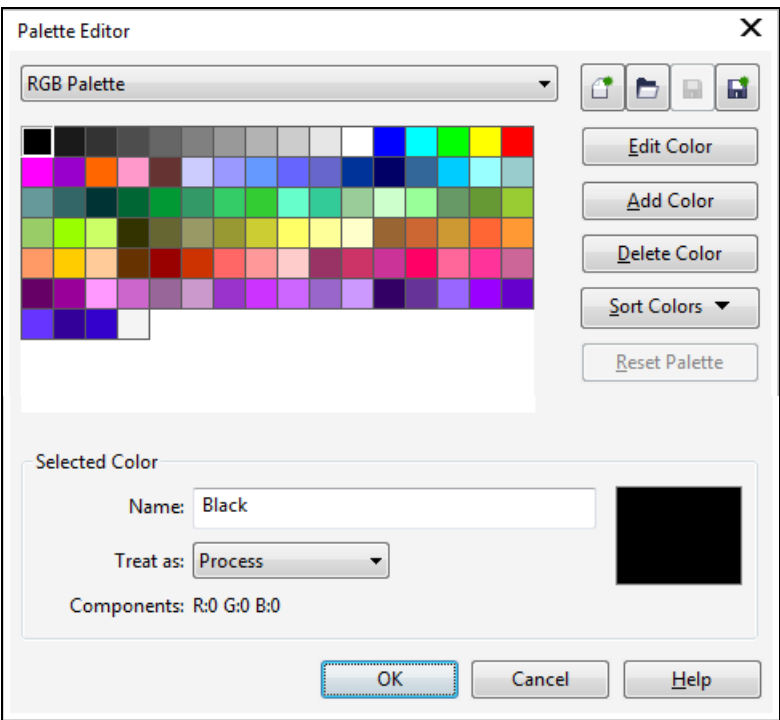

Рисунок 4.2 – Окно редактора палитр

# **4.3 Формирование и воспроизведение изображений**

<span id="page-62-0"></span>Широчайший спектр возможностей, предложенных в *CorelDRAW* для работы с цветом, обусловлен, прежде всего, многообразием технологий вывода графической информации. Поэтому, выполняя подготовку изображения к печати или электронной публикации, необходимо сразу выбрать палитру, наиболее соответствующую предполагаемому способу воспроизведения этого изображения. Рассмотрим кратко несколько видов печати, наиболее подходящий для каждого случая вид изображения и соответствующие им цветовые модели и палитры.

**Черно-белая печать.** В этом случае лучше подготовить *монохромное изображение*, которое получают, используя оттенки *двух базовых цветов*, смешанных в различных пропорциях. Наиболее распространены черно-белые монохромные изображения, при этом говорят об *оттенках серого цвета* и *полутоновых* изображениях. Для воспроизведения монохромных изображений обычно используется один цвет, например, черный. При этом оттенки формируются за счет растрирования на однотонном носителе второго базового цвета, например, белой или цветной бумаге, фоне рабочей страницы *CorelDRAW*. *Растрирование* − это построение изображения с помощью мельчайших точек, имеющих определенные форму, расположение и размеры, располагаемых на неодинаковом расстоянии друг от друга.

Для создания монохромных изображений в *CorelDRAW* можно использовать палитру **Grayscale**, содержащую 256 оттенков серого цвета. Она подключается **Window / Dockers / Color Palette Manager / Palette Libraries / 256 shades of Gray** или **Percent Gray** (*Окно* / *Окна настройки* / *Диспетчер цветовой палитры* / *Библиотеки палитр* / *256 оттенков серого* или *Процент серого*).

**Плашечная печать**, при которой каждому оттенку изображения соответствует своя краска, наносимая на бумагу при помощи отдельной формы. Плашечные изображения отличаются высокой точностью воспроизведения цвета при малом количестве цветовых оттенков.

Для подготовки таких изображений чаще всего используют палитры из библиотеки PANTONE, например, PANTONE Solid Coated-V2 и др., содержащие стандартные библиотечные цвета.

**Офсетная печать**, которая часто используется при тиражировании изображений, базируется на использовании четырех полупрозрачных базовых цветов: голубого, пурпурного, желтого и черного, соответствующих разностной модели CMYK, при этом каждая краска накладывается своим растром. Смешиваясь на листе бумаги и теряя некоторые из своих свойств, эти четыре краски создают множество цветовых оттенков.

Модель CMYK, используемая при офсетной печати, установлена в *CorelDRAW* по умолчанию. Для формирования офсетных изображений можно также применять фиксированные и настраиваемые палитры библиотек, включающие как стандартные, так и составные оттенки.

**Электронная публикация.** Если изображение предполагается поместить на веб-странице или использовать в электронном издании, то лучше использовать для его подготовки палитры, основанные на аддитивной модели RGB, в которой для получения цветовых оттенков используются источники света: Red − красный, Green − зеленый, Blue − синий. Именно эта модель применяется, например, в языке гипертекстовой разметки HTML, при этом каждый из трех базовых цветов принимает значение от 00 до ff в шестнадцатеричной системе счисления (8 бит двоичной информации), что соответствует диапазону от 0 до 255 в десятичной системе счисления. Таким образом задается около 16,7 млн цветовых оттенков.

### **4.4 Управление цветом**

В *CorelDRAW* предусмотрен механизм управления цветом, базирующийся на использовании стандартных цветовых профилей, призванных устранить или уменьшить искажения, возникающие при отображении рисунков.

*Цветовой профиль* − это совокупность унифицированных параметров, описывающих цветовое пространство устройства ввода или вывода графической информации.

Управление цветом производится выбором одного из режимов управления в окне **Color Management** − *Управление цветом* ([рисунок](#page-64-0) 4.3), вызываемом из главного меню **Tools** (*Инструменты*).

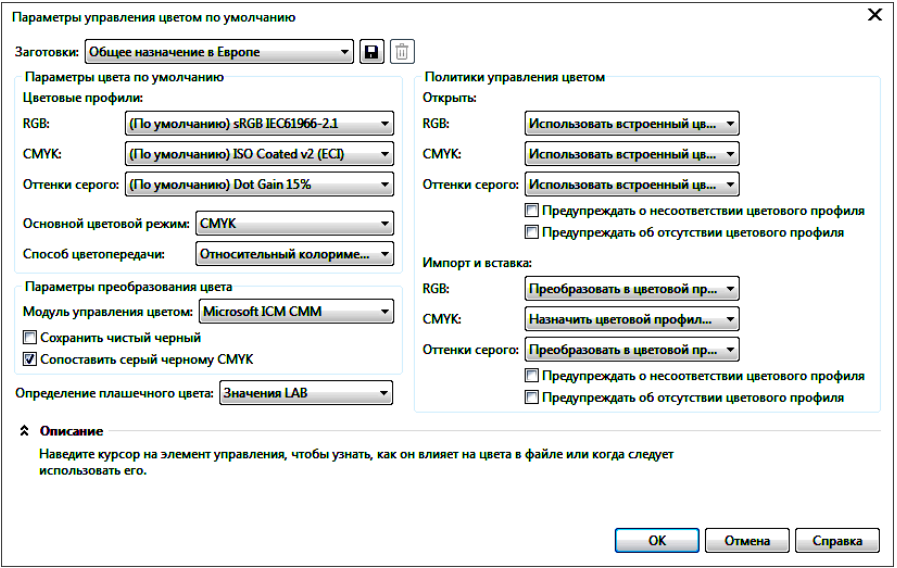

Рисунок 4.3 − Окно управления цветом

<span id="page-64-0"></span>Под *режимом управления* в *CorelDRAW* понимают установку управляющих связей между программой и устройствами ввода/вывода с целью преобразования их разнородных цветовых пространств при помощи цветовых профилей, обеспечивающих необходимую цветовую коррекцию. Настройка связей осуществляется выбором необходимых пунктов из раскрывающихся списков окна управления цветом (см. [рисунок](#page-64-0) 4.3).

### **4.5 Заливки**

Под *заливкой* в *CorelDRAW* понимают заполнение (закрашивание) некоторого замкнутого, а в более новых версиях и незамкнутого контура цветом или узором. В зависимости от способа формирования в *CorelDRAW* различают восемь видов заливок [\(рисунок](#page-65-0) 4.4, слева направо, начиная с верхнего ряда):

• *однородная* (**Uniform fill**), сплошная или равномерная − заливка, неизменная в пределах объекта;

• *градиентная* (**Fountain fill**), фонтанная − плавный переход от одного цвета к другому по различным правилам;

• заливка *полноцветным узором* (**Vector pattern fill**) − повторяющийся цветной рисунок;

• *узор растровой заливки* (**Bitmap pattern fill**) – точечный узор;

• *двухцветный узор* (**Two-color pattern fill**) − повторяющийся двухцветный рисунок;

• *текстурная* (**Texture fill**) − заливка редактируемым узором;

• заливка *растром* **PostScript** (мозаичным узором, созданным с помощью языка PostScript);

• заливка *сетки* (**Mesh Fill tool**).

*Примечание* − Опция заполнения незамкнутых контуров, отключенная по умолчанию, устанавливается: **Tools / Options / Document / General / Fill open curves** (*Инструменты* / *Параметры* / *Документ* / *Общие* / *Заливать незамкнутые кривые*).

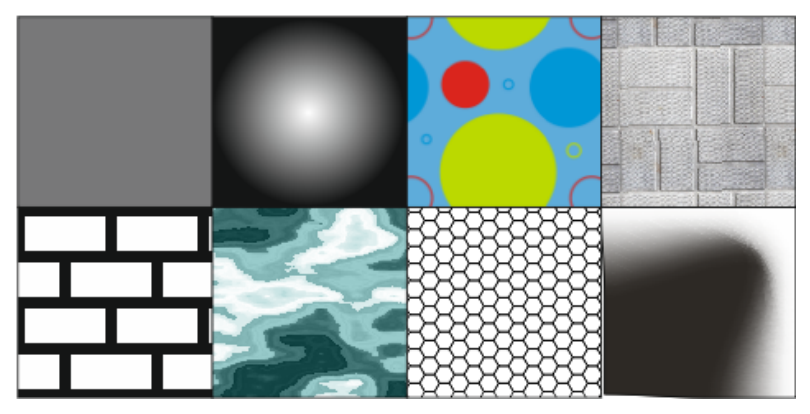

Рисунок 4.4 − Виды заливок в *CorelDRAW*

<span id="page-65-0"></span>Множество узоров, в частности полноцветной заливки, доступно к просмотру, еще больше оригинальных, интересных образцов размещено в глобальной сети. К сожалению, использование большинства частных (**Private**) узоров является платной услугой.

# **4.6 Инструментарий** *CorelDRAW* **для цветового оформления**

Для работы с цветом предназначен следующий инструментарий панели **Toolbox**:

1) всплывающая панель  $|$ <sup>4</sup> – **Fill tool** (*Заливка*), на которой находятся инструменты:

- – **Interactive Fill** (**G**) (*Интерактивная заливка*);
- – **Mech Fill** (**M**) (*Заливка сетки*);

2) окно редактирования заливки [\(рисунок](#page-66-0) 4.5), вызываемое комбинацией клавиш **Shift** + **F11**;

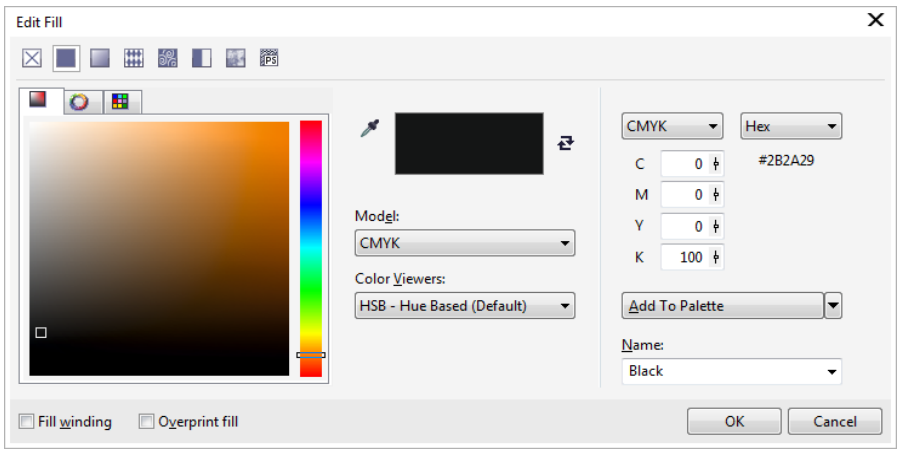

Рисунок 4.5 – Окно редактирования заливки

<span id="page-66-0"></span>3) инструмент – **Smart Fill tool** (*Интеллектуальная заливка*), позволяющий создавать объекты из областей с наложением и применять заливку к этим объектам;

4) набор **Color Eyedropper** (*Цветовая пипетка*), включающий дополнительные инструменты цветового оформления:

• − **Color Eyedropper** (*Цветовая пипетка*);

• – **Attributes Eyedropper** (*Пипетка для атрибутов*),

каждый из которых позволяет, в частности:

•  $\mathcal{I}$  – **Select Color** – *выбрать цвет* на основе образца, расположенного в текущем документе;

•  $|\phi|$  – Apply Color – *применить* выбранный ранее цвет к объекту.

# **4.7 Заливка по умолчанию**

По умолчанию для всех графических объектов *CorelDRAW* принята опция отсутствия заливки (No fill), а для текстовых − черный цвет.

Выполняя цветовое оформление изображений, следует сначала выделить закрашиваемый объект инструментом **Pick** (*Выбор*). В противном случае будет произведено изменение свойств заливки по умолчанию, сопровождаемое запросом к пользователю [\(рисунок](#page-67-0) 4.6).

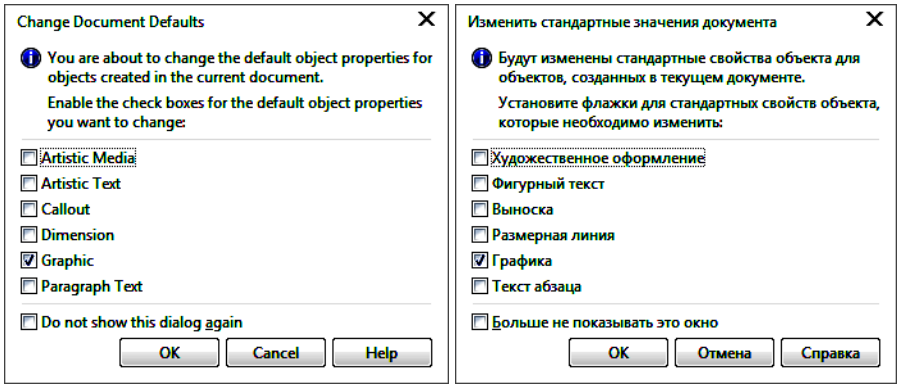

Рисунок 4.6 − Диалоговое окно заливки по умолчанию

<span id="page-67-0"></span>Таким образом, настроенные опции заливки будут применены ко всем вновь создаваемым или закрашиваемым объектам.

Аналогичная ситуация складывается при оформлении обводки (контура, абриса) объектов (см. подразд. 4.12) и в некоторых других случаях.

### **4.8 Интерактивная заливка**

Интерактивная заливка − **Interactive Fill tool** (**G**) предназначена для выполнения заливок разных видов. Вызов инструмента сопровождается отображением настраиваемой панели свойств **Property Bar**, на которой, прежде всего, выбирается вид заливки [\(рисунок](#page-67-1) 4.7). Следует отметить, что опции заливки можно изменить как до, так и после её применения к объекту.

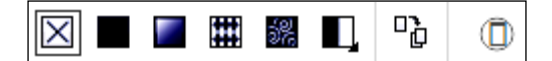

Рисунок 4.7 – Панель выбора вида заливки

<span id="page-67-1"></span>В самом начале панели свойств расположена команда отмены заливки – **No fill** (*Без заливки*).

Каждому виду заливки соответствует свой набор параметров. Например, на рисунке 4.8 показана панель свойств однородной заливки.

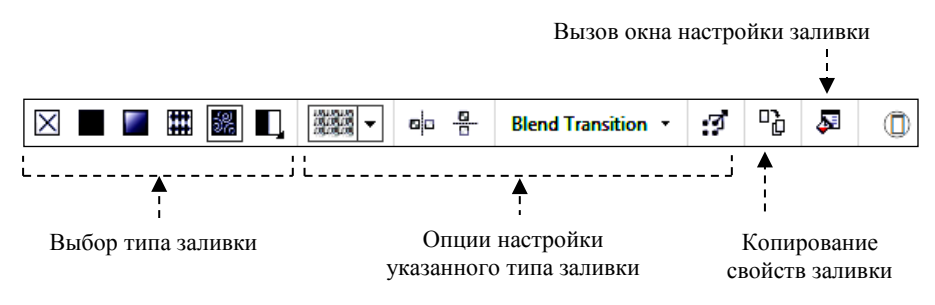

Рисунок 4.8 − Панель свойств интерактивной растровой заливки

#### **4.9 Однородная заливка**

*Однородную* (*сплошную*, или *равномерную*) заливку, т. е. закрашивание объекта каким-либо одним оттенком, можно выполнить несколькими способами:

1) с помощью цветовой палитры;

2) используя рабочий инструмент  $\left|\frac{\phi}{\phi}\right|$  – **Interactive Fill** (G) (Интерак*тивная заливка*);

3) средствами диалогового окна редактирования заливки **Edit Fill** (см. [рисунок](#page-66-0) 4.5), вызываемого комбинацией клавиш **Shift** + **F11**, или щелчком по кнопке  $|\mathbf{F}|$  – **Edit fill** (*Изменить заливку*), расположенной на панели свойств инструмента интерактивной заливки;

4) применяя окна настройки **Color** (*Цвет*) или **Color Styles** (**Ctrl + F6**) (*Цветовые стили*);

5) используя инструменты − **Color Eyedropper** (*Цветовая пипетка*)

и – **Attributes Eyedropper** (*Пипетка для атрибутов*).

Рассмотрим перечисленные способы подробней.

**1-й способ**, самый простой. Использование цветовой палитры, при этом необходимо:

1) отобразить цветовую палитру. Это можно сделать из списка **Color Palettes** (*Цветовые палитры*) главного меню **Window** (*Окно*) или из докера **Color Palette Manager** (*Диспетчер цветовой палитры*), о котором рассказывалось в подразд. [4.2](#page-59-0). Разумеется, можно использовать и цветовую палитру, установленную по умолчанию, которая находится в правой части окна *CorelDRAW*;

2) выделить объект инструментом **Pick tool** (*Выбор*);

3) щелкнуть мышью по одному из цветовых образцов палитры.

Для уже закрашенного объекта корректировка цвета (установка промежуточного оттенка) производится с помощью клавиши-модификатора **Ctrl** так:

1) выделяют объект;

2) нажимают и удерживают **Ctrl**;

3) выполняют щелчки мышью по цветовому образцу палитры, в сторону которого следует изменить исходный цвет;

4) по достижении требуемого оттенка клавишу **Ctrl** отпускают.

**2-й способ.** Равномерная заливка объекта рабочим инструментом – **Interactive Fill** (**G**) (*Интерактивная заливка*) выполняется так:

• выделяется объект;

• вызывается инструмент  $\left| \bullet \right|$  - Interactive Fill (G) (Интерактивная за*ливка*);

• на панели свойств **Property Bar: Interactive Fill** ([рисунок](#page-69-0) 4.9) указывается вид заливки (**Uniform fill** – *Однородная заливка*), цветовая модель, числовые значения базовых цветовых составляющих выбранной модели.

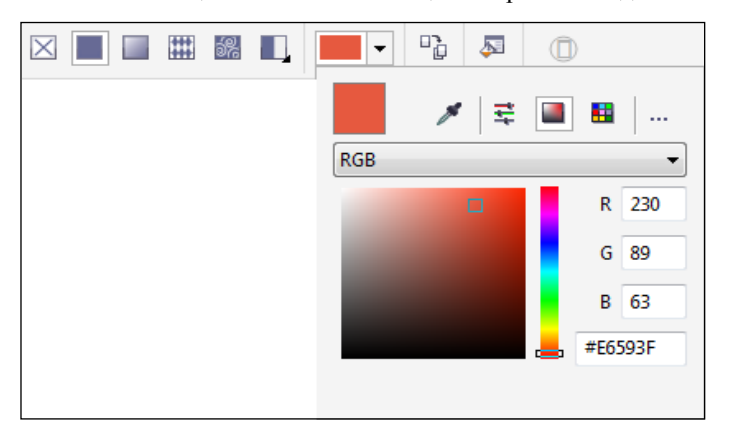

Рисунок 4.9 − Свойства однородной интерактивной заливки

<span id="page-69-0"></span>При этом цветовой оттенок выбранного объекта изменяется в зависимости от выбранных значений, т. е. в интерактивном режиме.

*Примечание* − Не следует использовать интерактивную заливку для установки заливки по умолчанию.

**3-й способ.** Широкие возможности для работы с цветом предоставляет пользователю окно редактирования заливки **Edit Fill** (**Shift** + **F11**), три вкладки которого позволяют применить различные средства для выбора цветового оттенка:

• – **Models** (*Модели*);

• – **Mixers** (*Смесители*);

• – **Palettes** (*Палитры*).

На вкладке **Models** (*Модели*) выбираются:

- цветовая модель (в строке **Model** − *Модель*);
- оттенок (щелчком мыши на цветовой шкале или в цветовом поле);

• числовые значения базовых цветовых составляющих выбранной модели в процентах и шестнадцатеричной системе счисления (**Hex**);

• цвет по названию (выпадающий список **Name** − *Имя*);

• добавление выбранного оттенка к палитре (кнопка **Add to Palette** – *Добавить к палитре*) и др.

При этом старый и новый оттенки отображаются на образце **Reference color and new color** (*Исходный и новый цвет*):

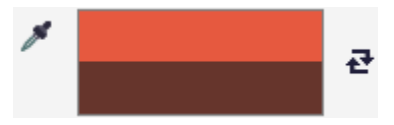

На вкладке **Mixers** (*Смесители*) цвет можно выбрать из палитры гармонично подобранных, сочетающихся друг с другом цветовых оттенков холодных (Cooler), теплых (Warmer), темных (Darker) и других тонов.

На вкладке **Palettes** (*Палитры*) оттенок указывается непосредственно на палитре, принадлежащей выбранной цветовой модели.

После закрытия диалогового окна **Edit Fill** (*Изменить заливку*) выделенный объект закрашивается выбранным цветом.

**4-й способ.** Цвет выделенного объекта можно установить также в одном из докеров **Color** (*Цвет*) или **Color Styles** (*Цветовые стили*), вызываемых из главного меню **Window** (*Окно*).

Выбор цвета в докере **Color** (*Цвет*) аналогичен выбору цвета с использованием цветовых палитр, а докер **Color Styles** (*Цветовые стили*) предполагает создание, сохранение и последующее применение пользователем цветовых стилей, сформированных на основе изображения или оттенков какой-либо палитры.

**5-й способ.** Инструменты − **Color Eyedropper** (*Цветовая пипетка*) и

– **Attributes Eyedropper** (*Пипетка для атрибутов*) используются в следующем порядке:

• выбирается инструмент из набора  $\boxed{\bullet}$  - **Eyedropper tool** (инструмент *Пипетка*);

• выполняется щелчок мышью по закрашенному объекту в том месте, где цветовой оттенок соответствует требуемому (при нажатой кнопке **Select Col-**

**or**  $|\boldsymbol{J}|$  – *Выбор цвета* панели свойств);

• нажимается кнопка  $|\spadesuit|$  – Apply Color (*Применить цвет*) панели свойств текущего инструмента **Eyedropper** (*Пипетка*);

• выполняется щелчок мышью по объекту, который требуется закрасить. При этом объект заливается цветом, выбранным инструментом *Пипетка*.

# **4.10 Градиентная заливка**

*Градиентная* (*фонтанная*) *заливка* − заполнение внутренней области векторного объекта оттенками двух и более цветов, плавно переходящих от одного к другому согласно определенному правилу – *типу заливки*. В *CorelDRAW* применяется один из четырех типов градиентной заливки:

- $\bullet$   $\blacksquare$  Linear (линейная);
- $\Box$  Elliptical (эллиптическая);
- $\bullet$   $\blacksquare$  Conical (коническая):
- $\Box$  Rectangular (прямоугольная).

Градиентная заливка для выделенного объекта выполняется двумя основными способами:

• инструментом  $\left| \bullet \right|$  – Interactive Fill (G) (Интерактивная заливка), при

выборе на панели свойств кнопки – **Fountain fill** (*Фонтанная заливка*);

• в диалоговом окне **Edit Fill** (*Изменить заливку*), отображаемом клавишей **F11** ([рисунок](#page-71-0) 4.10);

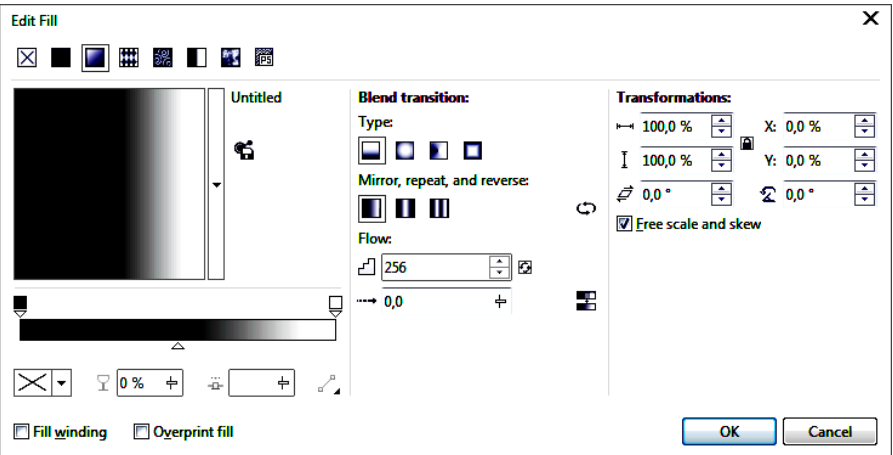

<span id="page-71-0"></span>Рисунок 4.10 − Диалоговое окно градиентной заливки
Использование инструмента – **Interactive Fill** (**G**) (*Интерактивная заливка*) в режиме градиента сопровождается отображением вспомогательных направляющих, узлов градиента и цветовых квадратов, позволяющих настроить заливку непосредственно на объекте ([рисунок](#page-72-0) 4.11).

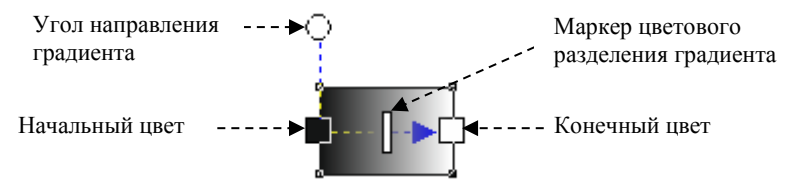

Рисунок 4.11 – Интерактивная градиентная заливка

<span id="page-72-0"></span>При использовании окна **Edit Fill** (*Изменить заливку*) настраиваются:

• тип градиента. Существует множество встроенных (платных) профессионально исполненных образцов градиентной заливки;

- опции повтора, отражения и инверсии градиента;
- преобразования градиента, включая масштабирование и наклон;
- прозрачность;
- расположение узловых точек градиента и другие параметры.

Аналогичные способы заполнения векторных объектов предусмотрены для заливки *полноцветным узором* − **Vector pattern fill**, узором *растровой заливки* – **Bitmap pattern fill**, *двухцветным узором* (**Two-color pattern fill**) *текстурой*  $\mathbb{F}$  − **Texture fill** и *узором PostScript*  $\mathbb{F}$  = **Post-Script fill**. Отличие, помимо настраиваемых параметров, заключается в способе вызова окна настройки: нажимают клавишу **F11** или комбинацию клавиш **Shift** + **F11**, а затем выбирают требуемый вид заливки.

### **4.11 Заливка по сетке**

Другой вид интерактивной заливки выполняется инструментом – **Mech Fill** (**M**) (*Заливка сетки*), вызов которого сопровождается отображением настраиваемой панели свойств, представленной на рисунке 4.12.

Рисунок 4.12 − Свойства инструмента *Интерактивная заливка сетки*

Структурно сетка представляет собой кривую с узлами и сегментами, настройка которых напоминает настройку обычной кривой.

Заливка сетки выполняется в следующем порядке:

1) выделяется объект;

2) выбирается инструмент  $\begin{vmatrix} 1 \\ 4 \end{vmatrix}$  – **Mech Fill** (**M**), при этом на объект накладывается сетка с редактируемыми узлами:

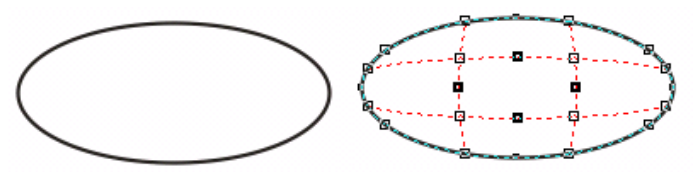

3) при необходимости изменяется количество линий сетки (по умолчанию размер сетки 2×2);

4) выполняется настройка сетки по правилам редактирования узлов и сегментов кривых *CorelDRAW* с использованием панели свойств инструмента:

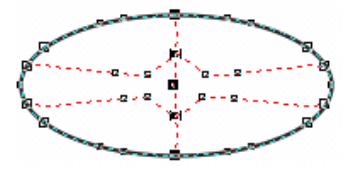

4) выделяется один или несколько узлов сетки и щелчком по образцу рабочей цветовой палитры создается градиентная заливка объекта:

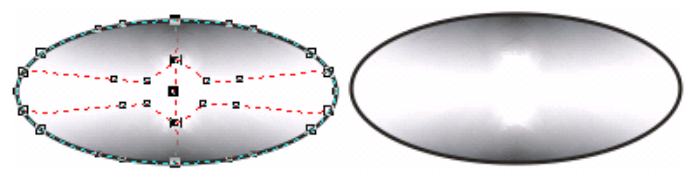

# **4.12 Редактирование контуров**

Для редактирования контуров (*обводки, абриса* объектов) предусмотрена всплывающая панель **Outline Flyout** ([рисунок](#page-73-0) 4.13), вызываемая инструмен-

 $TOM$   $\mathbb{Q}_\blacktriangle$  − **Outline Tool** (*Контур, Перо абриса*).

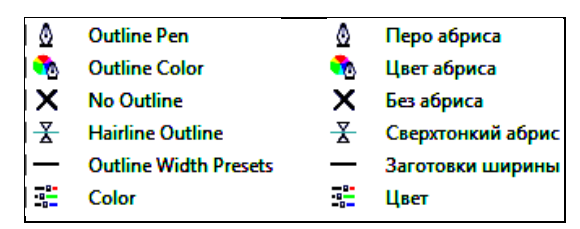

<span id="page-73-0"></span>Рисунок 4.13 − Набор инструментов редактирования контуров

Наибольший практический интерес представляет диалоговое окно **Outline Pen Dialog** (*Перо абриса*) ([рисунок](#page-74-0) 4.14), вызываемое щелчком по кнопке рассматриваемой всплывающей панели или нажатием клавиши **F12** при выделенном объекте.

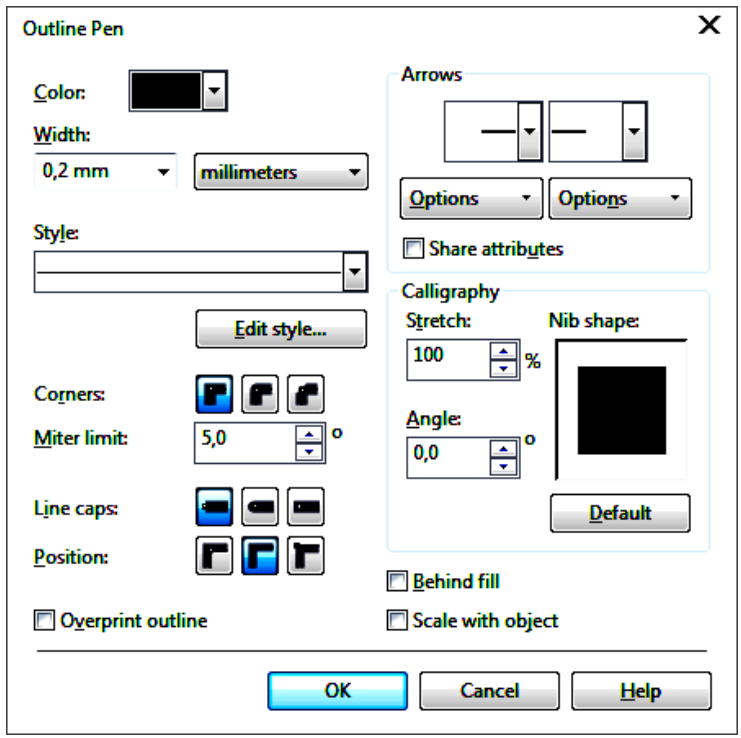

Рисунок 4.14 − Окно настройки параметров контура

<span id="page-74-0"></span>C помощью окна настройки контура выбираются:

• цвет, толщина, стиль контура;

• тип начала и окончания абриса (установка стрелок);

• параметры каллиграфического контура при его использовании;

• тип, расположение, закругление и другие опции обработки углов.

Толщина контура объекта может быть указана непосредственно на всплывающей панели **Outline** *Pисунок* 4.15 − **Flyout** ([рисунок](#page-74-1) 4.15). <sup>R</sup>

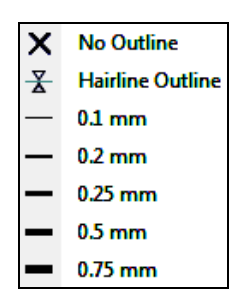

<span id="page-74-1"></span>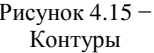

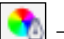

Цвет контура выбирается в диалоговом окне, вызываемом кнопкой − **Outline Color** (**Shift + F12**) (*Цвет абриса*), которое по функциональности схоже с окном редактирования однородной заливки, представленным на рисунке 4.5.

# **4.13 Практические задания**

*Цель работы*: ознакомиться с основными способами заливки изображений. Научиться отображать, различать, настраивать цветовые палитры. Ознакомиться с инструментарием заливки векторных объектов и применением разных видов заливок. Получить представление о возможностях редактирования контуров в *CorelDRAW*.

1 Загрузите *CorelDRAW*.

2 Создайте новый документ и сохраните его в личной папке с именем **заливки.cdr**.

3 Отобразите палитру оттенков серого цвета, по одной палитре цветовых моделей CMYK и RGB.

4 Переименуйте страницу в **Образцы**.

**Задание 4.1.** На странице в **Образцы** изобразите сетку 2×8 и воспроизведите образцы заливок, представленные на рисунке 4.4.

5 Создайте новую страницу **Домик** для изображения рисунка 4.15.

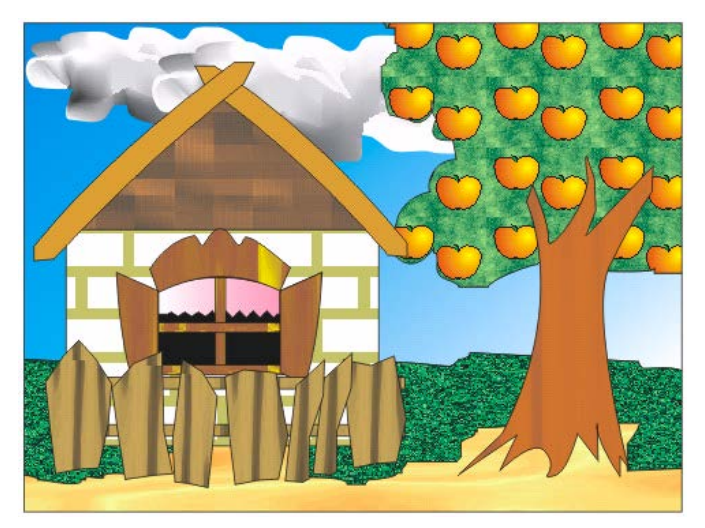

Рисунок 4.16 − Картина «Домик в деревне»

6 Нарисуйте прямоугольник − рамку изображения.

7 Инструментом **Knife tool** (*Нож*) нарисуйте контуры песчаной области из нижней части картины, листвы яблони, небо, границу сада и травы ([рисунок](#page-76-0) 4.17).

*Примечание* − Порядок использования инструмента **Knife tool** (*Нож*) изложен в подразд. [8.2.](#page-139-0)

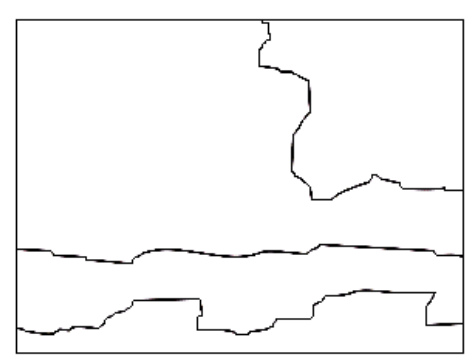

Рисунок 4.17 − Контуры картины «Домик в деревне»

<span id="page-76-0"></span>8 Выделите инструментом **Pick** (*Инструмент выбора*) песчаную область.

9 Комбинацией клавиш **Shift + F11** вызовите диалоговое окно **Edit Fill** (*Изменить заливку*) и укажите вид заливки − **Texture fill** *(Заливка текстурой*). В списке **Texture List** (*Указатель заливки*) выберите, например, Alabaster. В правой части окна текстурной заливки укажите цвета текстуры: 1st mineral: Light Orange (1-й минерал: Светло-оранжевый), 2nd mineral: Chalk (2-й минерал: Меловой). Щелчком на кнопке **Preview** (*Предварительный просмотр*) убедитесь, что получена желаемая заливка для песка.

10 Создайте свою заливку для яблони. Для этого на свободном месте страницы изобразите прямоугольник, закрасьте его зеленым цветом, например, используя ещё одну текстурную заливку.

11 Изобразите поверх раскрашенного прямоугольника яблоко, для которого подойдет градиентная заливка. Клавишей **F11** вызовите окно **Fountain Fill** (*Градиентная заливка*) −  $\blacksquare$ . Выберите тип заливки − Туре: Elliptical. Сместите радиальный центр заливки указателем мыши в виде перекрестия в правый верхний угол образца:

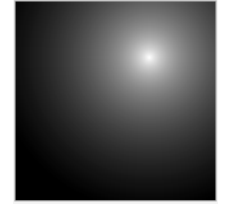

12 Подберите подходящие цвета для градиентного перехода, например, красный и желтый.

13 Сделайте копию яблока на фоне прямоугольника. Получится узор:

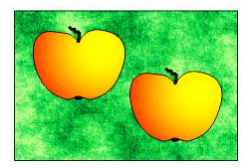

14 Выделите его и сгруппируйте (**Ctrl + G**).

15 Выполните команду **Tools / Create / Pattern Fill…** (*Инструменты* / *Создать* / *Заливка узором*…). Выберите опцию **Bitmap** (*Растр*) и нажмите **OK**. Выделите область образца специальным маркером и сохраните в личной папке с именем **apple**.

16 Примените созданную заливку для окрашивания яблони. Выделите соответствующий фрагмент рисунка, вызовите диалоговое окно **Edit Fill** (*Изме-*

*нить заливку*) и укажите в нём *растровую заливку* – **Bitmap pattern fill**. Выберите созданный и сохраненный ранее образец **apple**. Отрегулируйте опции отображения узора.

17 Скорректируйте форму кроны яблони, используя инструмент **Shape Tool** (*Форма*).

18 Выберите заливку травы (текстурная) и неба (градиентная) на своё усмотрение:

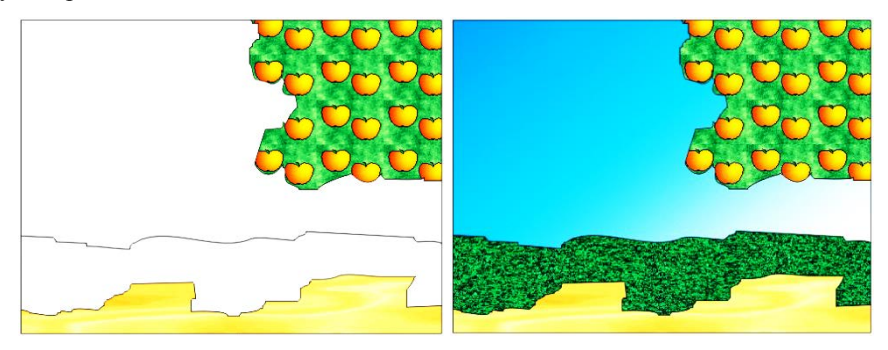

19 Нарисуйте облако инструментом **Freehand Tool** (*Свободная форма*).

20 Выполните заливку облака сеткой. Для этого вызовите инструмент **Mesh Fill (M)** (*Заливка сетки*), на панели свойств уточните: сетка 6×5. Далее, выделяя по несколько узлов сетки одновременно и щелкая указателем мыши по образцам темно-серого и светло-серого оттенков цветовой палитры, раскрасьте облако.

**Задание 4.2.** Самостоятельно закончите изображение, представленное на рисунке 4.16. Используйте разные виды заливок для заполнения цветом.

21 Вставьте новую страницу **Орнамент** для изображения двухцветного узора [\(рисунок](#page-78-0) 4.18).

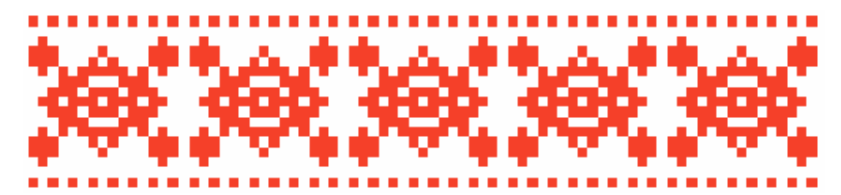

Рисунок 4.18 − Белорусский орнамент

<span id="page-78-0"></span>22 Изобразите прямоугольник.

23 Вызовите инструмент  $\left| \bullet \right|$  – **Interactive Fill** (G) (*Интерактивная заливка*) и с панели свойств выберите заливку *двухцветным узором* (**Twocolor pattern fill**). В самом низу раскрывающегося списка образцов нажмите на кнопку **More…** (*Больше…*, или *Дополнительно…*).

24 В отобразившемся окне **Two-Color Pattern Editor** (*Редактор двухцветных узоров*) изобразите орнамент [\(рисунок](#page-78-1) 4.19), добавляя квадраты щелчком или протягиванием указателя левой клавишей мыши, а удаляя − правой клавишей.

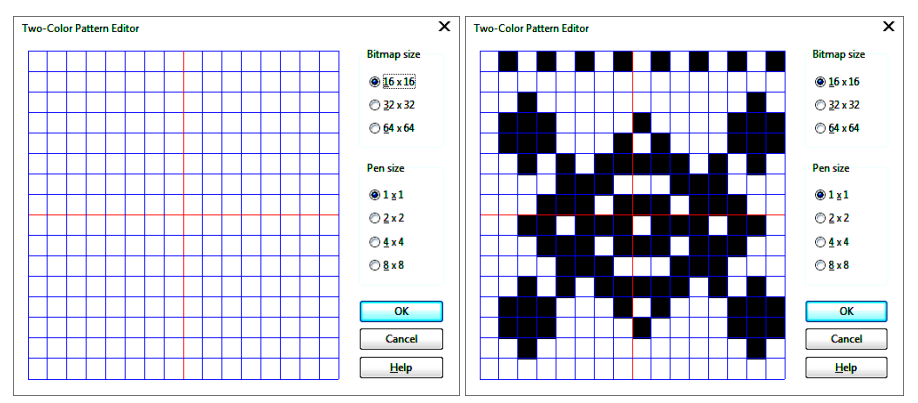

Рисунок 4.19 − Создание образца орнамента

<span id="page-78-1"></span>25 Примените орнамент для заливки прямоугольника, используя красный и белый цвета.

**Задание 4.3.** Изобразите картину-гобелен «Мельница» ([рисунок](#page-79-0) 4.20).

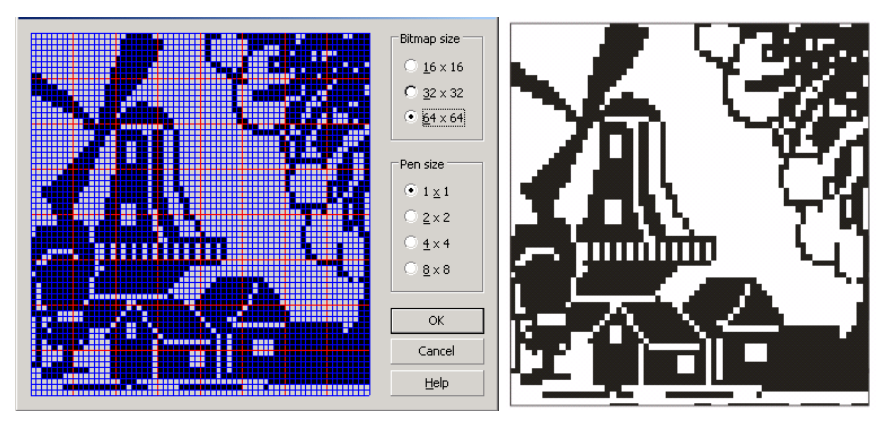

Рисунок 4.20 − Создание картины «Мельница»

<span id="page-79-0"></span> Сохраните изменения в документе **заливки.cdr** и завершите работу с *CorelDRAW*.

#### **Контрольные вопросы**

- Понятие о цветовой модели и ее цветовом диапазоне.
- Цветовые модели *CorelDRAW*.
- Понятие о цветовой палитре.
- Группы цветовых палитр *CorelDRAW*.
- Диспетчер цветовой палитры.
- Виды библиотечных цветов.
- Настройка цветовых палитр.
- Основные способы воспроизведения изображений.
- Растр. Растрирование.

 Палитры, используемые для формирования изображений при различных способах воспроизведения.

- Управление цветом. Цветовые стили.
- Типы заливок *CorelDRAW*.
- Заливка незамкнутых контуров.
- Инструментарий палитры **Fill** (*Заливка*).
- Интерактивная заливка.
- Способы однородной заливки.
- Типы градиентной заливки.
- Заливка узором и текстурой. Создание и применение образцов пользователя.
- Заливка сетки.
- Редактирование контуров.

#### 5 ОСНОВЫ РАБОТЫ С ТЕКСТОМ

В компьютерной графике текст используется не только для передачи информации, но и носит определенную эстетическую нагрузку, используется для художественного оформления изображений в сочетании с некоторым семантическим, т.е. смысловым назначением. Такая двойственность применения текстовых данных нашла отражение и в *CorelDRAW*, где предусмотрено два класса текстовых объектов, отличающихся по структуре, свойствам и методам обработки.

# 5.1 Инструментарий CorelDRAW для работы с текстом. Художественный текст

В CorelDRAW различают два класса текстовых объектов:

• Artistic text -  $Xv$ дожественный (фигурный) текст, используемый для создания коротких надписей, заголовков, девизов и т. п., которые можно преобразовывать как обычные изображения и применять к ним различные специальные эффекты CorelDRAW;

• Paragraph text - Простой текст, предназначенный для работы с большими текстовыми фрагментами, как в обычном текстовом процессоре, например, Microsoft Word или Writer из офисного пакета OpenOffice.org.

В последних версиях CorelDRAW всплывающая панель  $-$  Text (Текст) включает два инструмента:

•  $|\mathbb{A}|$  - Text tool (F8) (*Текст*), предназначенный для создания описанных текстовых объектов;

•  $|\mathbf{H}|$  - Table (*Таблица*) – для вставки в документ таблиц.

При вызове инструмента  $|\mathbb{A}|$  – Text tool (F8) (*Текст*) курсор приобретает вил перекрестия с прописной буквой А. Лалее можно вылелить область произвольного размера, предназначенную для ввода простого текста (Paragraph text), или выполнить щелчок левой клавишей мыши по странице и начать набор текста с клавиатуры. В последнем случае будет создан фигурный текст (Artistic text).

Рассмотрим сначала методы форматирования художественного текста.

Приемы форматирования текстовой информации в CorelDRAW различаются в зависимости от структурной единицы, подлежащей форматированию. как, собственно, и в обычных текстовых редакторах: символы образуют слова, слова - абзацы, а текстовый блок может включать несколько абзацев.

Инструментарий форматирования - это, прежде всего, панель свойств текста **Property Bar: Text** (рисунок 5.1) и докер форматирования текста, состоящий из нескольких частей (рисунок 5.2), вызываемый одним из следуюших способов:

• из главного меню Text / Text Properties (*Текст / Свойства текста*);

• командой Window / Dockers / Text / Text Properties (Окно / Окна настройки / Текст / Свойства текста);

• комбинацией клавиш  $Ctrl + T$ :

• шелчком по кнопке  $|\mathbb{X}|$  – Text Properties панели свойств текста.

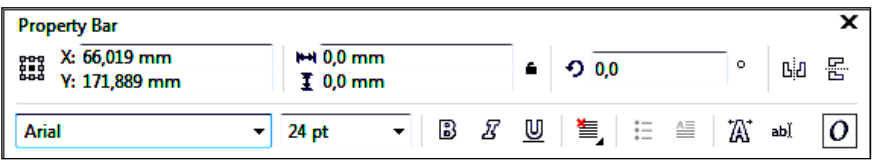

Рисунок 5.1 - Панель свойств текста

<span id="page-81-0"></span>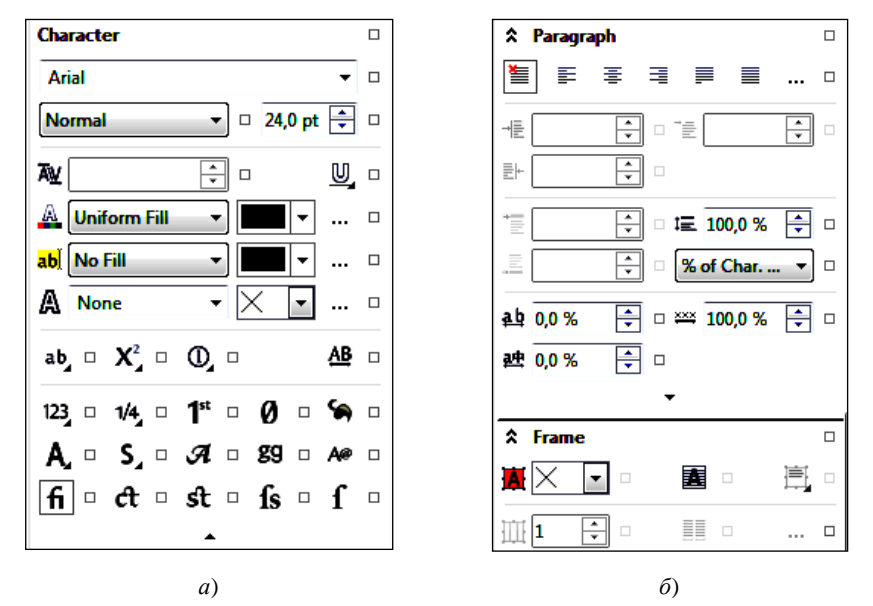

<span id="page-81-1"></span>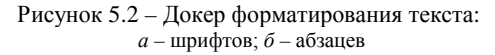

Для более удобного набора больших фрагментов текста предусмотрено окно редактирования **Edit Text**, обладающее собственной панелью инструментов форматирования и средствами настройки дополнительных опций. Оно отображается щелчком по кнопке – *Редактировать текст* панели свойств текста или комбинацией клавиш **Ctrl + Shift + T**.

#### **5.2 Форматирование текста**

Самой малой структурной единицей фигурного текста является символ, который характеризуется:

- гарнитурой (**Font** − шрифт);
- кеглем (**Size** − размер);
- начертанием (**Style** − стиль);
- подчеркиванием (**Underline**);
- регистром символов (**Uppercase**);
- режимом индекса (**Position**);
- смещением символов (**Character Shift**).

Все эти параметры настраиваются в докере **Text Properties** (*Свойства текста*), вызываемом при выделении символа или группы символов.

*Гарнитура* − это изображение символов алфавита, разработанное дизайнером шрифта. Каждый символ в гарнитуре имеет свой числовой код, причем в стандартных гарнитурах *MS Windows* у одинаковых букв коды совпадают. Широко распространены гарнитуры: Times, Arial, Courier, Verdana и др.

В *CorelDRAW* имеются также гарнитуры графических символов.

*Кегль* − высота символов текста в пунктах.

*Начертание* − это изменение толщины штрихов и наклона изображаемых символов. Различают начертание:

- обычное (Normal);
- курсив (Normal-Italic);
- полужирное (Bold);
- полужирный курсив (Bold-Italic).

*Подчеркивание*, т. е. наличие и характер линий, расположенных под символом, в *CorelDRAW* бывает следующих стандартных видов:

- Single Thin (Одиночная тонкая линия);
- Single Thin Word (Одиночная тонкая линия, подчеркивающая только слова);
- Single Thick (Одиночная толстая линия);

• Single Thick Word (Одиночная толстая линия, подчеркивающая только слова);

- Double Thin (Двойная тонкая линия):
- Double Thin Word (Двойная тонкая линия, подчеркивающая только слова).

Аналогичные наборы линий используются для *перечеркивания* (**Strikethru**) и *надчеркивания* (**Overline**) символов текста.

*Примечание* − Стандартные способы подчеркивания, перечеркивания и надчеркивания могут быть в *CorelDRAW* видоизменены в докере форматирования текста (см. [рисунок](#page-81-1) 5.2) при выборе определенного варианта линий и щелчке по кнопке  $\Box$ , расположенной рядом с выпадающим списком способов подчеркивания. Изменить можно: толщину линии, расстояние до базовой линии текста, зазор между линиями.

В *CorelDRAW* отображение символов может быть выбрано с учетом *регистра* одним из способов, представленных на рисунке 5.3.

| ab   |                                 | ab             |                            |
|------|---------------------------------|----------------|----------------------------|
| ab   | <b>None</b>                     | аb             | Her                        |
| AB   | <b>All Caps</b>                 | AB             | Все прописные              |
| AВ   | <b>Titling Caps</b>             | AВ             | С прописной буквы          |
| l AB | Small Caps (auto)               | ÁВ             | Капители (автоматически)   |
| AB   | <b>All Small Caps</b>           | AB             | Все капителями             |
| AB.  | <b>Small Caps from Caps</b>     | A <sub>B</sub> | Капители с прописной буквы |
| l AB | <b>Small Caps (synthesized)</b> | ÁВ             | Капители (синтезированные) |

Рисунок 5.3 – Команды изменения регистра

Наиболее часто применяются опции:

• Small Caps − капитель, т. е. все строчные символы отображаются прописными буквами по высоте строчных;

• All Caps – капитализация, т. е. все символы отображаются прописными буквами.

Режим индекса  $\mathbf{X}_{\perp}^2$  – **Position** (*Положение*) позволяет указать верхний (Superscript) или нижний (Subscript) индекс.

*Смещение символов* включает в себя смещение:

- 0 %  $\left| \frac{1}{\sqrt{2}} \right|$  по горизонтали, Horizontal;
	-
	- **0 %**  $\left| \frac{1}{r} \right|$  по вертикали, Vertical;

 $\frac{1}{2}$  =  $\frac{1}{2}$  =  $\frac{1$ 

которые указываются относительно положения других символов блока.

*Кернинг* (**Range kerning**) – изменение расстояния между отдельными выделенными символами.

Помимо перечисленных опций для выделенных символов текста устанавливаются:

- тип заливки и цвет символов;
- тип заливки и цвет фона;
- стиль, толщина, цвет абриса и другие параметры.

#### 5.3 Простой текст

Простой текст - это многоуровневый соединенный объект, включающий следующие структурные единицы:

- колонки текста;
- пункты перечисления:
- абзацы:
- $\bullet$  строки;
- слова:
- символы.

Иерархическая структура простого текста сложнее, чем у фигурного. Поэтому при всей схожести базовых понятий набор параметров форматирования простого текста полнее и разнообразнее. Например, появляется возможность расстановки переносов (Hyphenation Settings).

В CorelDRAW любой простой текст располагается внутри специального объекта – рамки простого текста (**paragraph text frame**). По умолчанию форма рамки простого текста - прямоугольник, но в процессе преобразований прямоугольники могут принимать произвольные формы.

Как отмечалось ранее, для ввода простого текста (Paragraph text) с панели инструментария вызывается инструмент  $\left|\mathbb{A}\right|$  – Text Tool (F8) (*Текст*), далее выделяется область произвольного размера, в которую и вводится текст. причем:

1) переход на новую строку осуществляется автоматически при достижении текстом правой границы рамки;

2) нажатие клавиши Enter выполняет переход на новый абзац:

3) при достижении нижней границы рамки вводимые символы пропадают из области отображения, и пользователь теряет возможность контролировать правильность ввода текста.

Учитывая вышеизложенное, при вводе больших текстовых фрагментов удобно использовать окно редактирования текста Edit Text или импорт текста из внешнего файла (например, созданного в MS Word), инициализируемый нажатием на кнопку Import того же окна редактирования текста.

#### 5.4 Форматирование абзацев, блоков

Для форматирования абзацев простого текста, в которых расположен курсор, или для установки опций блоков художественного текста следует отобразить раздел **Paragraph** (Абзац) докера форматирования текста (см. рисунок 5.2, б).

На вкладке **Paragraph** (Абзаи) можно настроить следующие параметры:

- $\bullet$  выравнивание (Alignment);
- отступы (Indents);
- интервалы (Spacing);

• направление текста (Text Direction);

*Выравнивание* устанавливается для абзацев или текста в пределах фигурного блока и принимает одно из шести значений:

• **E** None – отсутствует, при этом выравнивание выполняется по левой границе блока с возможностью вывода отдельных символов за эту границу;

- $\left| \Xi \right|$  Align left выравнивание по левому краю;
- $\bullet$  **E Center** по центру;
- $\equiv$  **Right** по правому краю;

• **Full justify** − по ширине, кроме последней строки каждого абзаца, которая выравнивается по левому краю;

• **Force justify** − полное выравнивание по ширине.

*Отступ красной строки* (First line), *отступы текста слева* (Left) и *справа* (Right) указываются в поле **Indents** (*Отступы*).

*Интервалы* устанавливаются в поле **Spacing**:

- между символами Character spacing (*Кернинг*);
- словами − Word spacing (*Разрядка*);
- словами разных языков Language spacing (*Язык*);
- перед абзацем − Before paragraph (*Перед*);
- после абзаца − After paragraph (*После*);
- междустрочный − Line spacing (*Интерлиньяж*).

Настройка табуляции, списков и некоторых других параметров выполняется с помощью расширенного набора команд **Paragraph** (*Абзац*), представленного на рисунке 5.4. Для доступа к дополнительным опциям щелчком по кнопке **ВЫЗЫВАЮТ СООТВЕТСТВУЮЩЕЕ ДИАЛОГОВОЕ ОКНО.** 

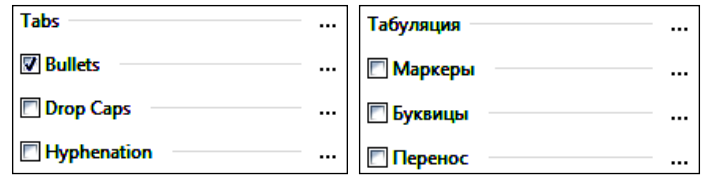

Рисунок 5.4 – Дополнительные настройки абзацев

### **5.5 Команды обработки текста**

Ряд команд для обработки текста можно найти в главном меню **Text** (*Текст*) ([рисунок](#page-86-0) 5.5). В частности, отсюда вызываются окна:

- форматирования текста **Format Text** (**Ctrl + T**);
- редактирования текста **Edit Text** (**Ctrl + Shift + T**);
- вставки символов **Insert Characters** (**Ctrl + F11**).

Для форматирования простого текста активизируются опции, вызывающие диалоговые окна:

- настройки табуляции  $\left| \frac{\mathbf{F}}{\mathbf{F}} \right| = \mathbf{T}$ **abs** (*Табуляция*):
- многоколоночного текста **Columns** (*Столбцы*, *Колонки*);
- маркированных списков $\left| \mathbf{H} \right|$  **Bullets** (*Маркеры*);
- буквицы  $\boxed{\triangleq}$  **Drop Caps** (*Буквицы*) и др.

*Примечание* – В некоторых актуальных русификациях *CorelDRAW* дан несколько некорректный перевод команды **Tabs**. Здесь имеется ввиду расстановка и настройка табуляции как выровненного размещения текста по горизонтали, в том числе с использованием клавиши **Tab** клавиатуры.

<span id="page-86-0"></span>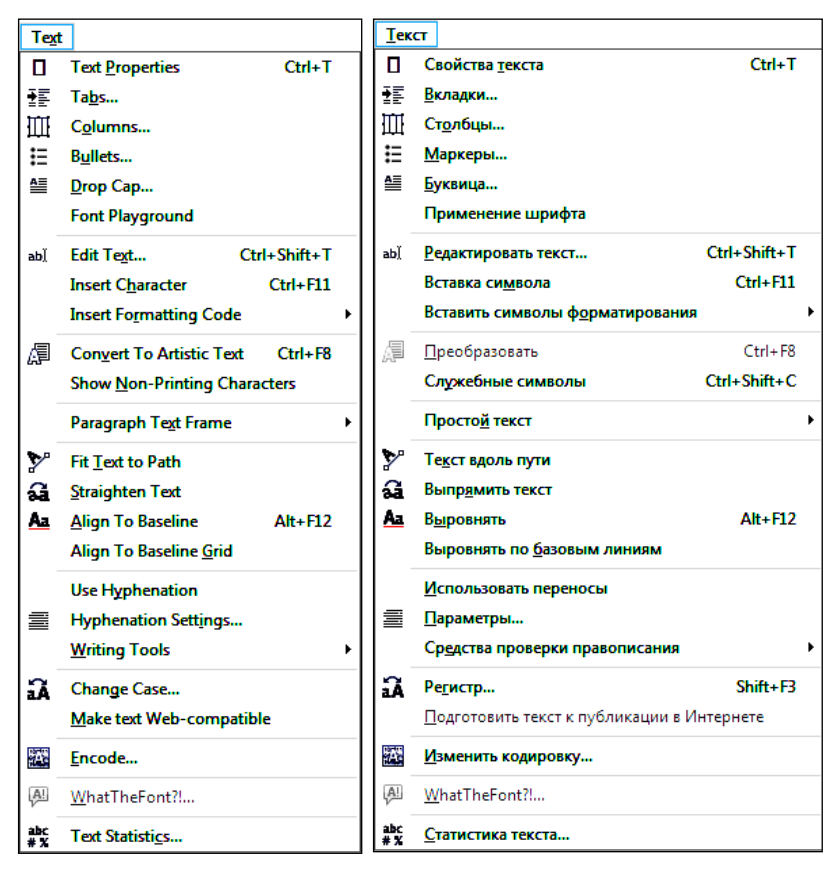

Рисунок 5.5 − Состав главного меню **Text** (*Текст*)

С точки зрения оформления наибольший интерес вызывают команды:

• расположить текст вдоль кривой − **Fit Text to Path** (*Текст вдоль пути*);

• расположить текст внутри рамки – **Text / Paragraph Text Frame / Fit**

**Text To Frame** (*Текст / Простой текст / Текст в рамку*);

- выровнять символы по базовой линии − **Align To Baseline** (**Alt + F12**);
- выпрямить символы текста − **Straighten Text** (*Выровнять*).
- Кроме того, в списке команд главного меню **Text** (*Текст*) можно найти:

• проверку правописания, грамматики, выбор языка и др. - в выпадающем списке **Writing Tools** (*Средства проверки правописания*);

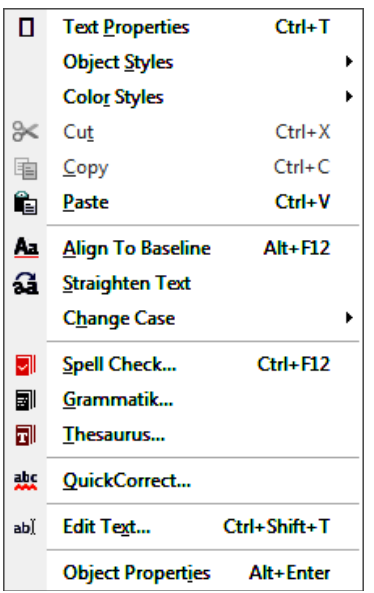

<span id="page-87-0"></span>Рисунок 5.6 − Контекстное меню художественного текста

• выбор кодировки − **Encode** (*Изменить кодировку*);

• смену регистра − **Change Case** (*Регистр*);

• статистику по тексту - **Text Statistic** (*Статистика текста*) и др.

Режим отображения непечатаемых символов устанавливается командой **Show Non-Printing Characters** (*Служебные символы*) и бывает весьма полезно при форматировании текста и абзацев.

В процессе работы не следует забывать об использовании контекстного меню художественного текста или рамки простого текста, содержащего ряд полезных опций, например: выравнивание, выпрямление, проверку правописания и грамматики, команды вызова окон форматирования и редактирования текста и др. ([рисунок](#page-87-0) 5.6).

#### **5.6 Связанные рамки простого текста**

<span id="page-87-1"></span>Для простого текста используются *цепочки связанных рамок* (*кадров*), позволяющие разместить один текстовый фрагмент в нескольких местах одной страницы или на разных страницах документа.

Если текст не укладывается целиком в рамке, то её нижний маркер имеет вид стрелки , щелчок по которой в режиме работы с инструментом **Text**  (*Текст*) преобразует форму указателя мыши в маленький лист с текстом. Протянув таким указателем по странице, пользователь создаст новую рамку, в которую будет помещен текст, расположенный за пределами видимости исходной рамки [\(рисунок](#page-88-0) 5.7).

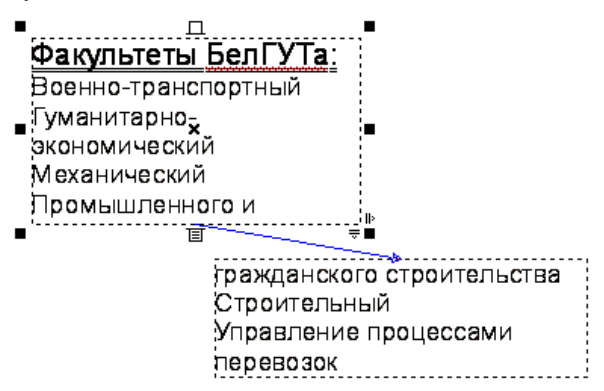

Рисунок 5.7 − Цепочка связанных рамок

<span id="page-88-0"></span>Рамки из одной цепочки связаны синими стрелками, не отображаемыми при печати. По форме и заполнению верхних и нижних маркеровиндикаторов рамок определяют местоположение рамки в цепочке и наличие в ней неразмещенного текста. Например, у первой рамки в цепочке верхний индикатор пустой, а нижний имеет вид маленького листа с текстом. У последней рамки пустым является нижний индикатор или же он имеет вид стрелки, направленной вниз (при наличии не отображенного текста).

Форму следующей рамки в цепочке можно изменить, для этого:

1) изображают криволинейный объект желаемой формы. Это может быть эллипс, многоугольник, произвольная кривая и т. п.;

2) щёлкают указателем инструмента **Text** (*Текст*) на нижнем индикаторе последней рамки цепочки;

3) наводят видоизмененный указатель на контур или внутрь криволинейного объекта так, чтобы он принял форму широкой черной стрелки, направленной вправо;

4) выполняют щелчок на объекте, после чего создается новая рамка, или, говоря точнее, каркас для текста.

*Примечание* − После создания новой замкнутой рамки можно выполнить разъединение объектов командой **Object** / **Break Paragraph Text Apart** (**Ctrl + K**) (*Объект* / *Разъединить простой текст внутри пути*) и удалить управляющий объект. При расположении текста вдоль незамкнутой кривой, её можно сделать невидимой, отменив контур (см. подразд. 4.12 «Редактирование контуров»).

Рамку в составе цепочки можно удалить клавишей **Delete** в режиме инструмента **Pick** (*Выбор*), при этом текст перераспределится по оставшимся рамкам по направлению к последней.

Рамки в составе одной цепочки могут размещаться на разных страницах документа *CorelDRAW* непосредственно в процессе их создания. Перемещение готовой текстовой рамки на другую страницу выполняется инструментом **Pick** (*Выбор*) сначала за пределы страницы на рабочее пространство, а потом − на другую страницу после её отображения на экране.

Дополнительные параметры настройки рамок текста представлены в разделе **Frame** (*Кадр*) докера форматирования текста [\(рисунок](#page-89-0) 5.8).

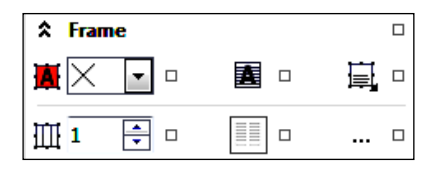

Рисунок 5.8 – Раздел форматирования рамок простого текста

<span id="page-89-0"></span>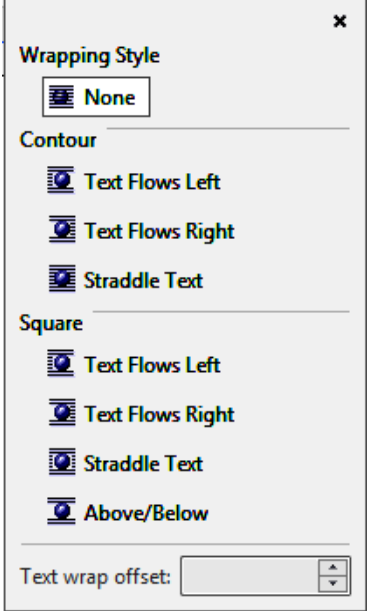

<span id="page-89-1"></span>Рисунок 5.9 − Меню обтекания простым текстом

### **5.7 Обтекание текстом**

*Обтекание текстом* − это режим, при котором простой текст размещается с учетом формы объектов, перекрывающих рамку или связанные рамки цепочки. Обтекание текстом, отключенное по умолчанию (**None** − *Без обтекания*), предусмотрено для всех объектов *CorelDRAW*, у которых на панели свойств имеется кнопка  $\boxed{=}$  – Wrap **Paragraph Text** (*Обтекание простым текстом*) и связанное с ней меню ([рисунок](#page-89-1) 5.9).

Режимы обтекания делятся на две группы:

• по контуру объекта (список **Contour**), когда в качестве границы области, вне которой размещается текст, выступает граница объекта;

• по рамке выделения (список **Square**), когда в качестве границы области, вне которой размещается текст, выступает прямоугольная рамка выделения объекта.

В том же меню с помощью счетчика **Text wrap offset** указывается минимальное расстояние между текстом и обтекаемым объектом.

#### 5.8 Практические задания

Пель работы: приобрести создания и форматирования фигурного (художественного) и простого текста. Изучить инструментарий и методы редактирования и форматирования текстовых объектов и обработки текстовой информации. Научиться создавать и видоизменять рамки простого текста, применять различные режимы обтекания объектов и оформлять документы, содержащие графическую и текстовую информацию.

1 Загрузите CorelDRAW.

2 Создайте новый документ и сохраните его в личной папке с именем Tekct.cdr.

3 Установите произвольные параметры страницы. Переименуйте страни-ЦУ В ФИГУРНЫЙ ТЕКСТ.

4 Выберите на панели инструментария **Toolbox** инструмент  $\boxed{A}$  - Text **Tool (F8)** (*Текст*) и щелкните в верхнем левом углу страницы. В месте щелчка появится вертикальный текстовый курсор.

5 На панели свойств **Property Bar: Text** (см. рисунок 5.1) выберите гарнитуру, содержащую символы кириллицы (например, Arial или Times New Roman), установите кегль 36 и введите с клавиатуры «БелГУТ - мой университет!».

6 Для вставки тире вызовите из главного меню Text (Текст) докер Insert **Character (Ctrl + F11)** (Вставка символа). В списке символов выбранной гарнитуры найдите в подразделе **Punctuation & Separators** (Знаки пунктуации и разделители) символ короткого тире и вставьте его с помощью кнопки Сору (Копия) докера вставки символов с последующим двойным щелчком по символу, помешенному в специальное поле вставки:

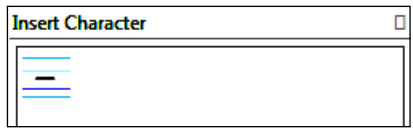

Примечание - Вставка наиболее распространенных символов форматирования выполняется из списка Insert Formatting Code (Вставить символы форматирования) меню Text (Текст), представленного на рисунке 5.10.

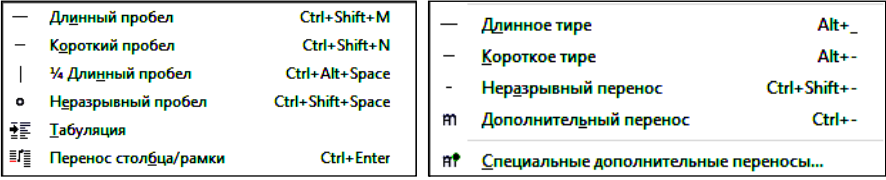

Рисунок 5.10 - Символы форматирования текста

7 Включите отображение непечатаемых символов командой **Show Non-Printing Characters** (**Ctrl + Shift + C**) (*Служебные символы*).

8 Установите курсор в начале предложения. В докере **Insert Character** (*Вставка символа*) выберите гарнитуру Webdings, среди символов найдите изображение поезда (идентификатор символа − 87) и вставьте его.

*Примечание* − В художественный текст можно вставить («вложить») любое векторное изображение. Для этого следует выделить изображение и перетащить его непосредственно со страницы указателем инструмента **Text** (*Текст*) внутрь текста. Перед вставкой размеры изображения будут приведены к стандартным размерам символа текущего шрифта, и в дальнейшем изменения кегля текста будут влиять на высоту такого вложенного в текст изображения. После вставки редактировать подобное изображение стандартными средствами уже нельзя.

9 Установите курсор в конце предложения, вставьте ещё один символ поезда, выделите его и щелкните по серому образцу на цветовой палитре: поезд окрасится в серый цвет.

10 Наберите ниже следующий текст, нажимая в конце каждой строки клавишу **Enter**:

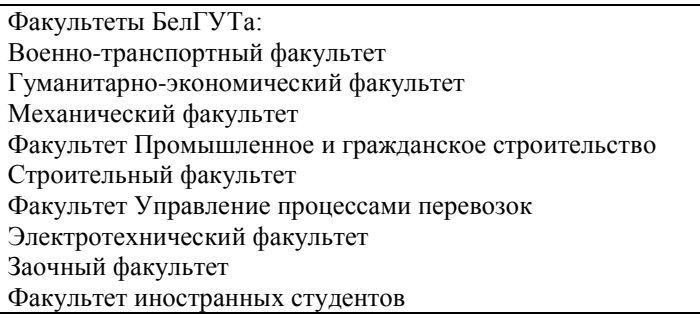

11 Перейдите в окно редактирования текста **Edit Text** щелчком на кнопке панели свойств текста или комбинацией клавиш **Ctrl + Shift + T**.

12 Выберите команду **Options** / **Replace Text** (*Параметры* / *Заменить текст*), и в открывшемся диалоговом окне замените все вхождения слова «факультет» символом пробела, введя соответствующие значения в поля диалогового окна и щелкнув на кнопке **Заменить все**.

13 Удалите слова «Факультет», выполнив их поиск в диалоговом окне **Find Text** (*Найти текст*), после чего закройте окно редактирования.

14 Выделите текст «Факультеты БелГУТа:» и нажмите кнопку Ж **Text Properties** (*Свойства текста*) панели свойств. В разделе **Character** (*Символы*) измените кегль (28 pt), начертание текста (полужирное − Bold), выберите подчеркивание двойной тонкой линией (Double Thin), установите наклон букв (15°) выделенного текстового фрагмента.

15 Измените параметры абзацев в текстовом блоке «Факультеты БелГУТа», для этого текст выделять не обязательно. В докере форматирования текста в разделе **Paragraph** (*Абзац*) в группе **Alignment** (*Выравнивание*) выберите выравнивание по центру.

16 Здесь же в разделе **Paragraph** (*Абзац*) в группе **Spacing** (*Расстояние*) установите расстояние между отдельными символами (Character) –  $30\%$ , между словами (Word) – 10 % и между строками (Line) – 120 %.

**Задание 1.** Отформатируйте текст и абзацы созданных ранее текстовых блоков на свое усмотрение, выбирая соответствующие параметры в разделах **Character** (*Символы*) и **Paragraph** (*Абзац*) докера форматирования.

17 Создайте несколько копий блока «БелГУТ − мой университет!» и поместите ниже.

18 Разъедините первую копию блока фигурного текста. Для этого выделите её инструментом **Pick** (*Выбор*), при этом маркеры рамки выделения охватывают строку целиком. Выберите команду **Object** / **Break Artistic Text Apart** (*Объект / Разъединить фигурный текст*). Обратите внимание, что теперь маркеры рамки выделения охватывают каждое слово фигурного текста отдельно. Повторите операцию разъединения еще несколько раз, разбивая слова на отдельные символы.

19 Выделите одну букву, например, Б, инструментом **Pick** (*Выбор*). Преобразуйте её в кривую командой **Object** / **Convert to Curves** (*Объект* / *Преобразовать в кривую*). Обратите внимание на вид полученного объекта и количество узлов.

20 Вызовите инструмент **Shape tool** (*Форма*) и переместите некоторые узлы полученной кривой, изменяя тем самым форму буквы Б.

21 Разместите полученные объекты так, чтобы они не перекрывали друг друга. Выполните обратное преобразование: сначала скомпонуйте блоки фигурного текста командой **Object** / **Combine** (*Объект* / *Объединить*) (**Ctrl + L**), а затем − полученный блок фигурного текста с кривой, полученной на основе буквы Б.

22 Выделите инструментом **Pick** (*Выбор*) вторую копию блока фигурного текста «БелГУТ − мой университет!».

23 Вызовите инструмент **Shape tool** (*Форма*). Перемещение квадратных маркеров, появившихся на экране рядом с каждой буквой, позволяет вручную вытаскивать отдельный символ из текста и произвольно его вращать. Стрелки помогут изменять кернинг и интерлиньяж текста. Преобразуйте фразу, как показано ниже:

# $\bullet$  Бел  $\Gamma$  У  $T$  – мой университет!

24 Добавьте в документ новую страницу. Переименуйте её в **Простой текст**.

25 Вставьте на страницу **Простой текст** копию текста «Факультеты БелГУТа».

26 Преобразуйте художественный текст в простой, для чего выделите его при помощи инструмента **Pick** (Выбор), затем выполните команду **Text / Convert to Paragraph Text (Ctrl + F8)** (Teken /  $\pi$  *Npeofpasosamb s* простой текст). Создайте несколько копий полученного текста.

Примечание - Преобразование простого текста в фигурный (художественный) выполняется командой Text / Convert to Artistic Text (Ctrl + F8) и сопровождается утратой ряда параметров: колонок текста, табуляции, списков, буквицы. Преобразование в фигурный текст невозможно, если в рамке простого текста имеется неразмещенный текст, она входит в состав цепочки рамок или к ней было применено специальное преобразование, например, размещение текста по кривой.

27 Выберите одну из копий текста и включите режим непечатаемых знаков командой Show Non-Printing Characters (Служебные символы) главного меню Text (Текст).

28 Улалите все символы "«" и вставьте после названия каждого факультета символ конца абзаца ¶, используя для этого команду Options / Replace **Text** (Параметры / Заменить текст) окна редактирования Edit Text, вызываемого щелчком по кнопке | а ] панели свойств простого текста.

29 Установите текстовый курсор на фразе «Факультеты БелГУТа:» и отобразите докер форматирования текста командой Text / Text Properties (Текст / Свойства текста) или другим известным способом. Выровняйте указанный абзац по центру и укажите его отбивку (интервалы перед и после абзаца) счетчиками Before paragraph (Перед) и After paragraph (После) раздела **Paragraph** (Абзаи).

30 Отобразите список дополнительных свойств абзаца в докере форматирования текста (при необходимости). Установите флажок **Drop Caps** (Буквииы) и вызовите диалог настройки параметров буквицы нажатием на соответствующую кнопку [...]. Количество линий, на которые растянется буквица (Number of lines dropped), укажите равным 2. Счетчиком Space after drop сар установите отступ буквицы от остального текста (5 мм). Нажмите ОК и просмотрите результат.

31 Выделите список факультетов и выберите **Bullets** (Маркеры). В отобразившемся диалоговом окне установите флажок Use Bullets (Использовать маркеры). Из списка Symbol (Символ) выберите наиболее подходящий на ваш взгляд маркер списка. Счетчиком Size (Размер) укажите его кегль (24 pt). Измените интервалы от маркера до текстовой рамки и от текста до маркера. Нажмите ОК и просмотрите результат.

32 Откройте окно редактирования **Edit Text** щелчком по кнопке | **ab**]| панели свойств новой копии текста «Факультеты БелГУТа».

33 Дополните текст информацией о факультетах:

Военно-транспортный

Основан на базе военной кафедры, формирование которой началось с сентября 1972 г.

Гуманитарно-экономический

Образован в 1990 г., в сложный период истории, когда страна стояла перед выбором путей дальнейшего развития. Первым деканом был назначен к. филос. н., доцент Будрин Ю. Н.

Механический

В числе первых специальностей, открывшихся в БелИИЖТе (ныне БелГУТе), стали «Вагоны» и «Локомотивы», подготовка на которых осуществляется на механическом факультете. Первым деканом был назначен к. т. н., доцент Белый В. А., впоследствии вице-президент Академии наук Беларуси.

Промышленное и гражданское строительство

На базе специальности «Промышленное и гражданское строительство» в 1957 г. был создан факультет ПГС, первым деканом которого стал к. т. н., доцент, впоследствии д. т. н., профессор Койда Н. У.

Строительный

Старейший факультет БелГУТа. Его история начинается с момента организации самого вуза − с осени 1953 года. Тогда факультет возглавил к. т. н., доцент Зайцев П. Ф.

Управление процессами перевозок

Создан на базе эксплуатационного факультета, организованного 23 октября 1954 г. Первым деканом был назначен к. т. н., доцент (впоследствии д. т. н., профессор) Купчинов И. И.

Электротехнический

Создан в 1971 году на базе специальности «Автоматика, телемеханика и связь на железнодорожном транспорте». Тогда факультет возглавил к. т. н., доцент Бессоненко А. В.

Безотрывного обучения

Сформирован в 1988 году на базе вечернего и заочного факультетов в ФБО, первым деканом которого был назначен к. т. н., доцент Фомичёв В. Н.

34 Закройте окно редактирования и просмотрите результат. Создайте копию полученной рамки простого текста.

35 Сформируйте цепочку из трех связанных рамок, позволяющих разместить текстовый фрагмент в нескольких местах одной страницы (см. подразд. [5.6\)](#page-87-1).

36 На копии простого текста с информацией о факультетах создайте несколько связанных рамок, представляющих собой эллипс, правильный многоугольник, замкнутую ломаную линию произвольной формы, незамкнутую кривую.

37 Добавьте в документ новую страницу. Переименуйте её в **Плакат**.

**Задание 2.** Создайте плакат под заголовком «БелГУТ − мой университет», содержащий информацию о факультетах (см. выше). Форматирование текста выполните произвольным образом с обязательным наличием разных значений параметров кегля, начертания, подчеркивания, регистра, смещения символов,

выравнивания, отступов и интервалов, списков и буквицы. Предусмотрите наличие нескольких рамок связанного текста, расположение текста вдоль некоторой линии, внутри графического примитива или замкнутого контура. Изобразите графические объекты, соответствующие тематике (например, для каждого факультета - своя эмблема) и примените для них разные опции обтекания текстом, по возможности, не противоречащие творческому замыслу.

38 Добавьте в документ новую страницу. Переименуйте её в **печать**.

Задание 3. Изобразите печать:

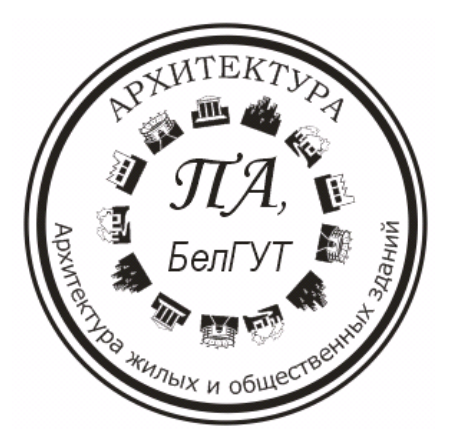

39 Сохраните изменения в файле текст. сdr и закройте его.

40 Создайте новый документ CorelDRAW, назовите его Эффекты текста.cdr.

41 Переименуйте страницу в Создание тени.

42 В поле счетчика Nudge Distance (Расстояние перемещения) панели свойств страницы Property Bar: No selection установите значение 0,5 мм:

# ⊕ 0,5 мм

43 Напечатайте текст «Компьютерная графика».

44 Создайте на том же месте копию текста.

45 Нажмите клавишу Таb, тогда будет выделен исходный фигурный текст. т. к. Таб вылеляет последовательно все объекты на странице.

46 Раскрасьте текст 20%-ной заливкой. Для этого, например, можно, удерживая клавишу Ctrl, выполнять щелчки мышью по образцу белого цвета на цветовой палитре, пока в правой части строки состояния не отобразится 20 % Black.

47 Переместите тень слегка вниз и вправо, используя клавиши управления курсором.

48 Уменьшите высоту тени в 1,5 раза, используя маркер рамки выделения в режиме **Pick** (*Выбор*).

49 Наклоните тень вправо, используя верхний маркер сдвига в режиме ротации/сдвига.

50 Выделите текст и его тень и сгруппируйте командой **Object / Group** / **Group Objects** (*Объект* / *Группа / Группировать*) или комбинацией клавиш  $Ctrl + G$ .

51 Добавьте в документ страницу и переименуйте её в **Выдавливание текста**.

52 Напечатайте текст «Компьютерная графика» и создайте вокруг него прямоугольник немного большего размера, чем габаритная рамка текста.

53 Переместите прямоугольник на уровень ниже текста командой главного меню **Object / Order / To Back of Layer** (*Объект* / *Порядок* / *Назад*). Можно воспользоваться той же командой из контекстного меню или комбинацией клавиш **Shift + PgDn**.

54 Закрасьте прямоугольник 30%-ным черным цветом.

55 Выделите текст, создайте его копию и раскрасьте её белым цветом.

56 Создайте ещё одну копию текста и закрасьте её 30%-ным черным цветом (как прямоугольник).

57 С помощью клавиши **Tab** выделите первоначальный текст (в строке состояния должна присутствовать информация **Artistic Text, Black** − *Фигурный текст, черный*).

58 Клавишами управления курсором переместите выделенный текст на 1 мм вверх и влево.

59 Выделите белый текст и передвиньте его вниз и вправо на 1 мм. Получится рельефный текст.

60 Увеличьте рисунок и выделите сначала текст 30%-ного черного цвета, а затем текст чёрного цвета.

61 Выполните команду главного меню **Object / Shaping / Trim** (*Объект* / *Формирование* / *Исключить*).

62 Выделите сначала текст 30%-ного черного цвета, а потом белый текст и вновь выполните обрезку.

63 Удалите текст 30%-ного черного цвета.

64 Придайте прямоугольнику произвольную текстурную заливку.

65 Сохраните документ **Эффекты\_текста.cdr** и завершите работу с *CorelDRAW*.

#### **Контрольные вопросы**

1 Классы текстовых объектов *CorelDRAW*.

2 Инструментарий для работы с текстом. Создание простого и фигурного текста.

3 Состав панели свойств текста.

4 Докер форматирования текста. Отображение докера. Разделы докера.

5 Окно редактирования текста. Отображение окна. Состав окна.

- Структура фигурного текста.
- Основные настраиваемые параметры фигурного текста: гарнитура, кегль и др.
- Вставка символов.
- Непечатаемые символы. Отображение. Основные символы форматирования.
- Состав главного меню **Text** (*Текст*).
- Структура простого текста.
- Форматирование абзацев, блоков текста.
- Создание списков, буквицы.
- Создание многоколоночного текста.
- Цепочка рамок простого текста.
- Изменение формы рамки в цепочке простого текста.
- Расположение простого текста вдоль незамкнутой линии.
- Режим обтекания текстом.

#### 6 ОБЪЕКТЫ. ОПЕРАНИИ С ГРУППАМИ

Базовым понятием CorelDRAW является объект. Работая над созданием изображения в графическом редакторе, пользователь мысленно разбивает его на части и обдумывает, как трансформировать, повернуть или выполнить иное действие с некоторой частью изображения, т. е. оперирует именно с объектом. Многие операции, выполняемые над объектами (изменение формы, копирование, группировка и др.), были упомянуты ранее в той или иной степени детализации. Задачей данного раздела является более глубокое рассмотрение преобразований объектов и групповых операций над объектами.

#### 6.1 Трансформация объектов

Под трансформацией в CorelDRAW понимают перемещение, масштабирование, растяжение, поворот, сдвиг, зеркальное отражение объектов. Каждая из этих операций выполняется с помошью инструмента **Pick** (Выбор) и состоит в перемещении этим инструментом габаритной рамки объекта или её маркеров в положении масштабирования или ротации/сдвига. Исключение составляет зеркальное отражение объектов, выполняемое щелчком по кноп-- Mirror horizontally или vertically (Зеркальное отражение по dia a  $\kappa$ ам горизонтали или вертикали) панели свойств выделенного объекта.

Больше возможностей предоставляет пользователю применение команд списка Transformations (Преобразования) главного меню Object (Объект) в составе:

- Position (Положение),  $Alt + F7$ ;
- Rotate ( $\Pi$ *osephymb*). Alt + F8:
- Scale and mirror (Macumab u отражение),  $Alt + F9$ ;
- Size ( $PasMep$ ), Alt + A10;
- Skew (Наклон, Сдвиг).

Любая из перечисленных команд вызывает отображение докера Trans**formations** (*Преобразования*) (рисунок 6.1), с помощью которого пользователь производит настройки опций операций трансформации для выделенных объектов в следующем порядке:

• выбирается вид преобразования щелчком по одной из кнопок  $\mathcal{A} \boxtimes \mathcal{B}$  O  $\Phi$ 

• указывается абсолютная или относительная  $(\boxed{\nabla}$  Relative Position  $|$  или  $\boxed{\mathbb{Z}}$  **Relative Center** ), пропорциональная или непропорциональная ( $\boxed{\mathbb{Z}}$  Proportional) трансформация; определяется, будет ли использована опорная точка при слвиге ( $\boxed{\nabla}$  Use Anchor Point

• в группе из восьми флажков выбирается маркер, относительно которого будет происходить преобразование;

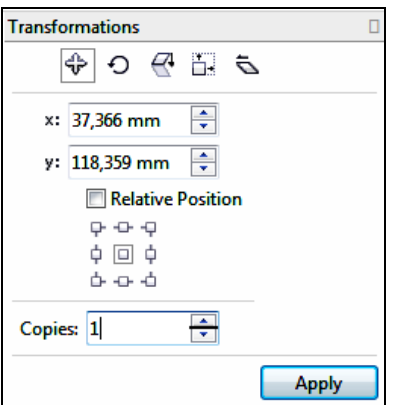

<span id="page-99-0"></span>Рисунок 6.1 − Докер **Transformations** (*Преобразования*)

• задаются числовые значения параметров трансформаций;

• определяется, будет ли трансформация применена к исходному объекту или к его дубликату. Для применения к дубликату достаточно указать количество копий, большее нуля;

• для завершения преобразования выполняется щелчок по кнопке **Apply** (*Применить*).

*Примечание* − докер **Transformations** (*Преобразования*) можно отобразить **Window / Dockers / Transformations** (*Окно* / *Окна настройки* / *Преобразования*) с последующим выбором требуемой команды.

Еще одна возможность выполнять перемещения и повороты объектов −

использование инструмента − **Free Transform Tool** (*Свободное преобразование*) всплывающей панели **Pick Tool Flyout** (*Выбор*), который применяется в следующем порядке:

• выделяется объект;

• выбирается инструмент  $\left|\frac{\phi}{\phi}\right|$  **Free Transform Tool** (Свободное преобра*зование*);

• нажимается клавиша мыши в точке, относительно которой будет происходить преобразование;

• не отпуская левой клавиши мыши, производится само преобразование.

Для выполнения более точных преобразований рекомендуется использовать панель свойств инструмента свободное преобразование ([рисунок](#page-100-0) 6.2), где устанавливаются: вид преобразования, координаты центра, габариты, коэффициенты масштабирования, зеркальное отражение, угол поворота, позиция центра ротации и углы наклона. Здесь же можно включить режим применения преобразования к дубликату (кнопка  $\binom{\infty}{\infty}$ ) и выполнение преобразований относительно объекта (кнопка ).

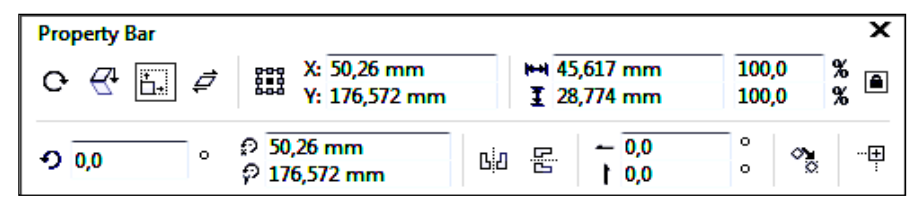

Рисунок 6.2 − Панель свойств инструмента *Свободное преобразование*

<span id="page-100-0"></span>Убрать последствия операций трансформации, примененных ранее к объекту, и вернуть его в первоначальное состояние можно с помощью команды **Object / Transformations / Clear Transformations** (*Объект* / *Преобразования* / *Отменить преобразования*).

# **6.2 Выравнивание и упорядочение объектов**

Для ряда изображений важным является четкое взаимное расположение объектов и строго упорядоченное распределение их по странице. В *CorelDRAW* этот вопрос решается использованием команд списка **Align and Distribute** (*Выровнять и распределить*), расположенного в меню **Object** (*Объект*), или настройкой опций одноименного докера, вызываемого

щелчком по кнопке  $\left| \right|$  панели свойств выделенных объектов.

Для выравнивания выделенных объектов из списка **Align and Distribute** (*Выровнять и распределить*) меню **Object** (*Объект*) выбираются команды:

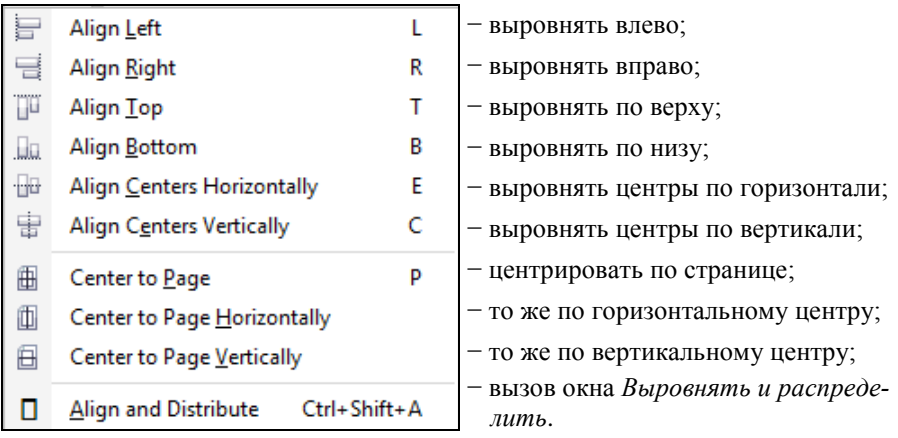

Докер **Align and Distribute** (*Выровнять и распределить*) для выполнения *выравнивания* ([рисунок](#page-101-0) 6.3) используется в следующем порядке:

• выделяются объекты, подлежащие выравниванию. Если планируется выполнить выравнивание относительно некоторого объекта, то он выделяется последним;

• вызывается окно настройки **Align and Distribute** (*Выровнять и распределить*);

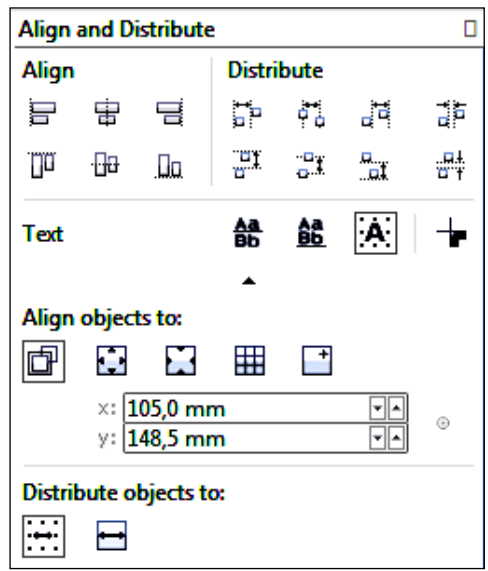

Рисунок 6.3 − Докер выравнивания объектов

<span id="page-101-0"></span>• в группе **Align** (*Выровнять*) выбирается схема выравнивания (см. [рису](#page-101-0)[нок](#page-101-0) 6.3);

• в списке **Align objects to** (*Выравнивание объектов*) выбирается *область выравнивания*: Active Objects (область охвата активных объектов), Page edge (область текущей страницы), Page center (центр страницы), Grid (линии сетки), Specified point (произвольная точка документа, определяемая щелчком мыши);

• в списке **Text** (*Текст*) определяются опции выравнивания текстовых объектов: First line baseline (по базовой линии первой строки), Last line baseline (по базовой линии последней строки), Bounding box (в соответствии с ограничивающим блоком), Outline (по отношению к контуру объекта);

• при выборе пункта Specific point (Определенная точка) списка **Align objects to** (*Выравнивание объектов*) производится щелчок мышью в точке, относительно которой следует произвести выравнивание.

*Распределение* объектов выполняется аналогично:

• выделяются объекты, подлежащие распределению;

• в докере **Align and Distribute** (*Выровнять и распределить*) в группе **Distribute** (*Распределение*) указывается схема распределения объектов (см. [рисунок](#page-101-0) 6.3);

• выбирается область распределения **Distribute objects to** (*Распределение объектов*), совпадающая с областью выделения объектов (Extent of selection) или с областью страницы (Extent of page).

Все преобразования выравнивания и распределения объектов выполняются согласно заданным параметрам непосредственно после выбора опции в окне настройки.

Если несколько объектов расположены, перекрывая друг друга полностью или частично, то можно изменить порядок их расположения командами списка **Order** (*Порядок*) главного меню **Object** (*Объект*):

- **To Front of Page**, **Ctrl + Home** (*На передний план страницы*);
- **To Back of Page, Ctrl + End** (*На задний план страницы*);
- **To Front of Layer**, **Shift + PgUp** (*На передний план слоя*);
- **To Back of Layer**, **Shift + PgDn** (*На задний план слоя*);
- **Forward One**, **Ctrl + PgUp** (*На уровень вперед*);
- **Back One**, **Ctrl + PgDn** (*На уровень назад*);
- **In Front Of** (*Установить перед…*);
- **Behind** (*Установить за…*);
- **Reverse Order** (*Обратить порядок*).

Эти же команды, играющие особенно важную роль при формировании объектов (см. подразд. [6.5](#page-104-0)), можно выбрать из контекстного меню объекта.

### **6.3 Дублирование объектов и свойств**

Ранее упоминались некоторые способы копирования объектов как свойственные большинству приложений операционных систем семейства *Windows*, так и характерные только для *CorelDRAW*:

• использование комбинаций клавиш **Ctrl + C**, **Ctrl + V**;

• применение команд главного меню **Edit** (*Правка*): **Copy** (*Копировать*) и **Paste** (*Вставить*);

• нажатие правой клавиши мыши при перемещении объекта.

Этим, однако, возможности копирования *CorelDRAW* не исчерпываются.

Полезным является средство применения преобразований к дубликату (копии объекта), выполняемое в докере **Transformations** (*Преобразования*) при указании положительного числа копий.

*Дублировать выделенный объект* можно из пункта меню **Edit** (*Правка*) командой **Duplicate** (*Дублировать*), при этом копия объекта отображается

немного выше и правее исходного. Вертикальное и горизонтальное смещение дубликата настраивается в диалоговом окне **Duplicate Offset** (*Смещение дубликата*), представленном на рисунке 6.4.

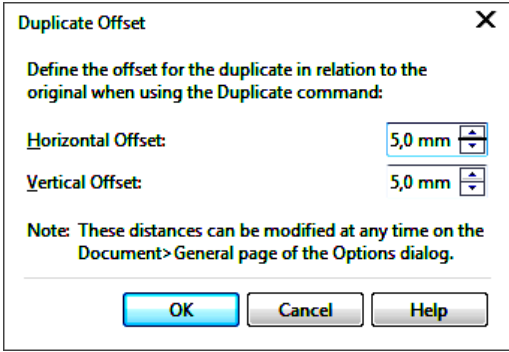

Рисунок 6.4 – Настройка смещения дубликата

Весьма интересным инструментом является *клонирование* объектов, выполняемое командой **Clone** (*Клонирование*), вызываемой из главного меню **Edit** (*Правка*). Клонированный объект не просто копирует свойства исходного объекта, но и изменяется вместе с ним до тех пор, пока пользователь не применит к клону индивидуальные настройки.

Копировать свойства объекта и применять их для другого объекта можно в следующем порядке:

• выделить объект, для которого следует применить некоторые свойства;

• выполнить команду **Edit** / **Copy Properties From…** (*Правка* / *Копировать свойства*…). При этом отображается диалоговое окно, в котором флажками указывается, какие именно свойства контура или заливку следует скопировать ([рисунок](#page-103-0) 6.5).

<span id="page-103-0"></span>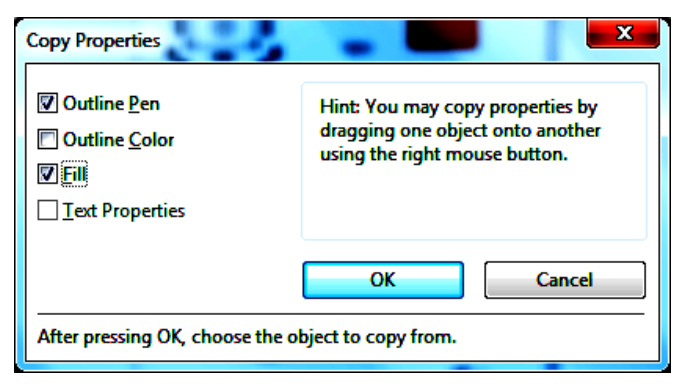

Рисунок 6.5 – Настройка копирования свойств объекта

• после нажатия на кнопку **OK** окна **Copy Properties** (*Копировать свойства*) появляется большая черная стрелка **.** Её следует подвести к объекту, свойства которого предполагается скопировать, и щелкнуть левой клавишей мыши.

Аналогичным образом выполняется копирование и клонирование эффектов, но используются команды меню **Effects / Copy (Clone) Effect** (*Эффекты* / *Копировать* (*Клонировать*) *эффект*).

# **6.4 Блокировка объектов**

Из главного меню **Object** (*Объект*) можно *заблокировать объект*, т. е. исключить возможность выполнения любых действий над ним или с его участием. Для этого предназначена команда  $\boxed{\triangleq}$  Lock Object – блокировать объект, включенная в список команд **Lock** (*Блокировать*). Маркеры габаритной рамки заблокированного объекта приобретают вид стилизованных замочков. Разрешить выполнение дальнейших преобразований можно командой **Unlock Object** − *Разблокировать объект* для выделенного объекта, или командой − *Разблокировать все объекты* при отсутствии выделенных объектов.

*Примечание* − Кнопка **| ■** присутствует на многих панелях свойств и служит для блокировки отдельных свойств выделенных объектов, например, непропорционального масштабирования, раздельного закругления углов прямоугольника и т. п.

# **6.5 Объединение и формирование объектов**

<span id="page-104-0"></span>*Объединение и формирование объектов* − это операции по созданию некоторого векторного объекта, основанного на выделенных в документе объектах, в результате их определенного взаимодействия.

В *CorelDRAW* различают следующие операции *объединения*:

• группировка (**Group** − );

• объединение, комбинирование (**Combine**  $-|\n\blacksquare\n\rangle$ : и *формирования*:

- объединение (**Weld**  $\boxed{\Box}$ );
- исключение (**Trim**  $\boxed{\Box}$ ):
- пересечение (**Intersect**  $|\mathbf{\Phi}\rangle$ );
- упрощение (**Simplify**  $|\mathbf{\Xi}|$ );
- передние минус задние (**Front Minus Back** − );
- задние минус передние (Back Minus Front  $\left|\frac{m_1}{m_2}\right|$ );
- граница (Boundary  $-|\mathbf{G}|$ ).

Инструментарий для выполнения этих операций - стандартный для CorelDRAW, а именно:

• панель свойств нескольких вылеленных объектов Property Bar: Multiply Objects (рисунок 6.6);

- главное меню Object (Объект);
- докер Shaping (Формирование),

причем результаты использования панели свойств и главного меню одинаковы, поэтому далее рассмотрим только выполнение операций из меню Object (Объект) и с помошью локера **Shaping** (Формирование).

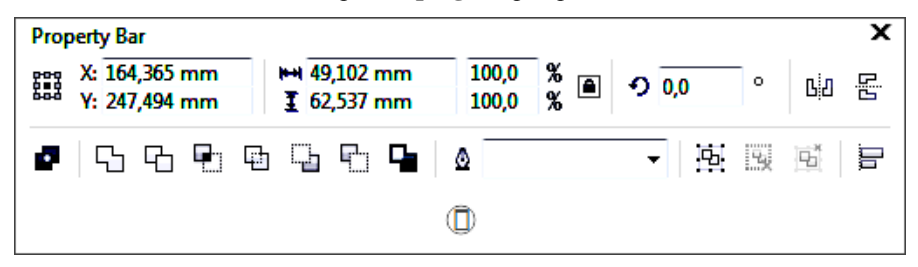

Рисунок 6.6 – Панель свойств нескольких выделенных объектов

<span id="page-105-0"></span>Группировка представляет собой такое объединение объектов, при котором фиксируется их взаимное расположение, появляется общая габаритная рамка, а преобразования перемещения, поворота, сдвига и другие выполняются для всей группы одновременно.

Выделенные объекты группируются командой Object / Group (Объект /  $\Gamma$ руппа) или комбинацией клавиш Ctrl + G, результат группировки - группа объектов (например, Group on Layer 1).

Команда Ungroup (Ctrl + U) (Отменить группировку) главного меню Object (Объект) используется для выполнения действия, обратного группировке. Если при создании группы использовались групповые объекты, то указанная команда разобьет группу на подгруппы.

Команда Ungroup All (Отменить группировку полностью) отличается от предыдущей тем, что в результате её выполнения получаются исходные элементарные объекты.

Комбинирование - объединение объектов, при котором области перекрытия четного количества объектов становятся прозрачными, а заливка результирующего объекта совпадает с заливкой самого нижнего из исходных объектов (рисунок 6.7). Комбинирование выполняется командой Object / Com**bine** (*Объект* / *Объединить*) или комбинацией клавиш Ctrl + L. В результате комбинирования получается кривая, состоящая из узлов и сегментов, подлежащих редактированию, а в строке состояния появится сообщение **Curve on Layer 1** (*Кривая на слое 1*).

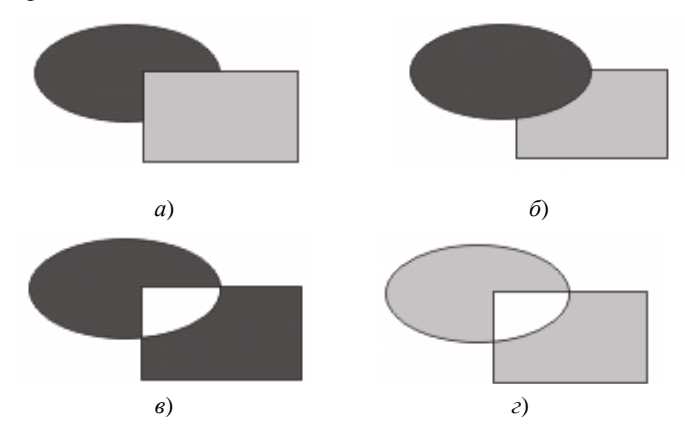

Рисунок 6.7 – Операция комбинирования: *а*, *б* − расположение объектов до комбинирования; *в*, *г* − результат комбинирования

<span id="page-106-0"></span>Операцией, обратной комбинированию, можно считать *разъединение* (**Break Apart**, **Ctrl + K**) меню **Object** (*Объект*), предназначенное для разбиения объектов произвольного типа на несколько составных объектов. Для того чтобы эта операция стала возможной, исходный объект должен состоять из объектов разнородной структуры либо отделенных друг от друга областями разрыва или быть сформированным командой **Combine** (*Объединить*).

В результате *слияния* (**weld**) получается объект **Curve** (*Кривая*), область которого совпадает с областями всех исходных объектов. Заливка результирующего объекта передается ему от самого нижнего, или специально выбранного целевого объекта.

Слияние выделенных объектов [\(рисунок](#page-106-1) 6.8) выполняют командой **Object / Shaping / Weld** (*Объект* / *Формирование* / *Объединение*).

<span id="page-106-1"></span>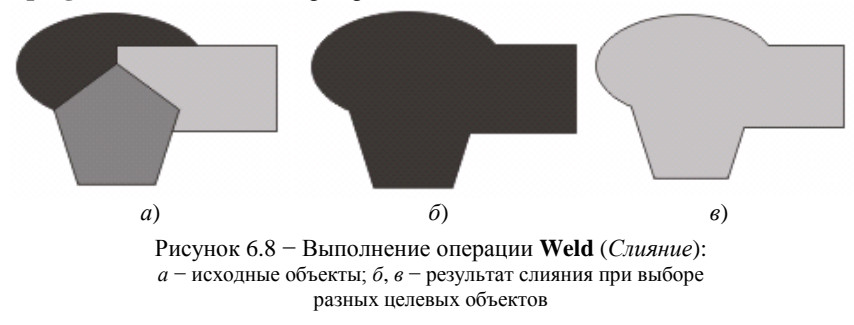

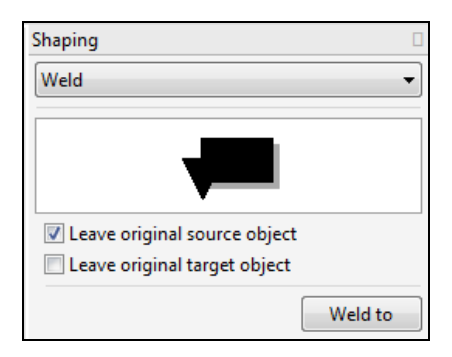

<span id="page-107-0"></span>Рисунок  $6.9 -$  Локер Shaping в режиме слияния объектов

Лпя расширения возможностей слияния используют докер Shaping (рисунок 6.9), вызываемый Object / Shaping / Shaping  $(O6$ bekm / Формирование / Формирование) или **Window** / Dockers / **Shaping**  $(Okho$ / Окна настройки / Формирование).

Докер Shaping (Формирование) используется для выполнения операций формирования объектов на основе выделенных в следующем порядке:

1) в выпадающем списке выбирается операция (в данном случае -Weld):

2) флажками задается опция, позволяющая оставлять оригиналы исходных объектов (Leave original):

source object - нецелевых;

target object – целевых;

3) нажимается кнопка, в данном случае Weld To (Объединить), при этом рядом с указателем мыши появляется значок выполняемой операции;

4) щелчком мыши выбирается объект, который будет использован в качестве целевого, после чего результат операции отображается на экране.

Примечание - Обратите внимание, что в некоторых русификациях CorelDRAW названия операций Combine и Weld переводятся одинаково, как Объединить, однако результат их лействия не всегла илентичен. Точнее говоря, результат применения рассматриваемых инструментов одинаков, только если исходные объекты не имеют обших точек.

*Обрезка* (или *Исключить*) (trim) – это операция обработки перекрывающих друг друга объектов, в результате которой изменяется только целевой объект, из которого удаляются все области перекрытия с другими объектами (рисунок 6.10).

Обрезка выполняется командой Object / Shaping / Trim (Объект / Формирование / Исключить), при этом в качестве целевого объекта используется самый нижний (см. рисунок 6.10, б). Обрезка также инициируется из докера **Shaping** (см. рисунок 6.9), где в выпадающем списке выбирается операция **Trim** (Исключение).

Результатом обрезки чаще всего является замкнутая кривая.

При выполнении обрезки, как и в предыдущем случае, имеется возможность оставлять оригиналы исходных объектов. Например, рисунок 6.10, г иллюстрирует обрезку овала, при которой оставлен целевой объект (установлен флажок в строке Leave original target object). На рисунке 6.10,  $\partial$  оставлены оригиналы нецелевых объектов (флажок Leave original source object), а в ка-
честве целевого взят прямоугольник. На рисунке 6.10, *в* и *е*, показан результат обрезки, при которой в качестве целевых были указаны овал и пятиугольник соответственно, но опция сохранения исходных объектов отключена.

*Примечание* − Для наглядности результирующие объекты рисунка 6.10, *б*−*д* были немного смещены.

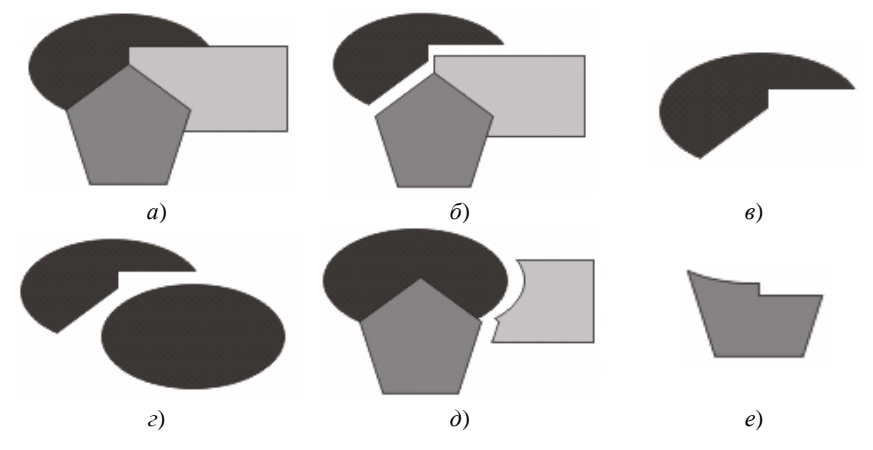

Рисунок 6.10 − Результат выполнения операции **Trim** (*Исключение*): *а* − исходные объекты; *б*−*е* − возможные результаты обрезки

Операция *Пересечение* (**intersect**) выполняется для выделенных перекрывающихся объектов двумя описанными выше способами, но с разными результирующими объектами.

1 При использовании команды **Object / Shaping / Intersect** (*Объект* / *Формирование* / *Пересечь*) образуется новый объект, область которого совпадает с областью нижнего объекта, перекрытой *всеми остальными объектами*, а исходные объекты остаются на прежних местах [\(рисунок](#page-108-0) 6.11).

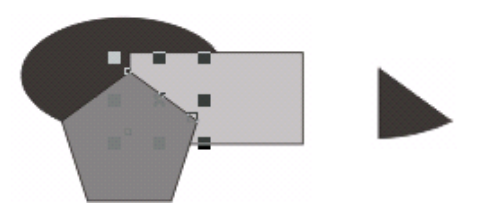

Рисунок 6.11 − Результат пересечения командой **Intersect** (*Пересечь*)

<span id="page-108-0"></span>2 Использование докера **Shaping** в режиме **Intersect** (*Пересечение*) создает объекты, представляющие собой части исходных объектов, перекрытых целевым, позволяя при этом удалить или оставить исходные объекты. Результаты выполнения операции пересечения при выборе разных целевых объектов представлены на рисунке 6.12.

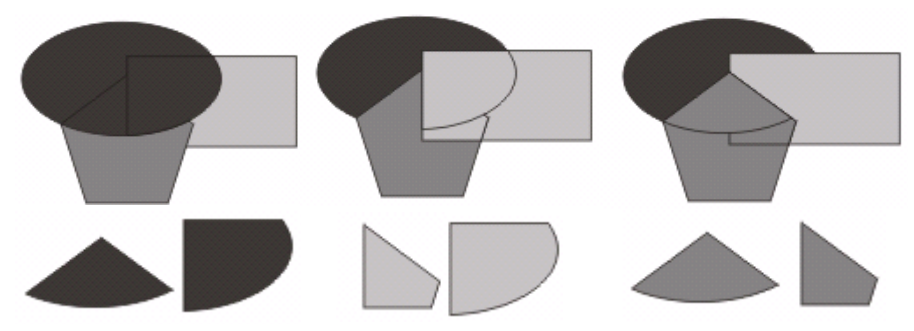

Рисунок 6.12 − Результат выполнения пересечения из докера **Shaping**

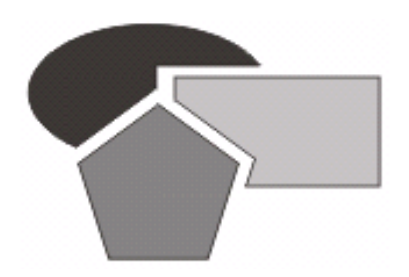

Рисунок 6.13 − Результат упрощения перекрываемых объектов

Еще две операции формирования объектов *передние минус задние* (**front minus back**) и *задние минус передние* (**back minus front**) выполняются одноименными командами списка **Shaping** (*Формирование*) меню **Object** (*Объект*) или из докера **Shaping** нажатием на кнопку **Apply** (*Применить*). Результаты выполнения этих операций для группы выделенных объектов представлены на рисунке 6.14.

При *упрощении* (**simplify**) из областей выделенных объектов удаляются части, не видимые на экране из-за перекрытия их другими объектами. Упрощение с одинаковым результатом, изображенным на рисунке 6.13 (итоговые объекты для наглядности смещены), можно выполнить командой **Object / Shaping / Simplify** (*Объект* / *Формирование* / *Упрощение*) или нажатием на кнопку **Apply** (*Применить*) докера **Shaping** в режиме упрощения.

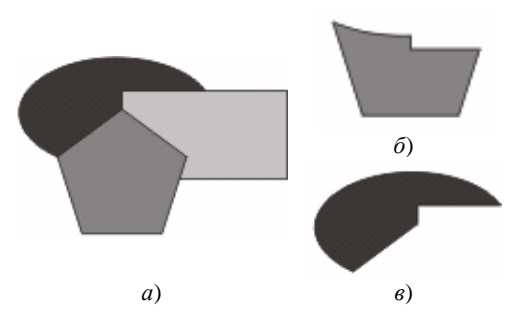

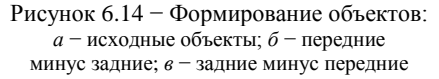

В актуальных версиях *CorelDRAW* была добавлена операция **Boundary** (*Граница*), которая возвращает общую границу выделенных объектов без сохранения или с сохранением исходных объектов. Результат выполнения описываемой операции из докера **Shaping** (*Формирование*) представлен на рисунке 6.15.

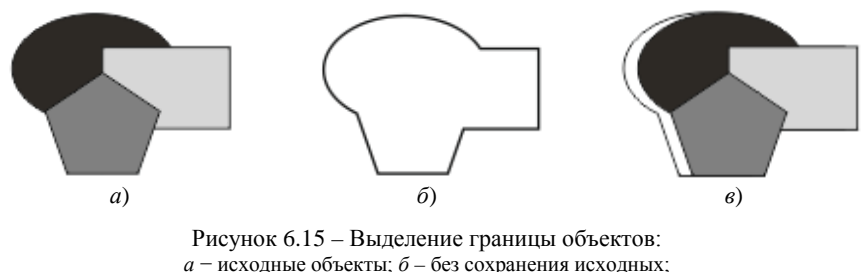

*в* – с сохранением исходных объектов

#### **6.6 Практические задания**

*Цель работы*: приобрести навыки работы с группами объектов. Изучить виды трансформации, способы выравнивания и распределения объектов. Научиться копировать и дублировать объекты, различать групповые операции комбинирования, слияния, обрезки и т. д. и результативно применять их для обработки изображений.

1 Загрузите *CorelDRAW*.

2 Создайте новый документ с именем **Объекты1**.

3 Установите произвольные параметры страницы. Переименуйте страницу в **Примеры**.

4 Постройте объекты, изображенные на рисунках 6.7, 6.8, 6.10−6.15.

5 Добавьте новую страницу в документ и переименуйте её в **График**.

6 Отобразите линии сетки командой **View** / **Grid / Document Grid** (*Вид* / *Сетка / Сетка документа*).

7 Изобразите параболу [\(рисунок](#page-110-0) 6.16). Для этого нарисуйте координатные оси, используя инструмент **Freehand** (*Свободная форма*) или любой другой инструмент для построения прямых линий.

8 Нарисуйте линию графика инструментом **Bezier** (*Кривая Безье*). Рисунок 6.16 − Парабола

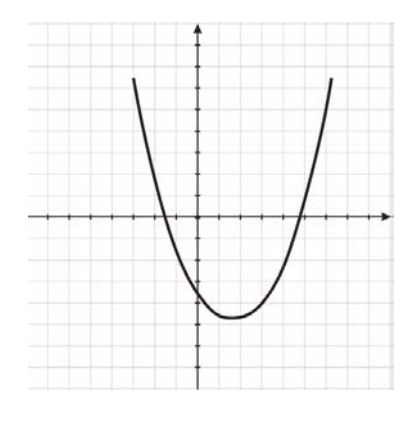

<span id="page-110-0"></span>

9 Для изображения делений на осях координат нарисуйте сначала одно деление в левой части оси абсцисс.

10 Уточните расположение деления, корректируя координаты его центра с помощью панели свойств.

11 Не снимая выделение с объекта, изображающего деление, вызовите докер **Transformations** (*Преобразования*), режим **Position** (*Положение*).

12 Примените к 15 копиям объекта (кнопка **Apply**) относительное перемешение  $\sqrt{\mathbb{Z}}$  Relative Position  $H_{H_1}$  5 мм по горизонтали:  $\sqrt{\mathbb{Z} \cdot 5.0 \text{ mm}}$ 

13 Аналогично изобразите деления по оси ординат, используя относительное перемещение по вертикали.

14 Добавьте в документ новую страницу и назовите её **Снежинка**.

15 Для изображения снежинки (рисунок 6.17) нарисуйте сначала большую окружность и 8-конечную звезду.

16 Звезду разместите так, чтобы она пересекала окружность:

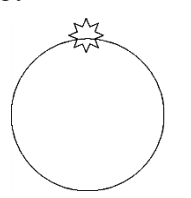

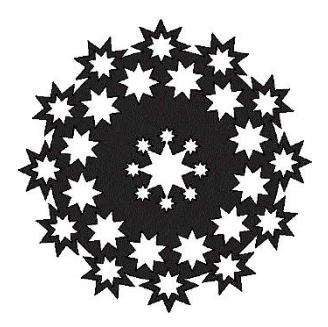

Рисунок 6.17 − Снежинка

17 Сместите центр вращения звезды в центр окружности. Для этого инструмен-

том **Pick** (*Выбор*) перейдите в режим ротации/сдвига (дважды щелкнув по звезде) и переместите маленький круг, обозначающий центр звезды, в центр окружности.

18 Сделайте 11 копий звезды с поворотом на 30°. Для этого выделите звезду, в докере **Transformations** (*Преобразования*) выберите режим **Rotate** (*Повернуть*), укажите в поле **Angle** (*Угол*) значение <u>⊙<sup>30,0</sup> ÷</u> и установите относительный центр вращения **I** Relative Center | Укажите число копий Copies: 11 и нажмите на кнопку **Apply** (*Применить*).

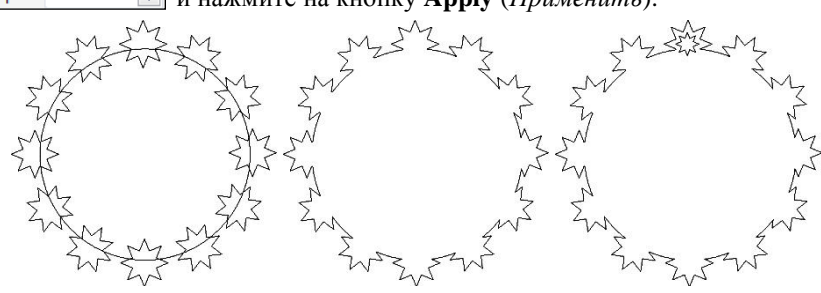

19 Выделите все звёзды и окружность. Объедините их, нажав кнопку **Weld** (*Слияние, Объединение*) докера **Shaping** (*Формирование*) или выбрав **Object / Shaping / Weld** (*Объект* / *Формирование* / *Объединение*).

20 Вставьте в основу снежинки символ звезды. Для этого выполните команду меню **Text** / **Insert Character** (*Текст* / *Вставка символа*), в появившемся окне в списке **Font** (*Шрифт*) выберите Webdings, в открывшемся списке найдите символ звезды, нажмите кнопку **Copy** (*Копия*) и двойным щелчком из поля **Insert Character** (*Вставка символа*) вставьте на страницу.

*Примечание –* Можно также изобразить восьмиконечную звезду подходящего размера.

21 Создайте для вставленного символа 11 копий, размещая их по кругу, выполняя поворот на 30°.

22 Поместите 8-конечную звезду в центр большой окружности.

23 Разместите ещё 12 звезд по меньшему радиусу:

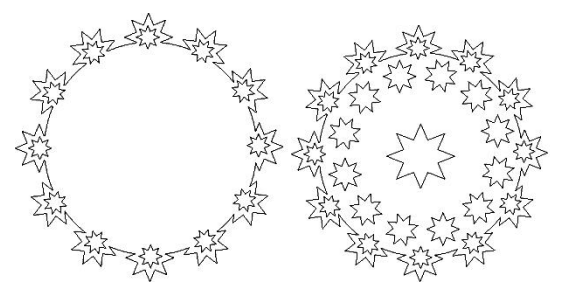

24 На концах центральной звезды также поместите звездочку и сделайте 7 её копий с поворотом на 45°.

25 Выделите все звезды и объедините, нажав кнопку **Weld** (*Слияние, Объединение*) докера **Shaping** (*Формирование*).

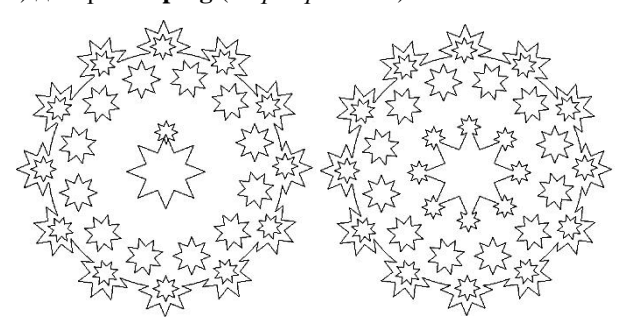

26 Сгруппируйте все мелкие фигуры. Для этого нажмите комбинацию клавиш **Ctrl + А**. Удерживая клавишу **Shift**, щелкните по большой фигуре с выступами для исключения ее из выделенных объектов. При этом в строке

состояния будет написано **Objects Selected on Layer 1**. Нажмите клавиши  $\mathbf{C}$ **trl** +  $\mathbf{G}$ 

27 Вырежьте мелкие объекты из основы снежинки. Для этого выделите всё (**Ctrl + А**), выполните команду **Object / Shaping / Trim** (*Объект* / *Формирование* / *Исключить*).

28 Закрасьте полученную снежинку светло-голубым цветом.

29 Добавьте в документ новую страницу и назовите её **Узор**.

30 Установите размеры страницы 300×80 мм.

31 Изобразите пропорциональную спираль из трех витков.

32 Окрасьте контур спирали зеленым цветом, нажав правой кнопкой на соответствующем тоне палитры цветов.

33 Выделите спираль инструментом **Pick** (*Выбор*) и установите на панели свойств толшину контура 1.411 мм, размеры спирали –  $22\times19$  мм.

34 Придайте уклон спирали. Для этого выполните команду главного меню **Object** / **Transformations / Skew** (*Объект* / *Преобразования* / *Наклон, Сдвиг*), задайте

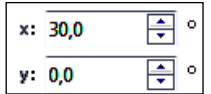

и нажмите кнопку **Apply** (*Применить*).

35 Создайте копию спирали, отраженную вертикально. Для этого выполните команду меню **Object** / **Transformations / Scale and mirror** (*Объект* / *Преобразования* / *Масштаб и отражение*). В докере **Transformations** (*Пре*образования) щелкните по кнопке **....** Обозначьте точку снизу по центру,

относительно которой выполняется отражение, укажите количество копий – 1 ([рисунок](#page-113-0) 6.18, *а*) и нажмите кнопку **Apply** (*Применить*). Результат выполнения операции отражения представлен на рисунке 6.18, *б*.

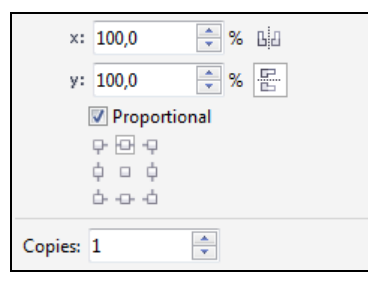

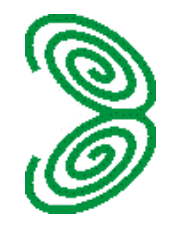

*а*) *б*)

Рисунок 6.18 – Выполнение отражения: *а* – настраиваемые опции; *б* – результат

<span id="page-113-0"></span>36 Сгруппируйте спирали, выделив их и нажав **Ctrl + G**.

37 Отразите полученный объект по горизонтали. Для этого в докере **Transformations** (*Преобразования*) отожмите кнопку  $\mathbb{E}$  и нажмите кнопку − *Отразить по горизонтали*. Обозначьте точку справа, относительно которой выполняется отражение, укажите количество копий – 1 и примените

преобразование.

38 Создайте окружность размерами 10×10 мм, удерживая клавишу **Ctrl**. Задайте толщину контура 1,411 мм. Выберите цвет контура.

39 Установите в докере **Transformations** (*Преобразования*) режим **Position** (*Положение*), укажите количество копий – 2 и примените к дубликатам окружности посредством кнопки **Apply** относительное перемещение на 5 мм по горизонтали.

40 Разместите полученные окружности посреди узора между двух групп спиралей.

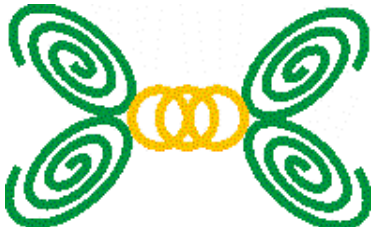

41 Сгруппируйте все объекты.

42 Создайте узор из фрагмента. Для этого выполните **Object** / **Transformations / Position** (*Объект* / *Преобразования* / *Положение*), обозначьте направление копирования фрагментов, укажите требуемое количество копий и нажмите кнопку **Apply** (*Применить*).

43 Создайте окружность размером 16×16 мм, толщиной контура 2,822 мм и разместите её внутри спиралей. Для точного размещения окружности по центру выделите объекты, выполните команду **Object / Align and Distribute / Align Centers Horizontally** (*Объект* / *Выровнять и распределить* / *Выровнять центры по горизонтали*).

44 Выполните копирование дубликата окружности вправо, подобрав смещение по горизонтали равным длине фрагмента.

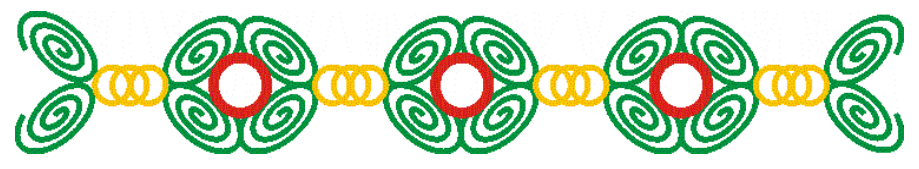

**Задание 6.1.** На новом листе изобразите картину, представленную на рисунке 6.19.

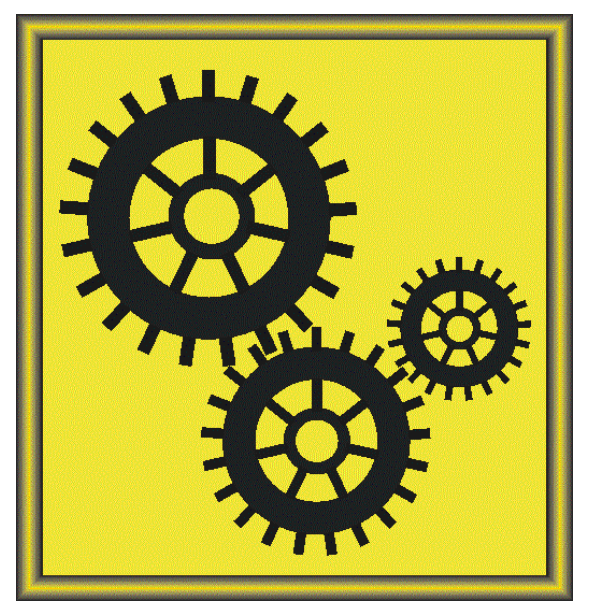

Рисунок 6.19 − Картина «Техническая фантазия»

 Сохраните изменения в документе **Объекты1.cdr** и завершите работу с *CorelDRAW*.

## **Контрольные вопросы**

Трансформация (преобразование) объектов. Способы выполнения.

Виды трансформаций.

Использование докера **Transformations** (*Преобразования*).

Применение параметров трансформации к дубликату.

 Инструмент **Free Transform Tool** (*Свободное преобразование*). Порядок применения.

 Состав панели свойств инструмента **Free Transform Tool** (*Свободное преобразование*).

 Как можно вернуть объекту первоначальный вид, удалив последствия операций трансформации, примененных ранее к объекту?

Способы выравнивания объектов.

 Порядок использования докера **Align and Distribute** (*Выровнять и распределить*) для выравнивания объектов.

 Порядок использования окна **Align and Distribute** (*Выровнять и распределить*) для распределения объектов.

- Способы упорядочения перекрывающихся объектов.
- Способы копирования объектов. Дублирование объектов.
- Клонирование объектов. Чем отличается клонирование от копирования?
- Копирование и клонирование свойств объектов и эффектов.

Блокировка объектов и свойств.

Операции объединения и формирования объектов в *CorelDRAW*.

Группировка. Определение и назначение. Обратные преобразования.

 Объединение (комбинирование) объектов. Определение и назначение. Какой объект получается в результате комбинирования?

Способы выполнения комбинирования. Сохранение исходных объектов.

Операция разъединения объектов.

Слияние (объединение) объектов: определение, способы выполнения.

Обрезка: определение, способы выполнения.

Пересечение объектов: определение, способы выполнения.

 Какой объект получается при выполнении пересечения из главного меню **Object** (*Объект*)?

Получение общей границы объектов.

Какой объект получается при выполнении пересечения из докера **Shaping**?

Операция упрощения объектов.

 Операции формирования объектов *передние минус задние* (front minus back) и *задние минус передние* (back minus front).

#### **7 ЭФФЕКТЫ**

Оформление текстовых и графических объектов с использованием эффектов (теней, прозрачности, перспективы и др.) придает изображениям реалистичность, улучшает восприятие и способствует реализации художественного замысла, что не всегда достигается путем работы с цветом или выполнения операций над объектами. Редактор *CorelDRAW* обладает достаточными возможностями для создания эффектов и цветовой коррекции изображений.

#### **7.1 Цветовая коррекция изображений**

Учитывая, что *CorelDRAW* − графический редактор, предназначенный в первую очередь для работы с форматами векторной графики, остановимся на операциях по обработке именно векторных изображений, для цветовой коррекции которых используют команды меню **Effects** (*Эффекты*), подменю **Adjust** (*Настройка*), вызывающие диалоговые окна:

• **Brightness/Contrast/Intensity, Ctrl + B** (*Яркость*/*контрастность*/*интенсивность*) − коррекция цветов, исходя из значений параметров, указанных посредством соответствующих шкал;

• **Color Balance, Ctrl + Shift + B** (*Баланс цветов*) − цветовая коррекция путем регулирования цветового баланса;

• **Gamma** (*Гамма*) − коррекция неконтрастных участков изображения;

• **Hue/Saturation/Lightness, Ctrl + Shift + U** (*Оттенок*/*насыщенность*/ *осветление*) коррекция использованных цветов исходя из значений указанных параметров.

Подменю **Transform** (*Преобразование*) включает команды, среди которых для обработки любых видов изображений предназначены:

• **Invert Colors** (*Инвертировать*) − изменение текущих значений цвета на значения, их дополняющие;

• **Posterize** (*Постеризовать*) − ограничение количества цветовых оттенков для достижения эффекта плакатной живописи.

#### **7.2 Эффекты векторных изображений**

Для создания эффектов векторных изображений в главном меню **Effects** (*Эффекты*) собраны команды, по которым отображаются одноименные докеры, позволяющие настроить параметры разнообразных эффектов:

- **Artistic Media** (*Художественное оформление*);
- **Blend** (*Перетекание*);
- **Contour**, **Ctrl + F9** (*Контур*);
- **Envelope**, **Ctrl + F7** (*Оболочка*);
- **Extrude** (*Вытягивание*);
- **Bevel** (*Скос*);
- **Lens**, **Alt + F3** (*Линза*).

Здесь же расположены команда *добавления перспективы* **Add Perspective**, список **Rollover** (*Ролловер*, *Интерактивность*):

- **Create Rollover** (*Создать ролловера*);
- **Extract Rollover Objects** (*Извлечь объекты из ролловера*);
- **Edit Rollover** (*Редактировать объект ролловера*);
- **Finish Editing rollover** (*Завершить редактирование ролловера*);

• **Rollover Live Preview** (*Просмотр ролловеров в реальном времени*),

списки **Copy Effect** (*Скопировать эффект*), **Clone Effect** (*Клонировать эффект*), рассмотренные ранее.

И, наконец, здесь же находится команда **Clear Effect** (*Отменить эффект*), удаляющая последствия применения интерактивного инструментария, перспективы и другое, причем слово **Effect** (*Эффект*) в команде меню заменяется наименованием эффекта, который возможно удалить.

Помимо перечисленных инструментов создания эффектов следует упомянуть список **PowerClip**, расположенный в главном меню **Object** (*Объект*) и включающий, в частности, команды:

- **Place Inside Frame** (*Поместить во фрейм*);
- **Extract Contents** (*Извлечь содержимое*);
- **Edit PowerClip** (*Редактировать PowerClip*);
- **Finish Editing This Level** (*Завершить редактирование*);
- **Create Empty PowerClip Frame** (*Создать пустой фрейм PowerClip*).

Еще одна возможность создания эффектов − использование всплывающей панели интерактивных инструментов **Interactive Tool** ([рисунок](#page-118-0) 7.1).

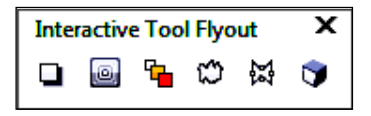

Рисунок 7.1 − Панель интерактивных инструментов

<span id="page-118-0"></span>Рассмотрим более подробно создание и настраиваемые параметры эффектов, применяемых к объектам.

#### **7.3 Художественные средства**

Докер **Artistic Media** (*Художественное оформление*), который вызывается из меню **Effects** (*Эффекты*), содержит схемы заготовок, рассмотренных ранее при построении суперлиний. В докере отображаются и выбираются:

• **Last Used** (*Последний использованный*) – список заготовок, использовавшихся недавно;

• раскрывающийся список, содержащий заготовки по умолчанию и файлы заготовок пользователя **Default Strokes** (*Мазки по умолчанию*);

• список стандартных схем, набор которых идентичен выбираемому на панели **Property Bar: Artistic Media** (*Панель свойств: Художественное оформление*) при работе в режимах **Preset** (*Заготовка*), **Brush** (*Кисть*) и **Sprayer** (*Распылитель*).

Художественные средства применяются на выделенном объекте вдоль его контура или вновь создаваемой линии. Если применить заготовку для объекта, уже преобразованного ранее с помощью художественных средств, то старая заготовка будет заменена новой.

## **7.4 Эффект перетекания**

*Эффект перетекания* (*перехода*) заключается в формировании сложного объекта (**Blend Group** – *Группа с перетеканием*), создающего визуальную иллюзию перехода *одного объекта в другой*.

Удобнее всего создавать эффект перетекания интерактивным инструментом − **Interactive Blend Tool** (*Интерактивное перетекание*) со всплывающей панели **Interactive Tool Flyout** (см. [рисунок](#page-118-0) 7.1), а настраивать − с помощью сопровождающей панели свойств **Property Bar** ([рисунок](#page-119-0) 7.2) или опций докера **Blend** (*Перетекание*).

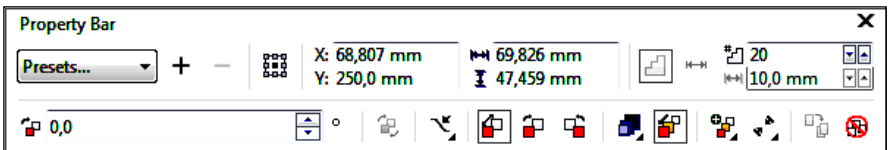

Рисунок 7.2 − Панель свойств инструмента интерактивного перехода **Interactive Blend tool**

<span id="page-119-0"></span>Для создания эффекта перетекания производят следующие действия:

1) изображают два объекта: начальный и конечный;

2) вызывают инструмент перетекания  $|\mathbf{F}_\blacksquare|$  − Interactive Blend tool:

3) протягивают указатель мыши от центральной точки одного объекта к другому (перетекание выполняется, если указатель мыши сопровождается значком •→□);

4) настраивают свойства перетекания.

На панели свойств (см. [рисунок](#page-119-0) 7.2) или в докере **Blend** (*Перетекание*), набор настраиваемых опций которого в целом идентичен параметрам панели свойств эффекта перетекания, выбирают:

• схему перехода из списка **Presets** (*Заготовки*), причем каждая схема сопровождается визуальным образцом её действия ([рисунок](#page-120-0) 7.3);

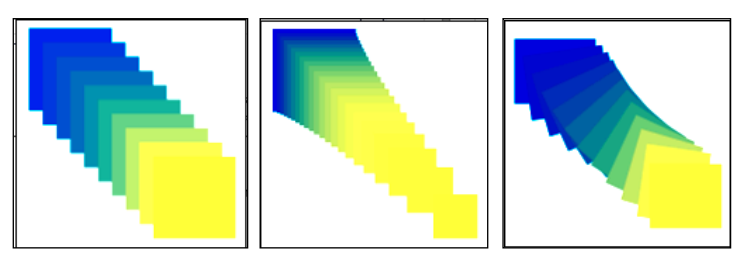

Рисунок 7.3 – Некоторые заготовки перетекания

<span id="page-120-0"></span>• заготовку эффекта перетекания из файла пользователя или удаляют её с помощью кнопок $|+$ 

X: 129.402 mm • позицию объекта или объектов с помощью счетчиков  $\frac{1}{12}$   $\frac{1}{254}$   $\frac{1}{23}$  mm

• использование шагов или фиксированных промежутков для перехода, включая требуемый режим кнопками  $\|\mathcal{L}\|$  или  $\|\mathcal{L}\|$ 

• количество шагов в эффекте или зазор между фигурами перетекания в | 카 70 ⊡⊡

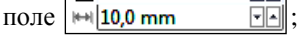

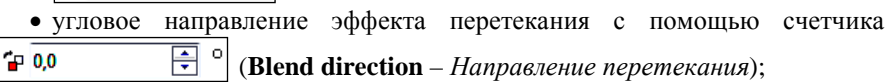

• режим расположения промежуточных объектов перехода по дуге **Loop blend**;

• равномерное изменение цветовых оттенков при перетекании из одного в другой − **Direct blend**;

• изменение цветовых оттенков перетекания по часовой стрелке  $\vert \div \vert$ 

**Clockwise blend** или против часовой стрелки  $|\mathbb{F}_{\bullet}|$  – **Counterclockwise blend**;

• отображение дополнительной раскрывающейся панели  $|\mathbf{d} \cdot|$  – Object **and color acceleration** (*Ускорение объекта и цвета*) выбора интервалов между промежуточными объектами и оттенками цвета;

• ускорение изменения размеров промежуточных объектов эффекта перетекания − **Size acceleration**;

• отображение раскрывающейся панели − **More blend options** (*Дополнительные параметры перетекания*) для настройки распределения узлов (**Map nodes**), объединения фигур перехода (**Split**), сплавки фигур перехода с начальным или конечным объектом (**Fuse start** или **Fuse end**), перехода вдоль полного пути (**Blend along full path**), поворота всех объектов (**Rotate all objects**);

• вызов дополнительной панели  $\begin{bmatrix} \cdot \\ \cdot \end{bmatrix}$  – **Starting and ending objects** для выбора или отображения начального и конечного объектов;

• новую траекторию перехода − **Path properties** (*Свойства пути*);

• копирование свойств эффекта  $\begin{bmatrix} \mathbb{F}_{\mathbb{Q}} \end{bmatrix}$  – **Copy blend properties** (*Скопировать свойства перетекания*), кнопка активна при наличии в документе ранее созданных эффектов перетекания;

• очистка эффекта − **Clear blend** (*Удалить перетекание*).

# **7.5 Интерактивный контур**

*Эффект контура* заключается в равномерном разбиении области векторного объекта (внутренней или внешней) на полосы, разделенные контурными линиями, и формировании плавного перехода цветов между этими полосами и разделительными линиями.

Эффекты контуров создаются с помощью инструмента **<del>□</del>** - Interactive **Contour tool** (*Интерактивный контур*), а настраиваются на сопровождающей панели свойств [\(рисунок](#page-121-0) 7.4) или в докере **Contour** (*Контур*), вызываемом из меню **Effects** (*Эффекты*) или комбинацией клавиш **Ctrl + F9**.

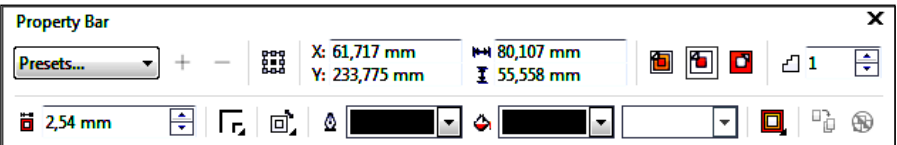

Рисунок 7.4 − Панель свойств интерактивного контура

<span id="page-121-0"></span>Порядок формирования контура следующий:

1 Изображают объект или выделяют созданный ранее.

2 Вызывают инструмент интерактивного контура  $\boxed{\text{a}}$  – **Contour tool**.

3 Протягивают указатель мыши, сопровождаемый значком контура, от произвольной внутренней точки замкнутого объекта или некоторой точки кривой в произвольном направлении (переход выполняется, если указатель мыши не сопровождается значком  $\mathbb{Q}$ ).

4 Настраивают свойства контура, используя панель свойств (см[. рисунок](#page-121-0) 7.4) или докер **Contour** (*Контур*).

На панели свойств интерактивного контура устанавливаются:

• тип контура из списка **Presets** (*Заготовки*), например:

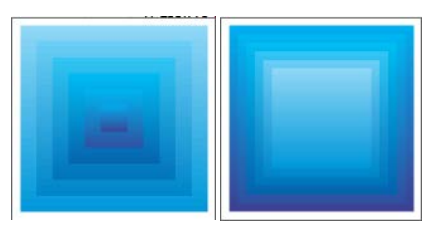

• заготовка контура из файла пользователя или её удаление с помощью  $k$ нопок  $| + -|$ 

• расположение объекта или объектов;

• тип эффекта контура:

− **To center** (*К центру*) − разделительные линии заполняют всю внутреннюю область объекта;

− **Inside contour** (*Внутренний контур*) − определенное пользователем количество разделительных линий заполняет часть внутренней области объекта, примыкающей к его контуру;

− **Outside contour** (*Контур абриса*) − разделительные линии заполняют часть внешней области объекта, примыкающей к его контуру;

• тип обработки углов контура  $|\mathcal{F}_r|$  – **Corners** (*Углы контура*);

• количество разделительных линий в поле  $\boxed{4}$  **F**  $\boxed{}$  – **Contour steps** (*Шаги контура*) при внутреннем или наружном эффекте контура;

• величина шага между разделительными линиями (ширину полос) контура в поле  $|\vec{a}|$  2,359 mm  $\boxed{\frac{2}{x}}$  – **Contour offset** (*Смещение контура*);

• линейное направление изменения цветовых оттенков контура  $\Box$ **Linear Contour Colors**;

• изменения цветовых оттенков контура по часовой стрелке

**Clockwise Contour Colors** или против часовой стрелки  $|\text{F}$  – **Counterclockwise Contour Colors**;

• конечный цвет разделительных линий, контурных полос и второй конечный цвет при градиентной заливке;

• отображение дополнительной раскрывающейся панели **□** - Object **and color acceleration** (*Ускорение объекта и цвета*), предоставляющей выбор интервалов между полосами контура и оттенками цвета;

• копирование свойств эффекта контура  $|\mathbb{D}_{\mathbb{D}}|$  – **Copy contour properties** (*Скопировать свойства контура*);

• очистка эффекта контура − **Clear contour** (*Удалить контур*).

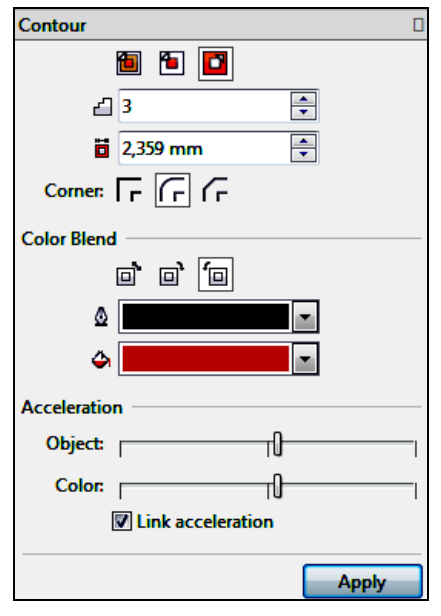

<span id="page-123-0"></span>Рисунок 7.5 − Докер **Contour** (*Контур*)

Параметры эффекта контура, выбираемые на панели свойств интерактивного инструмента, собраны в трех разделах докера **Contour** (*Контур*) ([рисунок](#page-123-0) 7.5).

В первом разделе **Contour** (*Контур*) устанавливают тип эффекта контура (**To center**, **Inside** или **Outside contour**), ширину смещения контура (счетчик **Offset**), количество разделительных контурных линий при выборе внутреннего или наружного эффекта контура (счетчик **Steps**) и тип обработки углов контура Corner:  $\boxed{\Gamma}$   $\boxed{\Gamma}$ .

Второй раздел **Contour Blend** (*Цветовой переход*) предназначен для выбора направления изменения цветовых оттенков  $\|\vec{u}\|$   $\|\vec{v}\|$   $\|\vec{v}\|$  и установки конечного цвета контурных

полос и линий.

В третьем разделе **Acceleration** (*Ускорение*) выбирают интервалы между полосами контура и оттенками цвета.

#### **7.6 Искажение**

*Эффект искажения* состоит в деформации контура и внутренней области объекта и создается с помощью инструмента − **Interactive Distort tool** (*Интерактивное искажение*) с последующей настройкой параметров на панели свойств [\(рисунок](#page-123-1) 7.6).

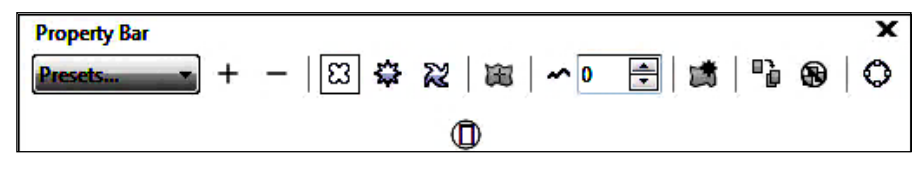

Рисунок 7.6 − Панель свойств интерактивного искажения для эффекта зигзага

<span id="page-123-1"></span>На панели свойств интерактивного искажения:

• устанавливают вид искажения из списка **Presets** (*Заготовки*):

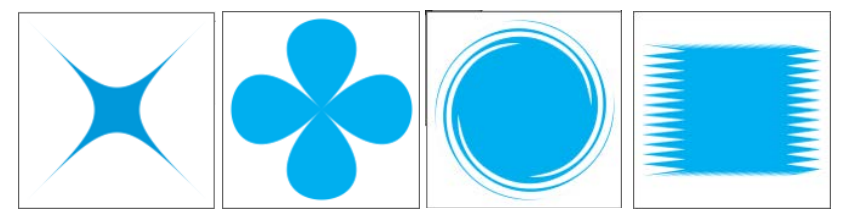

• выбирают заготовку искажения из файла пользователя или удаляют её; • указывают один из трех режимов искажения:

− **Push and pull distortion** (*Искажения при сжатии и растяжении*);

− **Zipper distortion** (*Искажение в виде застежки-молнии, зигзагом*);

− **Twister distortion** (*Искажение кручения*);

• добавляют новое искажение − **Add new distortion** (*Добавить новое искажение*);

• задают параметры искажения, различные для каждого из трех режимов;

• указывают центральную точку искажения кнопкой  $|\mathbb{H}|$  – **Center distortion** (*Искажение по центру*);

• преобразуют контур объекта в кривую кнопкой − **Convert to curves, Ctrl + Q** (*Преобразовать в кривые*);

• копируют свойства эффекта искажения  $|\mathbb{F}_{p}|$  – **Copy distortion properties** (*Скопировать свойства искажения*);

• очищают эффект искажения − **Clear distortion** (*Удалить искажение*).

# **7.7 Тень**

Для имитации тени используется инструмент − **Interactive Drop Shadow tool** (*Интерактивная тень*), который применяется аналогично рассмотренным ранее интерактивным инструментам.

На панели свойств интерактивной тени ([рисунок](#page-124-0) 7.7) устанавливают:

• из списка **Presets** (*Заготовки*) общий вид расположения тени, сопровождаемый демонстрационным образцом;

• добавление или удаление схемы тени из файла пользователя;

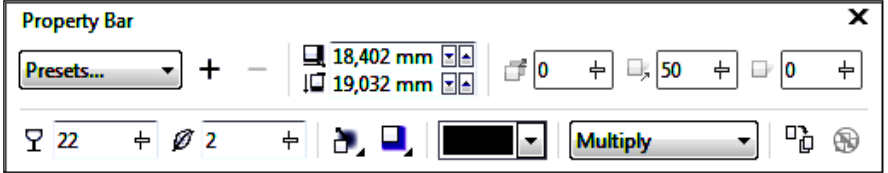

<span id="page-124-0"></span>Рисунок 7.7 − Панель настройки свойств интерактивной тени

• отбивку (отступ) тени из списков **Drop shadow offset** (*Смещение тени*):

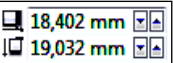

• угол наклона тени относительно объекта ползунком или изменением значения в поле  $|\vec{r}|$  <del>58 + − Drop shadow angle</del> (*Угол падения тени*);

• непрозрачность тени в поле  $\boxed{2}$  2 + − Drop shadow opacity (*Henpoзрачность тени*);

• уровень размытия краев тени в поле  $|\mathscr{P}|$ <sup>2</sup> + Shadow feathering (*Размытие тени*);

• направление и форма размытия краев тени на раскрывающихся панелях − **Feathering direction** (*Направление размытия*) и **Feather edge** (*Край размытия*) соответственно;

• уровень изменения прозрачности тени и коэффициент её растяжения в по- $\begin{bmatrix} \n\pi x & \n\pi x & \n$ (*Расплывание тени*) соответственно;

- цвет тени на раскрывающейся панели **F** Shadow color;
- копирование и удаление эффекта тени.

# **7.8 Интерактивная оболочка**

При создании *эффекта оболочки* объект помещается в трансформируемую рамку, изменяя форму которой пользователь преобразует и сам объект.

Интерактивная оболочка создается инструментом − **Interactive Envelope** (*Интерактивная оболочка*) и настраивается на сопутствующей панели свойств [\(рисунок](#page-125-0) 7.8) или в докере **Envelope** (*Оболочка*).

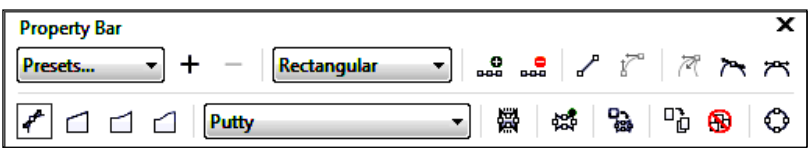

Рисунок 7.8 − Панель свойств интерактивной оболочки

<span id="page-125-0"></span>На панели свойств интерактивной оболочки можно:

• выбрать схему оболочки из списка **Presets** (*Заготовки*), где каждый пункт сопровождается демонстрацией образца;

• добавить или удалить схему оболочки из файла пользователя;

• выполнить редактирование узлов и сегментов оболочки, которая является кривой *CorelDRAW*, с помощью кнопок

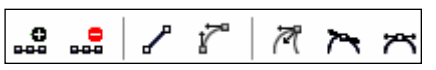

• выбрать тип сегментов оболочки:

− **Straight line mode** (*Режим прямой*) − оболочка с прямолинейными сегментами;

− **Single-arc mode** (*Режим одной дуги*) − оболочка из дуг с одним изгибом;

− **Double-arc mode** (*Режим двойной дуги*) − оболочка из дуг с двумя изгибами;

− **Unconstrained mode** (*Произвольный режим*) − оболочка в виде кривой с настраиваемыми узлами и сегментами;

• добавить новую оболочку щелчком по кнопке  $|\mathcal{R}\|$  – **Add new Envelope**;

• выбрать из раскрывающегося списка *Mapping mode (Режим сопоставления*) способ трансформации оболочки:

Horizontal – горизонтально;

Original − по касательным;

Putty − по углам;

Vertical − вертикально;

• включить режим сохранения прямоли-

нейных участков контура кнопкой Н **Keep lines** (*Сохранять прямые*);

• создать оболочку на основе некоторого

базового объекта с помощью кнопки | • **Create envelope from** (*Создать оболочку из*);

• копировать  $\left|\frac{D_{\theta}}{D}\right|$  или удалить  $\left|\bigotimes\right|$  эффект оболочки.

В отличие от панели свойств в докере **Envelope** (*Оболочка*) ([рисунок](#page-126-0) 7.9) можно сразу выбрать форму оболочки из поля **Add Preset** (*Добавить заготовку*).

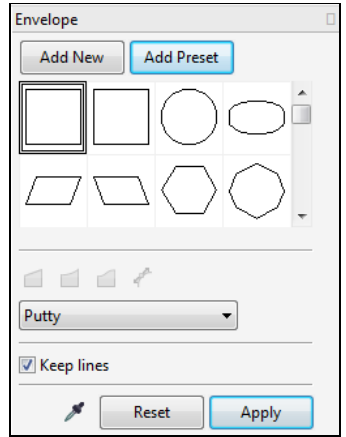

<span id="page-126-0"></span>Рисунок 7.9 − Докер **Envelope** (*Оболочка*)

#### **7.9 Вытягивание**

*Эффект вытягивания* (*выдавливания*) заключается в добавлении некоторому плоскому объекту толщины в сочетании с имитацией перспективы.

Вытягивание выполняется интерактивным инструментом  $|\blacktriangledown|$  – **Extrude tool** (*Интерактивное вытягивание, Вытянуть*), а свойства настраиваются на панели свойств ([рисунок](#page-127-0) 7.10) или в докере **Extrude** (*Вытягивание*).

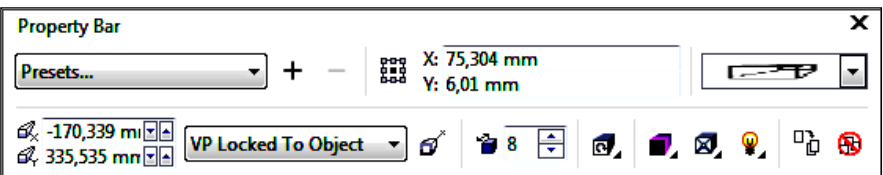

Рисунок 7.10 − Панель свойств интерактивного вытягивания

<span id="page-127-0"></span>Помимо опций, общих для всех интерактивных инструментов, на панели свойств эффекта вытягивания дополнительно выбирают и устанавливают:

• тип выдавливания из раскрывающегося списка || **E**=<del>FP</del> || - Extru**sion type** (*Тип вытягивания*):

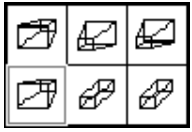

• глубину выдавливания в поле со счетчиком + **B** 8 + **Depth** (Глубина);

• координаты точки схода выдавливания счетчиками **Vanishing point coordinate** (*Координаты точки схода* или *исчезновения*);

• свойства точки схода (привязка, копирование и использование общей точки схода для нескольких объектов выдавливания) в раскрывающемся списке **Vanishing point properties**;

Здесь же содержатся дополнительные раскрывающиеся панели для настройки поворота выдавливания, цвета при разных видах заливки, скоса граней и освещения [\(рисунок](#page-127-1) 7.11).

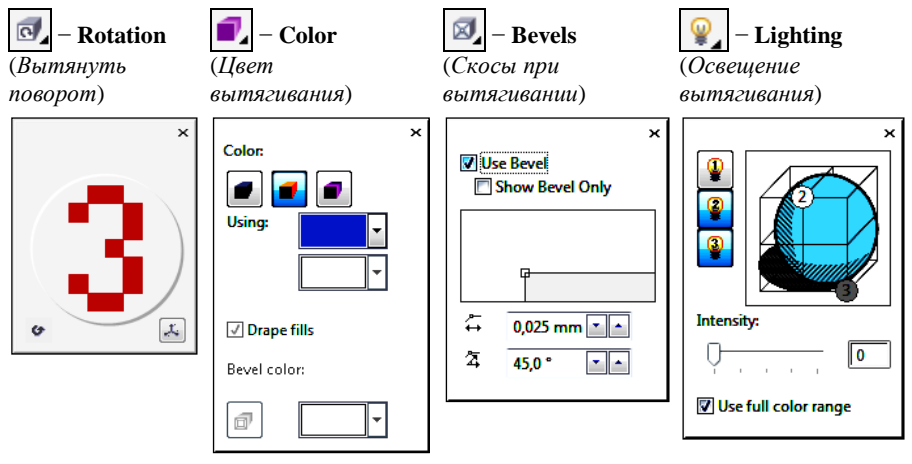

<span id="page-127-1"></span>Рисунок 7.11 − Дополнительные параметры эффекта вытягивания

В докере **Extrude** (*Вытягивание*), вызываемом из главного меню **Effects** (*Эффекты*), можно выбрать те же опции, что и на панели свойств, но они распределены по вкладкам, набор которых представлен на рисунке 7.11.

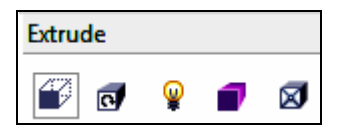

Рисунок 7.12 − Вкладки докера **Extrude** (*Вытягивание*)

#### **7.10 Прозрачность**

С помощью интерактивного инструмента − **Transparency tool** (*Прозрачность*) формируется эффект прозрачности равномерным или градиентным способом, с применением текстур и шаблонов, в следующем порядке:

• инструментом **Pick** (*Выбор*) выделяется объект (который планируется сделать прозрачным), расположенный на фоне некоторого базового объекта;

• выбирается инструмент − **Transparency tool** (*Прозрачность*), при этом отображается панель свойств, набор инструментов которой зависит от выбора типа прозрачности [\(рисунок](#page-128-0) 7.13);

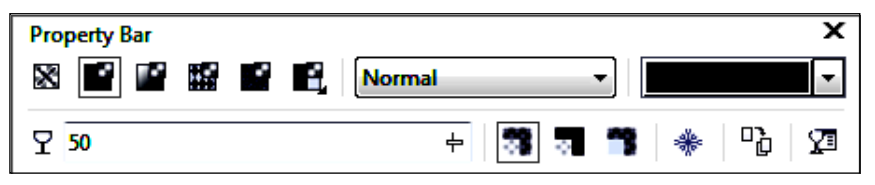

Рисунок 7.13 − Панель свойств однотонной прозрачности

<span id="page-128-0"></span>• в наборе **Transparency type** (*Тип прозрачности*) выбирается один из многочисленных типов прозрачности;

• в раскрывающемся списке **Merge mode** (*Режим слияния*) указывается один из способов взаимодействия выделенного объекта с фоновым при формировании эффекта прозрачности. Некоторые из возможных режимов смешения цветов:

**Normal** (*Обычный*) − установлен по умолчанию. Отображается смесь прозрачного и фонового изображения, зависящая от плотности верхнего изображения;

**Add** (*Суммирование*) – значения яркости наложенных друг на друга изображений суммируются, итоговое изображение становится светлее любого из исходных;

**Subtract** (*Вычитание*) – значения яркости наложенных друг на друга изображений суммируются, после чего из результата вычитается 255, при этом итоговое изображение становится темнее любого из исходных;

**Invert** (*Инверсия*) – прозрачность формируется за счет замены цветов верхнего изображения дополнительными значениями и др.;

• в раскрывающемся списке **Transparency Picker** (*Выбор прозрачности*) уточняется заготовка прозрачности;

• устанавливается уровень прозрачности изображения |  $\frac{1}{2}$  50 **Transparency** (*Прозрачность*);

• из набора опций − **Transparency Target** (*Объект прозрачности*) выбирается целевой объект прозрачности: **All** (*Все*), **Fill** (*Заливка*), **Outline** (*Абрис*);

• выполняется преобразование прозрачного изображения в растровое не-

прозрачное щелчком по кнопке − **Freeze transparency** (*Заморозить прозрачность*).

Возможность настройки дополнительных опций появляется при выборе разных типов прозрачности или при вызове диалогового окна редактирования, представленного на рисунке 7.14, вызываемого щелчком по кнопке

– **Edit transparency** (*Изменение прозрачности*).

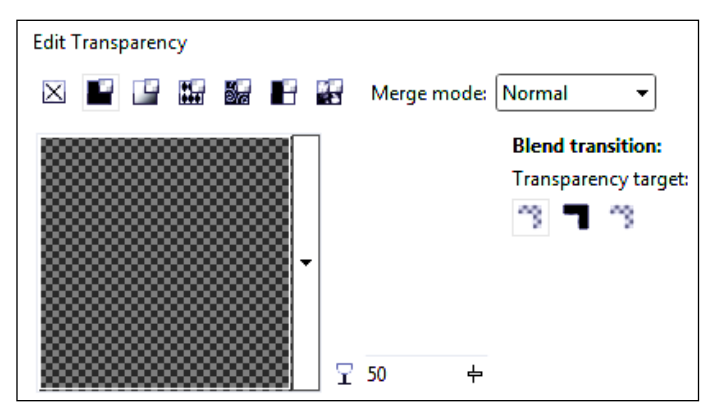

Рисунок 7.14 – Окно редактирования прозрачности

Как и другие эффекты, прозрачность можно скопировать  $|\mathbb{F}_{\mathbb{Q}}|$  и удалить  $|\mathbf{\mathbb{B}}|$ 

## **7.11 Эффект линзы**

Из главного меню **Effects** (*Эффекты*) вызывается докер **Lens, Alt + F3** (*Линза*), с помощью которого формируется *эффект линзы*: на фоновый объект накладывается произвольный векторный объект, выполняющий функцию линзы, в области которой фоновый объект обрабатывается исходя из выбранных пользователем параметров.

Порядок наложения эффекта линзы.

1 Создается или импортируется произвольный фоновый объект.

2 Создается объект-линза, например, в форме эллипса, прямоугольника и

т. п., и располагается на фоне базового объекта.

3 Вызывается докер **Lens** (*Линза*), в котором:

• устанавливается тип линзы выбором из раскрывающегося списка:

**No Lens Effect** (*Нет эффекта линзы*);

**Brighten** (*Яркость*); **Color Add** (*Сложение цветов*); **Color Limit** (*Цветовой фильтр*); **Custom Color Map** (*Специальная палитра*); **Fish Eye** (*Рыбий глаз*); **Heat Map** (*Температурная карта*); **Invert** (*Инвертировать*); **Magnify** (*Увеличение*) ([рисунок](#page-130-0) 7.15); **Tinted Grayscale** (*Оттенки серого*); **Transparency** (*Прозрачность*); **Wireframe** (*Каркас*);

• для выбранного типа линзы указываются присущие ему параметры;

• установкой флажков указываются режимы:

**Frozen** (*Застывшая*) – изображение в области линзы фиксируется и перемещается впоследствии вместе с линзой;

**Viewpoint** (*Точка зрения, обзора*) – возможность перемещения точки обзора фоново-

го объекта сквозь линзу, которая реализуется после нажатия кнопки **Edit** (*Правка*) (см. [рисунок](#page-130-0) 7.15). При этом появляется перекрестие, перемещая которое, пользователь сдвигает точку обзора;

**Remove Face** (*Пропускать пустоты*) – места линзы, где отсутствует фоновое изображение, становятся прозрачными (удаляются), и в них проявляется фоновое изображение.

4 Эффект линзы ([рисунок](#page-130-1) 7.16) формируется окончательно после нажатия на кнопку **Apply** (*Применить*) докера **Lens** (*Линза*).

<span id="page-130-0"></span>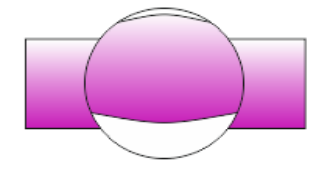

<span id="page-130-1"></span>Рисунок 7.16 – Пример наложения эффекта линзы

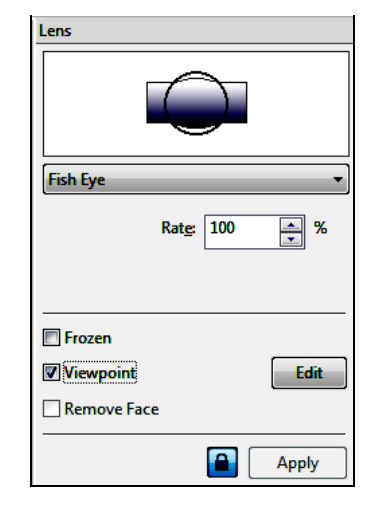

Рисунок 7.15 − Докер **Lens** (*Линза*) при выборе режима «рыбий глаз»

#### **7.12 Эффект скоса**

Актуальные версии *CorelDRAW* были дополнены полезным инструментом формирования *скосов* (**bevel**) или *рельефных рамок*, также отнесенным к группе эффектов. Окно настройки **Bevel** (*Скос*), изображенное на рисунке 7.17, позволяет выбрать стиль и размеры рамки, цвет и интенсивность тени скоса рамки и другие параметры.

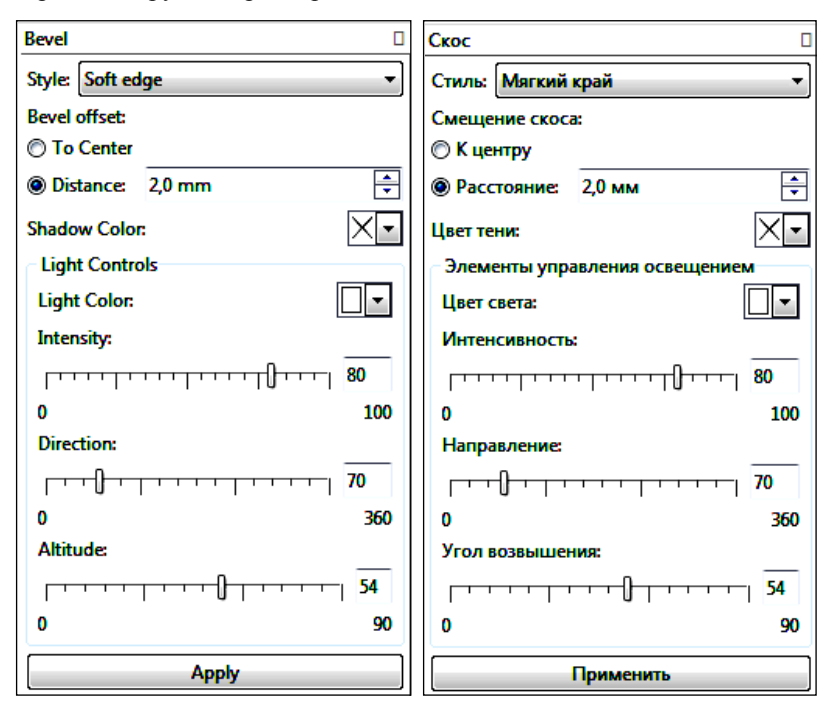

Рисунок 7.17 – Докер **Bevel** (*Скос*)

Пример создания рельефной рамки представлен на рисунке 7.18.

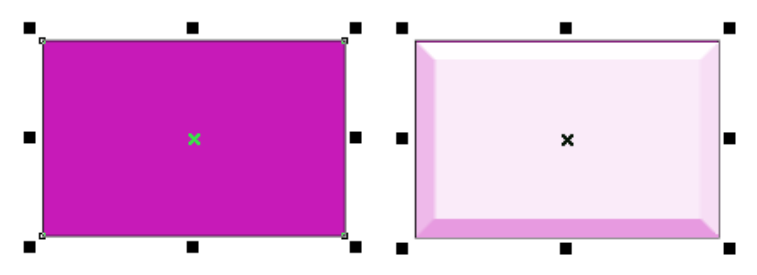

Рисунок 7.18 – Применение эффекта **Bevel** (*Скос*)

## **7.13 Перспектива**

*Эффект перспективы* создается командой **Add Perspective** (*Добавить перспективу*) главного меню **Effects** (*Эффекты*). При этом по размерам габаритной рамки объекта появляется трансформируемая сетка, например:

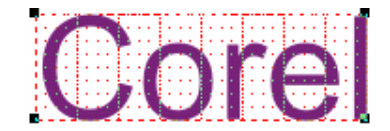

Перемещая угловые маркеры полученной сетки и перекрестие, обозначающее точку схода перспективы, можно получить разные виды перспектив:

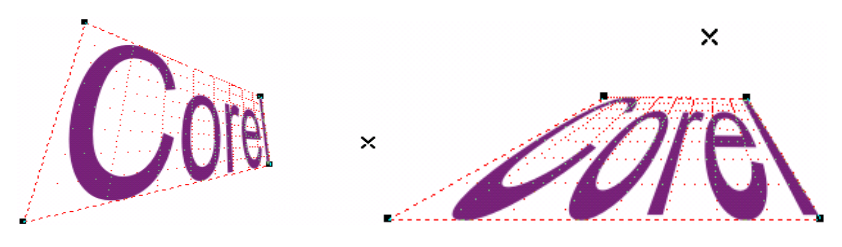

**7.14 Эффект PowerClip**

*Эффект* **PowerClip** заключается в расположении произвольного изображения в области некоторого векторного объекта [\(рисунок](#page-132-0) 7.19) и формируется следующим образом:

1) создается векторное изображение;

2) создается или импортируется некоторое базовое изображение и выделяется инструментом **Pick** (*Выбор*);

3) выполняется команда **Object / PowerClip / Place Inside Frame** (*Объект / PowerClip / Поместить во фрейм*);

4) стрелкой выбирается объект-цель и выполняется щелчок мыши.

<span id="page-132-0"></span>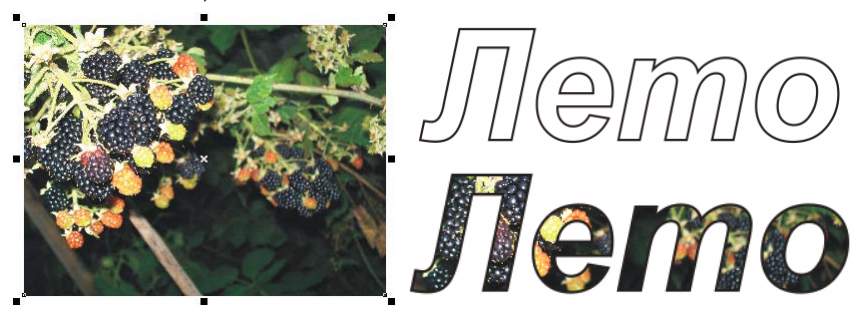

Рисунок 7.19 − Эффект **PowerClip**

## **7.15 Практические задания**

*Цель работы*: изучить способы оформления текстовых и графических объектов с помощью эффектов, ознакомиться с методами цветовой коррекции изображений и приобрести навыки использования инструментов для создания интерактивной оболочки и контура, эффектов перехода, тени, искажения и т. д.

1 Загрузите *CorelDRAW*.

2 Создайте новый документ и сохраните его в личной папке, в каталоге **lab7** с именем **Эффекты1**.

3 Установите произвольные параметры страницы. Переименуйте страницу в **Текстовые эффекты**.

4 Изобразите тень для художественного текста. Для этого напечатайте, например, «Компьютерная графика».

5 Вызовите инструмент интерактивной тени  $|\Box|$  − **Interactive Drop Shadow tool** (*Интерактивная тень*) со всплывающей панели **Interactive Tool Flyout** (см. [рисунок](#page-118-0) 7.1).

6 Нажмите левую клавишу мыши в центре надписи и протяните указателем вверх и вправо, после чего отпустите клавишу мыши:

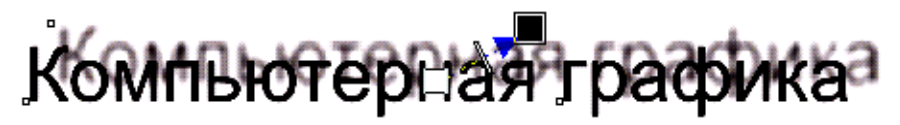

7 Из списка заготовок (**Presets**) панели свойств тени выберите **Perspective Bottom Left** (*Перспектива внизу слева*). Должно получиться изображение:

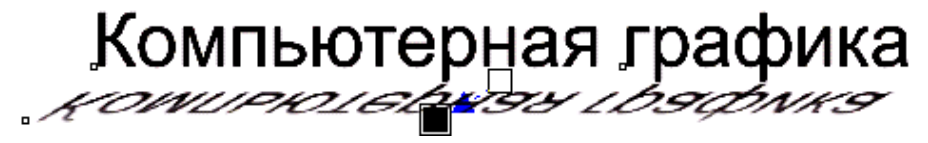

8 Сформируйте выдавливание для текста «Компьютерная графика», применяя инструмент − **Extrude tool** (*Вытянуть*) всплывающей панели **Interactive Tool Flyout**. Добейтесь с помощью панели свойств интерактивного вытягивания такого эффекта:

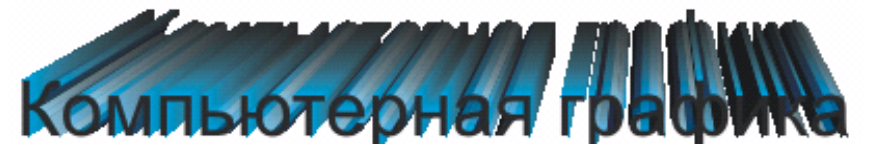

9 Напечатайте текст «CorelDRAW» и создайте несколько его копий, которые разместите на разных частях страницы.

10 Одну из копий текста уменьшите в 2 раза, а вторую поместите перед ней, немного правее, и закрасьте 20%-ной заливкой.

11 Вызовите инструмент − **Interactive Blend Tool** (*Интерактивное перетекание*) со всплывающей панели **Interactive Tool Flyout**.

12 Нажмите левую клавишу мыши в центре надписи, закрашенной 20%-ной заливкой, и протяните указателем вверх и влево, в сторону черной надписи меньшего размера, после чего отпустите клавишу мыши.

*Примечание* − Протягивание выполняется, если указатель мыши сопровождается стрелочкой **▪→▫**, и не выполняется, если рядом с указателем присутствует значок .

13 Выделителе инструментом **Pick** (*Выбор*) фронтальную надпись и задайте ей контур черного цвета:

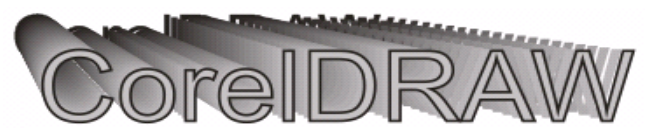

14 Вызовите окно редактирования текста **Edit Text** (**Ctrl + Shift + T**) и напечатайте в конце три восклицательных знака:

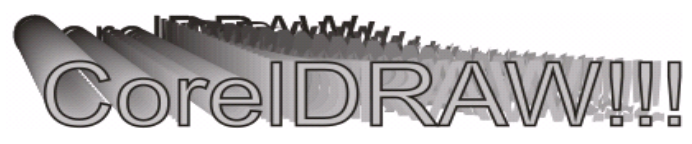

15 Используйте инструмент  $|\mathbf{W}|$  – **Interactive Distort tool** (Интерактив*ное искажение*), чтобы создать текстовый эффект:

<u> IsreIDR</u>

16 Для текста «CorelDRAW!!!» создайте эффекты

 $V$ !!!  $\bigcap_{i=1}^n$ Cleidraw!!!

с помощью инструмента − **Interactive Envelope** (*Интерактивная оболочка*), при выборе которого у объекта появляется рамка из красных пунктирных линий. Перемещая маркеры интерактивной оболочки, можно добиться трансформации художественного текста или векторного объекта.

17 Используя команду главного меню **Effects / Copy Effect** (*Эффекты* / *Скопировать эффект*), примените эффект выдавливания для текста «CorelDRAW!!!»:

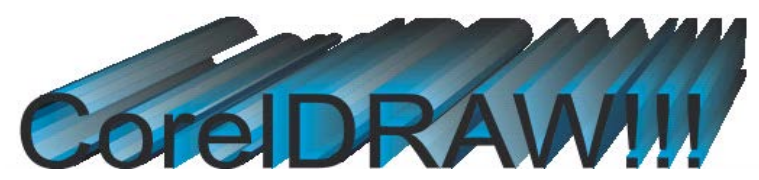

**Задание 7.1.** Придумайте, как создать текстовый эффект:

# CorelDRAW

- 18 Сохраните изменения в документе **Эффекты1.cdr** и закройте его.
- 19 Создайте новый документ **Мороженое** и сохраните его в папке **lab7**.
- 20 Установите размеры 320×500 мм для текущей страницы.

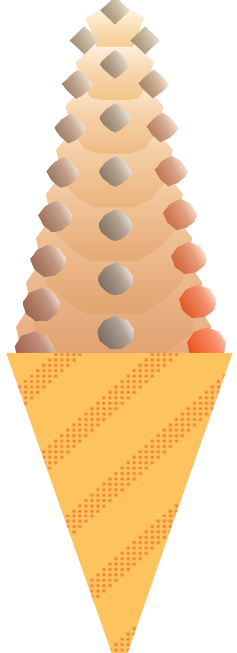

21 На панели инструментария **Toolbox** выберите инструмент − **Polygon tool (Y)** (*Многоугольник*).

22 Постройте пятиугольник в верхней части страницы, размер по вертикали и горизонтали установите около 30 мм. Залейте его градиентной радиальной заливкой с переходом от

кремового к белому для придания эффекта объемности. Сделайте контур бесцветным.

23 В центре страницы постройте многоугольник в 4−5 раз крупнее пятиугольника, выбрав на панели свойств

9 углов. Таким же способом залейте и этот многоугольник, только переход цветов возьмите от более насыщенного розово-бежевого к светло-кремовому. Обесцветьте контур.

24 Отцентрируйте фигуры по вертикали, выделив оба объекта и нажав клавишу **С** (*вертикальный центр*).

25 Выполните перетекание, используя инструмент **Interactive Blend Tool** (*Интерактивное перетекание*). Протяните от ромба к многоугольнику. На панели параметров установите число шагов перехода равным 6.

26 Создайте шоколадную посыпку. Для этого постройте ромб размером 12 мм в верхней части, залейте его яркой градиентной заливкой типа **square** (квадрат) с переходом от коричневого к белому, с поворотом цвета на 26°. Сделайте контур бесцветным.

27 Постройте восьмиугольник размером 20 мм в нижней части страницы, таким же способом залейте и этот многоугольник, только переход цветов выберите от темно-коричневого к белому. Обесцветьте контур.

28 Отцентрируйте фигуры по вертикали.

29 Выполните переход от ромба к восьмиугольнику, используя инструмент **Interactive Blend Tool** (*Интерактивное перетекание*). На панели параметров установите число шагов перехода − 6.

30 Сделайте 2 копии посыпки. Поверните с помощью инструмента **Object / Transformations / Rotation** (*Объект / Преобразования / Поворот*) одну копию посыпки влево на 15°, вторую – вправо на 15°.

31 Полученные посыпки расположите на мороженом. Передвиньте первые и последние многоугольники посыпок так, чтобы они шли по форме мороженого.

32 Измените у нижних многоугольников боковых посыпок цвета заливки: у одного из них установите переход от бордового к белому, а у другого − от красного к белому.

33 Постройте рожок для мороженого: изобразите треугольник, сделайте контур невидимым и залейте подходящим текстуре и цвету узором.

34 Выделите и сгруппируйте все созданные объекты.

35 Сохраните изменения в документе **Мороженое.cdr** и завершите работу с *CorelDRAW*.

#### **Контрольные вопросы**

1 Команды цветовой коррекции изображений.

2 Команды для создания эффектов главного в меню **Effects** (*Эффекты*).

3 Состав панели интерактивных инструментов **Interactive Flyout Tool**.

4 Использование докера **Artistic Media** (*Художественное оформление*).

5 Порядок создания эффекта перетекания.

6 Состав панели свойств инструмента  $|\mathbf{F}_{\cdot}|$  – Interactive Blend Tool (Интерак-

*тивное перетекание*).

7 Настройка свойств эффекта перетекания в докере **Blend** (*Перетекание*).

8 Порядок создания эффекта контура. В чем заключается этот эффект?

9 Состав панели свойств инструмента − **Interactive Contour tool** (*Интерактивный контур*).

10 Настройка свойств эффекта контура в докере **Contour** (*Контур*).

- 11 Порядок создания интерактивного искажения.
- 12 Режимы искажения. Настраиваемые свойства искажения.
- 13 Эффект тени. Основные свойства.
- 14 В чем заключается эффект интерактивной оболочки?

15 Параметры оболочки, настраиваемые на панели свойств. Чем отличается набор опций оболочки, настраиваемых в докере **Envelope** (*Оболочка*)?

16 В чем заключается эффект вытягивания?

 Инструмент − **Extrude tool** (*Интерактивное вытягивание, Вытянуть*): порядок использования.

- Свойства, которые можно задать при формировании эффекта вытягивания.
- Состав докера **Extrude** (*Вытягивание*).
- Интерактивная прозрачность: понятие и порядок применения.
- Тип прозрачности.
- Формирование эффекта прозрачности: режимы смешивания цветов.
- В чем заключается эффект линзы?
- Эффект линзы: порядок создания, возможные типы линз.
- Режимы отображения содержимого линзы.

 Назначение, порядок использования и основные настраиваемые параметры инструмента **Bevel** (*Скос*).

- Перспектива: порядок создания.
- В чем заключается эффект **PowerClip**?
- Вызов и порядок применения эффекта **PowerClip**.
- Извлечение и правка содержимого фрейма эффекта **PowerClip**.

# **8 ОБРАБОТКА ИЗОБРАЖЕНИЙ**

Созданные изображения зачастую требуют незначительной, а иногда и достаточно сильной коррекции контуров или внутренних областей, которая не достигается путем трансформации, использования эффектов или даже непосредственным редактированием контура инструментом **Shape** (*Форма*). Для такого случая в редакторе *CorelDRAW* набор инструментов дополнительной обработки или коррекции изображений, значительно расширенный в последних версиях программы.

# **8.1 Инструментарий обработки изображений**

Для изменения или коррекции контуров или внутренних областей объектов в *CorelDRAW* имеется набор рабочих инструментов всплывающих панелей **Crop Tool Flyout** (*Обрезка*) и **Shape Edit Flyout** (*Изменение формы*).

Панель **Crop Tool Flyout** (*Обрезка*) включает:

•  $|\mathbf{\dot{F}}|$  – Crop tool (*Обрезка*) – инструмент, позволяющий удалять часть изображения за пределами выделенного фрагмента;

•  $\mathcal{L}$  – Knife tool (*Нож*), используется для разбиения объектов на части и выполнения разрыва контура;

• – **Virtual Segment Delete tool** (*Удаление виртуального сегмента*), предназначен для удаления участков контура перекрывающихся объектов;

• – **Eraser tool**, **X** (*Ластик*), используется для удаления отдельных участков объекта и его контура.

Панель **Shape Edit Flyout** (*Изменение формы*) представлена на рисунке 8.1.

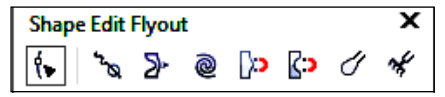

Рисунок 8.1 − Панель инструментов обработки изображений

В её состав входят инструменты:

• − **Shape Tool, F10** (*Форма*), предназначенный для обработки узлов и сегментов кривой, применявшийся и подробно рассмотренный в разделе о создании и редактировании кривых;

• – **Smooth tool** (*Сглаживание*), позволяющий сгладить края объекта путем перетаскивания вдоль контура;

•  $|\mathbf{\Sigma}^*|$  – **Smear tool** (*Мастихин*), изменяющий края объекта путем перетаскивания вдоль контура;

 $\bullet$   $\mathbb{Q}$  – **Twirl tool** (*Воронка*), добавляющий эффект завихрения;

• − **Attract tool** (*Притягивать*), изменяющий контур объекта за счет притягивания узлов к курсору;

• **| <2 | <2 | <a> Repel tool** (*Отталкивать*), изменяющий контур объекта за счет отталкивания узлов от курсора;

• − **Smudge tool** (*Размазывающая кисть*), предназначенная для изменения формы объектов путем размазывания их контуров внутрь и наружу;

• − **Roughen tool** (*Грубая кисть*), изменяющая форму контуров объектов в виде зубцов.

Рассмотрим более подробно порядок использования и свойства некоторых перечисленных выше инструментов обработки изображений.

# **8.2 Инструмент Crop tool (***Обрезка***)**

Инструмент – **Crop tool** (*Обрезка*) весьма прост в применении:

• его следует вызвать;

• выделить требуемую область изображения специальной рамкой, маркеры которой можно перетаскивать указателем мыши [\(рисунок](#page-139-0) 8.2);

• выполнить двойной щелчок или нажать клавишу **Enter**.

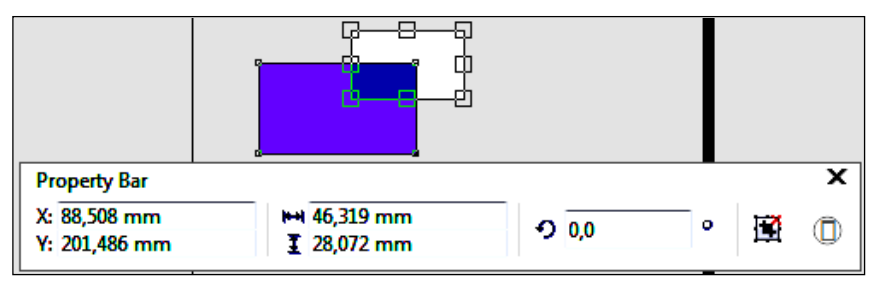

Рисунок 8.2 – Использование инструмента обрезки

<span id="page-139-0"></span>Кнопка – **Clear Crop Marquee**, расположенная на панели свойств инструмента (см. рисунок 8.2) удаляет рамку обрезки, не изменяя при этом исходный объект.

## **8.3 Инструменты Knife (***Нож***) и Eraser (***Ластик***)**

Инструментом **Knife tool** (*Нож*) выполняют:

- разбиение объектов на части прямолинейным разрезом;
- разбиение объектов на части криволинейным разрезом;
- разрыв контура объекта;
- удаление части контура объекта;
- изменение контура объекта.

На панели свойств **Property Bar: Knife and Eraser Tools**, совместной для инструментов **Knife tool** (*Нож*) и **Eraser tool** (*Ластик*), выбирают следующие режимы обработки итоговых изображений инструментом **Knife** (*Нож*):

• − **Keep as one object** (*Сохранить как один объект*);

• − **Auto-close on cut** (*Замыкать автоматически при вырезании*). Порядок выполнения *прямолинейного разреза* объекта следующий.

1 На раскрывающейся панели **Shape Edit Flyout** (*Изменение формы*) выбирают инструмент – **Knife tool** (*Нож*).

2 Выполняют щелчок мыши при вертикальном расположении указателя инструмента в виде стилизованного ножа в начальной точке разреза.

3 Перемещают указатель мыши в конечную точку разреза. При таком перемещении стилизованный нож находится в горизонтальном положении.

4 Как только вблизи конечной точки разреза стилизованный нож примет вертикальное положение, выполняют щелчок мыши.

При таком преобразовании по умолчанию получаются объекты, контуры которых чаще всего представляют собой замкнутые кривые [\(рисунок](#page-140-0) 8.3), которые можно сразу редактировать инструментом **Shape** (*Форма*).

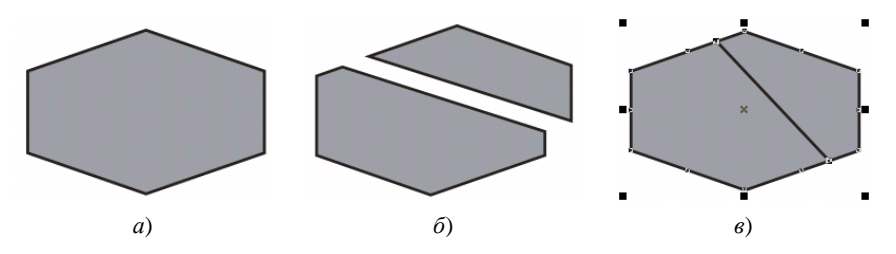

<span id="page-140-0"></span>Рисунок 8.3 − Обработка объектов инструментом **Knife Tool** (*Нож*): *а* − исходный объект; *б* − прямолинейный разрез с двумя итоговыми объектами; *в* − прямолинейный разрез с одним итоговым объектом

Для выполнения *криволинейного разреза* объекта:

1) выбирают инструмент  $|\mathcal{L}|$  – **Knife tool** (*Нож*);

2) нажимают левую клавишу мыши в начальной точке разреза при вертикальном расположении указателя инструмента **Knife** (*Нож*);

3) протягивают указатель мыши до конечной точки разреза и, когда стилизованный нож примет вертикальное положение, отпускают левую клавишу мыши [\(рисунок](#page-141-0) 8.4, *а*);

4) для фиксации разреза щелкают левой клавишей мыши при вертикальном положении стилизованного ножа в конечной точке разреза.

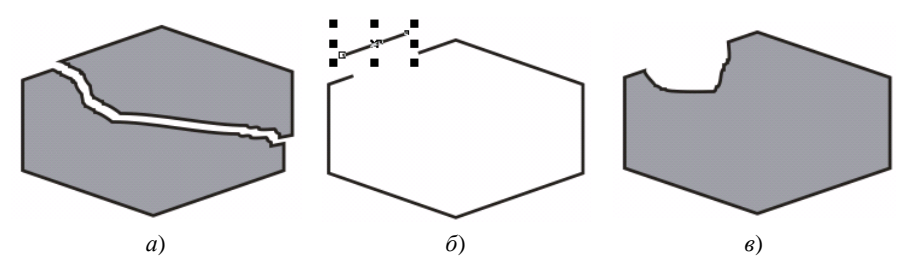

<span id="page-141-0"></span>Рисунок 8.4 − Обработка объектов инструментом **Knife tool** (*Нож*): *а* − криволинейный разрез; *б* − удаление части контура; *в* − изменение формы контура

*Разрыв контура объекта* выполняется однократным щелчком левой клавишей мыши в точке предполагаемого разрыва при вертикальном положении стилизованного ножа инструмента **Knife tool** (*Нож*).

Для *удаления части контура* объекта:

1) убеждаются, что кнопки − **Keep as one object** (*Сохранить как*   $o$ дин объект) и  $\left| \frac{d^2}{dx^2} \right|$  − Auto-close on cut (Замыкать автоматически при вы-

*резании*) панели свойств **Property Bar: Knife and Eraser Tools** не нажаты;

2) выполняют щелчок мыши при вертикальном расположении указателя инструмента **Knife** (*Нож*) в начальной точке удаляемого контура;

3) перемещают указатель мыши в конечную точку удаляемого контура и выполняют щелчок мыши при вертикальном положении стилизованного ножа;

4) выделяют инструментом **Pick** (*Выбор*) лишний участок контура (см. [рисунок](#page-141-0) 8.4, *б*) и удаляют его нажатием на клавишу **Delete** (*Удалить*).

*Изменение контура* объекта (см. [рисунок](#page-141-0) 8.4, *в*) производят при нажатой

кнопке  $\left|\frac{d^2\mathbf{p}}{dt}\right|$  – **Auto-close on cut** (Замыкать автоматически при вырезании) панели свойств **Property Bar: Knife and Eraser Tools,** аналогично выполнению криволинейного разреза с последующим удалением лишнего объекта.

Инструмент – **Eraser tool**, **X** (*Ластик*), служит для удаления частей контура и внутренних областей объекта, обычно при его использовании с нажатой левой клавишей мыши.

На панели свойств **Property Bar: Knife and Eraser Tools** перед использованием инструмента **Eraser** (*Ластик*) можно настроить его свойства:

 $\boxed{\bigoplus \frac{1}{n}$  **= Exaser thickness** (*Толщина ластика*);

• − **Reduce nodes** (*Уменьшить число узлов*) − режим уменьшения количества узлов в стираемой зоне при использовании инструмента;

• , − **Round nib / Square nib** (*Круглый кончик* / *Квадратный кончик*) − форма ластика.

Для *удаления прямолинейных участков* контура и области [\(рисунок](#page-142-0) 8.5):

1) выделяют объект инструментом **Pick** (*Инструмент выбора*);

2) выбирают инструмент  $|\mathcal{L}|$  – **Eraser tool**, **X** (*Ластик*);

3) выполняют щелчок в начальной точке удаляемого прямолинейного участка, при этом должна появиться метка, совпадающая по форме с указателем инструмента **Eraser** (*Ластик*);

4) перемещают указатель мыши. Траектория движения сопровождается пунктирной линией;

5) в конечной точке визуально удаляемого прямолинейного участка вновь щелкают мышью.

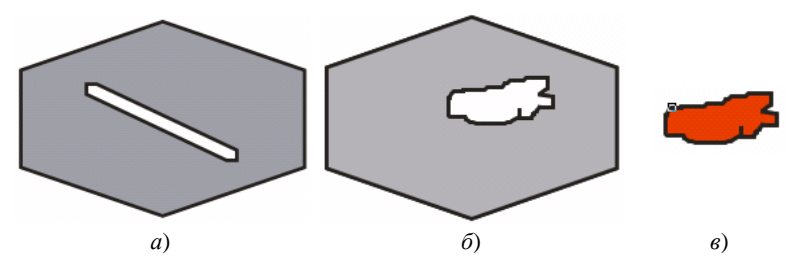

Рисунок 8.5 − Использование инструмента **Eraser** (*Ластик*): *а* − стирание прямолинейных участков; *б* − стирание областей; *в* − объект, полученный в результате стирания

<span id="page-142-0"></span>Для *удаления областей с криволинейным контуром*:

1) выделяют объект инструментом **Pick** (*Выбор*);

2) вызывают инструмент **Eraser** (*Ластик*) и выполняют обработку объекта при нажатой левой клавише мыши;

3) для завершения обработки клавишу отпускают и выполняют щелчок внутри удаленной области (см[. рисунок](#page-142-0) 8.5, *б*).

*Примечание* − На самом деле при использовании инструмента **Eraser** (*Ластик*) получается не один объект с удаленной областью, а несколько, которые можно преобразовать в независимые объекты командой **Object / Break Apart** (*Объект* / *Разъединить*) с целью последующего раздельного использования (см[. рисунок](#page-142-0) 8.5, *в*).

## **8.4 Инструмент Smudge tool (***Размазывающая кисть***)**

Инструмент − **Smudge tool** (*Размазывающая кисть*) деформирует контур объекта при нажатой левой клавише мыши в зависимости от настройки параметров панели свойств [\(рисунок](#page-143-0) 8.6). Результат использования кисти показан на рисунке 8.7.

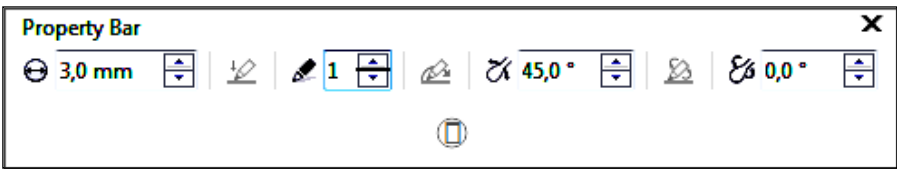

<span id="page-143-0"></span>Рисунок 8.6 − Панель свойств *Размазывающей кисти*

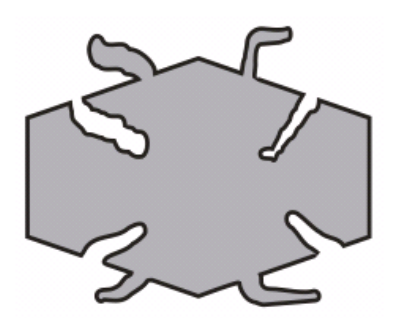

Рисунок 8.7 − Примеры использования *Размазывающей кисти* при различных значениях параметров

Порядок применения.

1 Выделяют объект инструментом **Pick** (*Инструмент выбора*).

2 Выбирают инструмент **Smudge tool** (*Размазывающая кисть*).

3 По желанию устанавливают следующие свойства кисти:

 $|\Theta$  3,0 mm  $|\overline{\Theta}|$  − Nib size (*Paдиус кончика*) – максимальная ширина профиля кисти при воздействии на контур;

 $\mathbf{2}$  – Use pen set-

**tings** (*Использовать нажим, наклон, направление* и др.) − отобра-

жение раскрывающихся панелей, опции которых настраиваются при подключении к компьютеру графического планшета с пером;

• − **Dryout** (*Высыхание*) − коэффициент уменьшения ширины профиля кисти по мере увеличения длины траектории воздействия используемого инструмента;

• − **Pen tilt** (*Наклон пера*) − угол наклона кисти к плоскости документа (чем больше угол, тем ближе эллиптическая форма указателя инструмента к окружности);

• − **Pen bearing** (*Направление пера*) − угол наклона к вертикали большей оси эллипса указателя кисти.

4 Выполняют преобразование, начиная от контура объекта, при нажатой левой клавише мыши.
## **8.5 Инструмент Roughen tool (***Грубая кисть***)**

Инструмент − **Roughen tool** (*Грубая кисть*) деформирует контур объекта кривой в виде зубцов (*пиков*) при нажатой левой клавише мыши. На панели свойств этого инструмента [\(рисунок](#page-144-0) 8.8) устанавливают параметры, в целом аналогичные рассмотренным для инструмента **Smudge tool** (*Размазывающая кисть*).

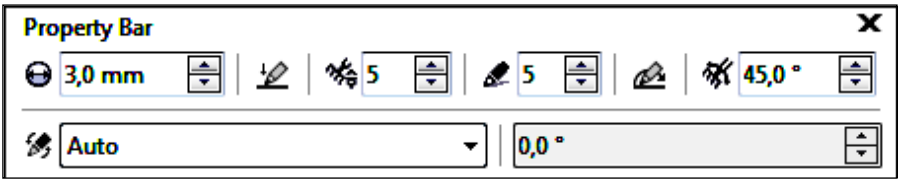

Рисунок 8.8 − Панель свойств *Грубой кисти*

<span id="page-144-0"></span>Кроме описанных выше свойств, для *Грубой кисти* можно указать:

- - **\*\$** 5 <del>□</del> Frequency of

**spikes** (*Частота пиков, зубцов*);

**<del><del>≸</del>** [Авто ▼ ] – Spike direc-</del>

**tion** (*Направление пиков, зубцов*).

Примеры деформации контура объекта с помощью инструмента **Roughen tool** (*Грубая кисть*) показаны на рисунке 8.9.

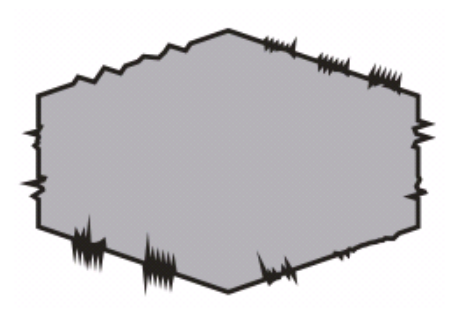

Рисунок 8.9 − Деформация контура *Грубой кистью*

### **8.6 Удаление виртуальных сегментов**

Инструмент − **Virtual Segment Delete** (*Удаление виртуального сегмента*) используется для объектов, перекрывающих друг друга. Он удаляет часть контура векторного объекта, ограниченного другими контурами, в общем случае замыкая вновь созданные кривые.

Для удаления виртуального сегмента достаточно вызвать указанный инструмент, навести указатель на контур и, когда стилизованный нож примет вертикальное положение, выполнить щелчок левой клавишей мыши.

Примеры удаления виртуальных сегментов для одной и той же группы перекрывающихся объектов представлены на рисунке 8.10.

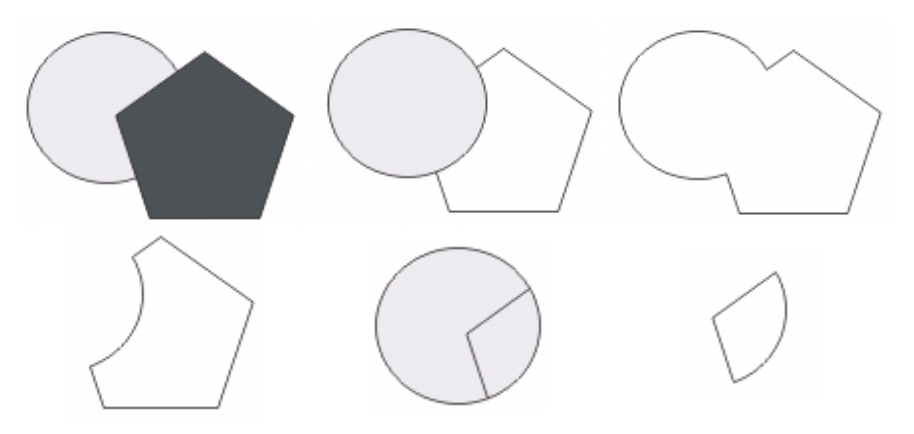

Рисунок 8.10 − Использование инструмента **Virtual Segment Delete** (*Удаление виртуального сегмента*)

### **8.7 Практические задания**

*Цель работы*: ознакомиться с возможностями и порядком применения инструментов **Knife tool** (*Нож*), **Eraser** (*Ластик*) и др., изучить свойства этих инструментов и научиться их настраивать для получения оптимальных результатов при корректировке изображений; приобрести навыки использования в различных режимах инструментария дополнительной обработки изображений.

1 Загрузите *CorelDRAW*.

2 Создайте новый документ и сохраните его в личной папке, в каталоге **lab8** с именем **Обработка1**.

3 Добавьте в документ несколько страниц, установите их произвольные параметры и переименуйте соответственно изученным инструментам в **Нож**, **Ластик**, **Кисть**, **Сегмент**.

**Задание 8.1.** Продублируйте изображения, представленные на рисунках 8.3−8.5, 8.7, 8.9, 8.10.

4 Сохраните изменения в документе **Обработка1.cdr** и закройте его.

5 Создайте новый документ **Обработка2** и сохраните его в личной папке, в каталоге **lab8**.

**Задание 8.2.** Изобразите лист разорванной бумаги с текстом (рисунок 8.11), используя инструменты дополнительной обработки изображений и приемы работы с простым текстом.

K GWTGTY No 5 Шпаргалка 1 Обтекание текстом. Обтекание текстом- эт режим, при котором простой<br>Учетом формы - простой учетом формы объектов, текст размещается с The more popmer observed перекрывающих рамку из оченное по умахчанию (None Обтекание текстом, откля Без обтекания), предусло отрено для всех объектов<br>анели свойств именно бъектов a nanexu ceoucme umeemca Ruonna CorelDRAW, у которых н Emergnue простым текстом) Wrap Paragraph Text (Oo. связанное с ней меню. связанное снеименно.<br>Фежимы обтекания делять и на две группы: по конт<br>объекта (список Contour) и по рамке по конт чежимы оотекания оелято, я на две группы: по контуру<br>объекта (список Contour) и то рамке выделения (список Square) объекта.

Рисунок 8.11 − Разорванный лист

6 Сохраните изменения в документе **Обработка2.cdr** и завершите работу с *CorelDRAW*.

#### **Контрольные вопросы**

1 Инструментарий дополнительной обработки изображений.

2 Какие действия над объектом можно выполнить с помощью инструмента **Knife tool** (*Нож*)?

3 Режимы обработки итоговых изображений инструментом **Knife** (*Нож*).

4 Выполнение прямолинейных и криволинейных разрезов.

5 Изменение контуров инструментом **Knife** (*Нож*).

6 Назначение инструмента **Eraser tool** (*Ластик*). Какая быстрая клавиша используется для его вызова?

7 Свойства инструмента **Eraser tool** (*Ластик*).

8 Применение инструмента **Eraser tool** (*Ластик*) для визуального удаления прямолинейных участков изображений.

9 Порядок применения инструмента **Eraser tool** (*Ластик*) для визуального удаления областей с криволинейным контуром.

10 Размазывающая кисть: назначение.

11 Размазывающая кисть: настраиваемые параметры.

12 Грубая кисть: назначение и особенности настройки параметров.

13 В чем заключается удаление виртуального сегмента?

14 Порядок применения инструмента **Virtual Segment Delete** (*Удаление виртуального сегмента*).

## *ПРИЛОЖЕНИЕ А*

(*справочное*)

# **КЛАВИШИ БЫСТРОГО ДОСТУПА**

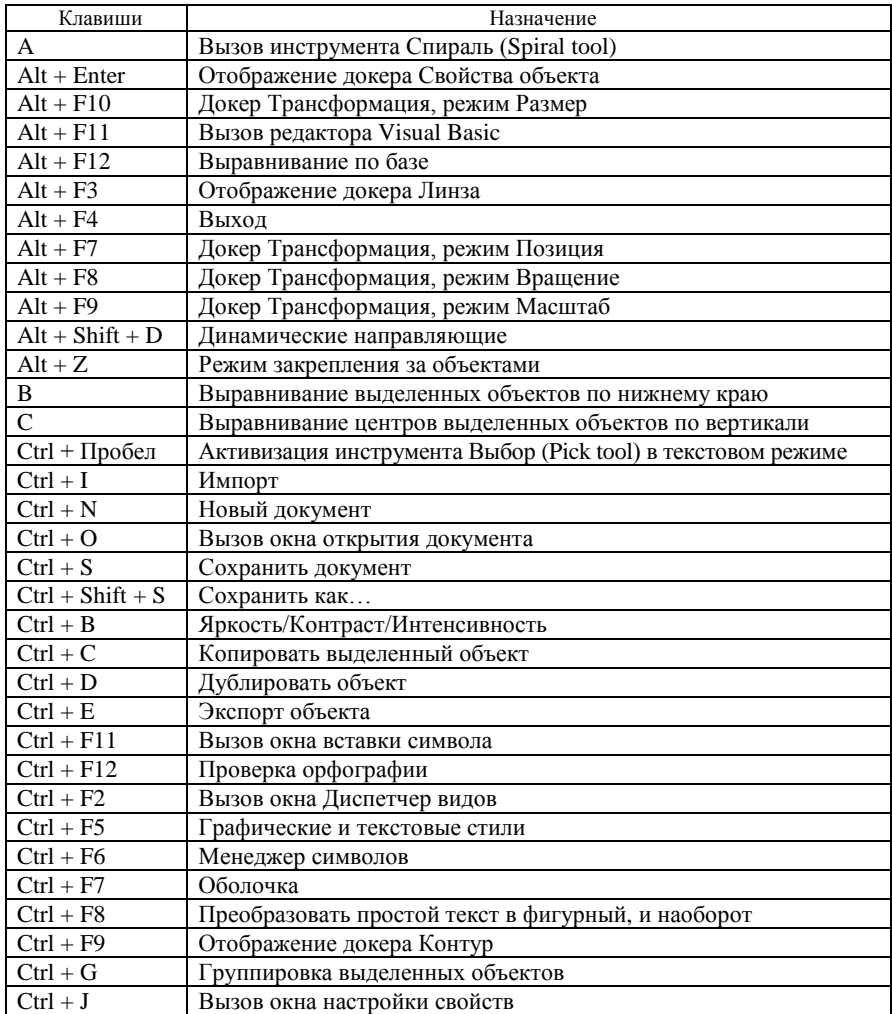

*Продолжение приложения А*

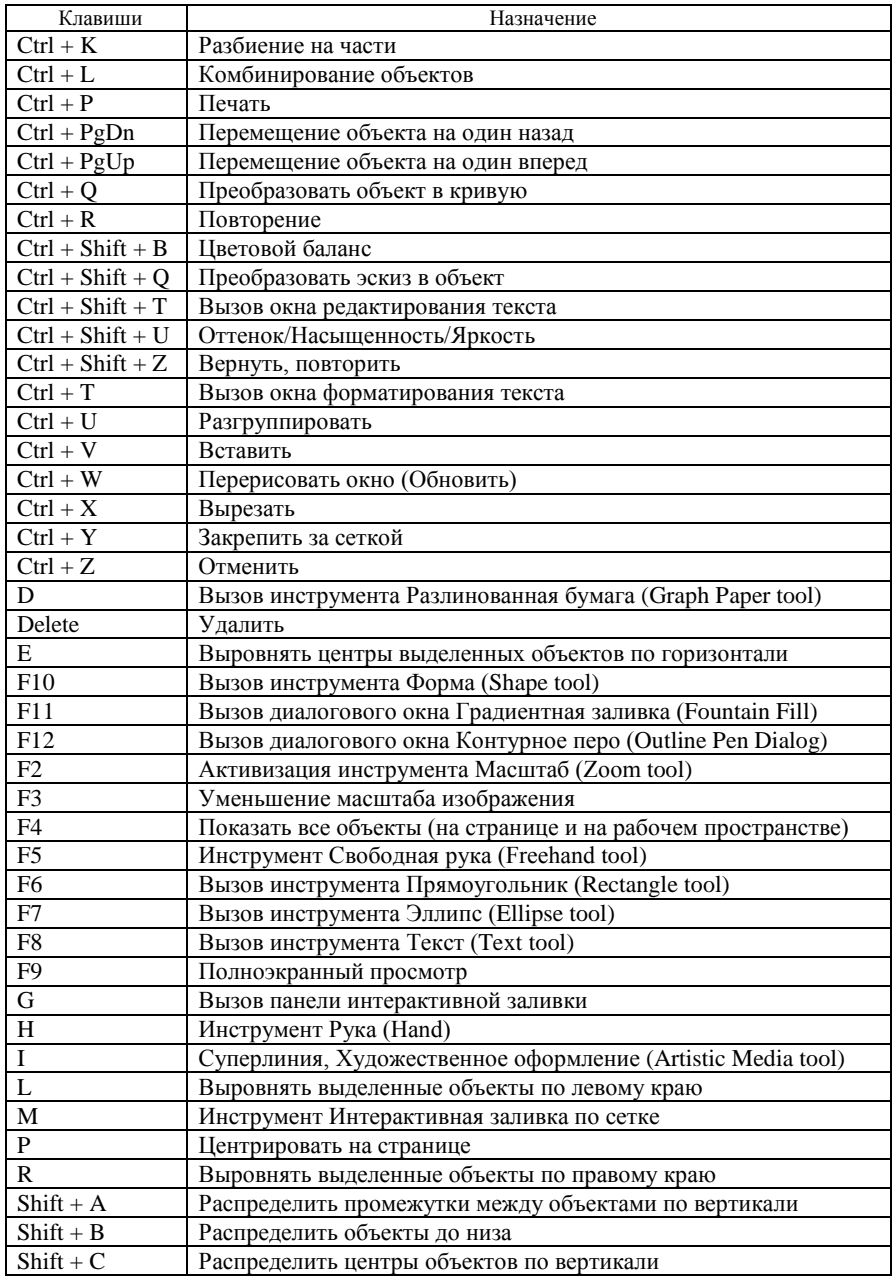

*Окончание приложения А*

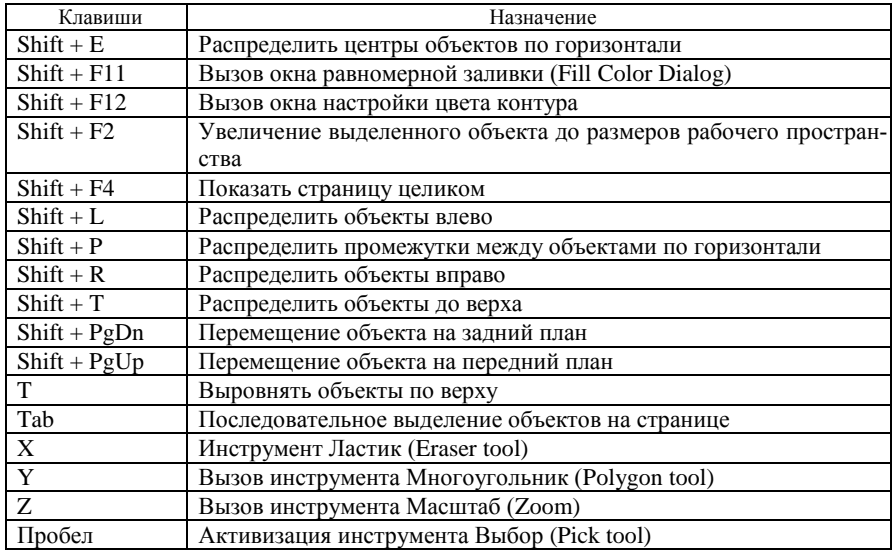

### **СПИСОК ИСПОЛЬЗОВАННОЙ И РЕКОМЕНДУЕМОЙ ЛИТЕРАТУРЫ**

1 **Информатика: Базовый курс** : учеб. пособие для студ. высш. техн. учеб. заведений / С. В. Симонович [и др.]. − СПб. : Питер, 2011. − 640 с.

2 **Голдобина, Т. А.** Основы компьютерного проектирования в CorelDRAW : учеб.-метод. пособие / Т. А. Голдобина, М. В. Борисенко ; М-во образования Респ. Беларусь, Белорус. гос. ун-т трансп. – Гомель : БелГУТ, 2011. – 136 с.

3 **Комолова, Н.** Самоучитель CorelDRAW X8 / Н. Комолова, Е. Яковлева. − СПб. : БХВ-Петербург, 2017. − 368 с.

4 **Гурский, Ю.** CorelDRAW Х5. Трюки и эффекты / Ю. Гурский, В. Завгородний. − СПб. : Питер, 2011. − 416 с.

5 **Левковец, Л. Б.** Векторная графика. CorelDRAW X6 / Л. Б. Левковец. − СПб. : НИУ ИТМО, 2013. − 357 с.

6 **Баутон, Г. Д.** CorelDRAW X5. Официальное руководство / Г. Д. Баутон. – СПб. : Питер, 2012. − 816 с.

7 **Белорусский** государственный университет транспорта: Хроника. События. Люди / под ред. В. И. Сенько. − Гомель : БелГУТ, 2003. − 431 с.

8 **CorelDRAW Graphics Suite X7. Краткое руководство по началу работы** [Электронный ресурс]. − Режим доступа: http://product.corel.com/help/CorelDRAW/ 540229932/Main/RU/Quick-Start-Guide/CorelDRAW-Graphics-Suite-X7.pdf. − Дата доступа: 09.04.2018.

9 **CorelDRAW X8. Руководство** [Электронный ресурс]. − Режим доступа: http://corel.demiart.ru/bookX8/CorelDRAW-X8.pdf − Дата доступа: 05.02.2018.

10 **Все о CorelDRAW** [Электронный ресурс]. − Режим доступа: [http://corel.mlvl.com/.](http://corel.mlvl.com/0/) − Дата доступа: 19.03.2018.

Учебное издание

*ГОЛДОБИНА Татьяна Александровна БОРИСЕНКО Марина Владимировна*

## ОСНОВЫ СОЗДАНИЯ И РЕДАКТИРОВАНИЯ ИЗОБРАЖЕНИЙ В CORELDRAW

Учебно-методическое пособие

Редактор *А. А. Павлюченкова* Технический редактор *В. Н. Кучерова*

Подписано в печать 13.11.2018 г. Формат  $60 \times 84$   $\frac{1}{16}$ . Бумага офсетная. Гарнитура Times New Roman. Печать на ризографе. Усл. печ. л. 8,84. Уч.-изд. л. 8,25. Тираж 100 экз. Зак. № 3958. Изд. № 66.

Издатель и полиграфическое исполнение: Белорусский государственный университет транспорта. Свидетельство о государственной регистрации издателя, изготовителя, распространителя печатных изданий № 1/361 от 13.06.2014. № 2/104 от 01.04.2014. № 3/1583 от 14.11.2017. Ул. Кирова, 34, 246653, Гомель